Nešiojamojo kompiuterio vartotojo vadovas

© Copyright 2010 Hewlett-Packard Development Company, L.P.

"Bluetooth" yra atitinkamo savininko prekės ženklas, kuriuo pagal licenciją naudojasi "Hewlett-Packard Company". "Microsoft" ir "Windows" yra JAV registruotieji "Microsoft Corporation" prekių ženklai. "SD Logo" yra atitinkamo savininko prekės ženklas.

Čia pateikta informacija gali būti pakeista apie tai nepranešus. Vienintelės produktų ir paslaugų garantijos yra išdėstytos raštiškuose garantijų patvirtinimuose, pateikiamuose su tam tikrais produktais ir paslaugomis. Nė vienas iš išdėstytų dalykų negali būti laikomas papildoma garantija. HP neprisiima atsakomybės už šio dokumento technines ar redagavimo klaidas ar praleidimus.

Pirmasis leidimas: 2010 m. balandžio mėn.

Dokumento numeris: 610896–E21

#### **Gaminio informacija**

Šiame vartotojo vadove aprašytos daugumos modelių funkcijos. Kai kurių funkcijų jūsų kompiuteryje gali nebūti.

# **Saugos perspėjimas**

**DĖMESIO!** Jei norite, kad darbas kuo mažiau kenktų sveikatai, o kompiuteris neperkaistų, nedėkite jo tiesiai ant kelių ir neuždenkite vėdinimo angų. Kompiuterį dėkite tik ant kieto lygaus paviršiaus. Užtikrinkite, kad joks kitas kietas paviršius, pvz., greta esantis spausdintuvas, arba minkštas paviršius, pvz., pagalvės, užtiesalai ar drabužiai, neuždengtų oro srauto. Taip pat pasirūpinkite, kad darbo metu kintamosios srovės adapteris nesiliestų prie odos arba minkštų paviršių, pvz., pagalvių, užtiesalų arba drabužių. Kompiuteris ir kintamosios srovės adapteris atitinka vartotojui tinkamos paviršiaus temperatūros apribojimus, nustatytus remiantis tarptautiniu informacinių technologijų įrangos saugos standartu (IEC 60950).

# **Turinys**

#### 1 Funkcijos

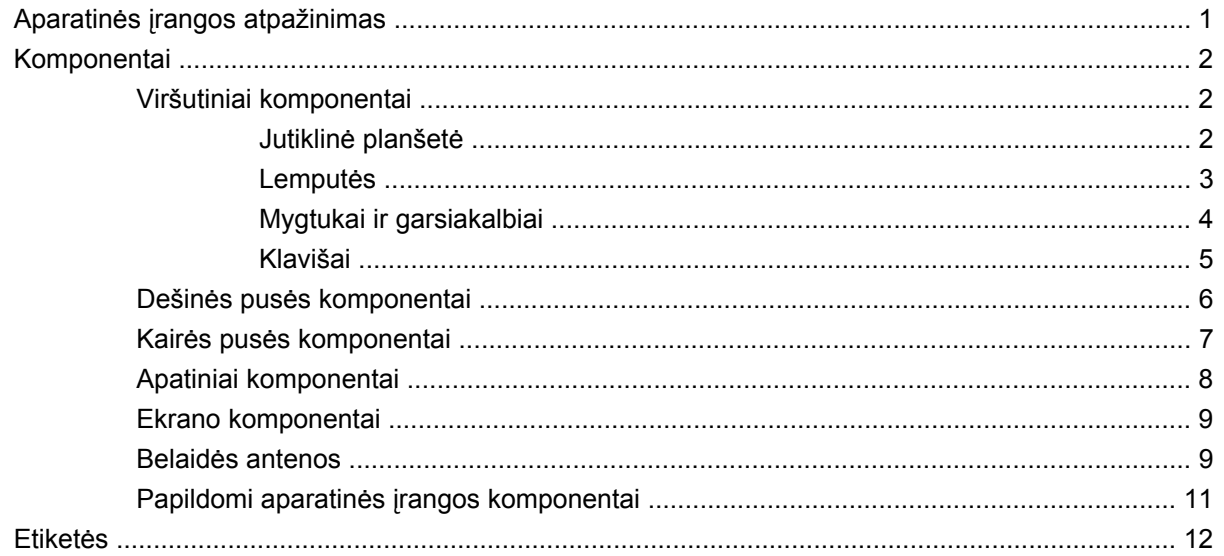

#### 2 Belaidis vietinis tinklas ir modemas

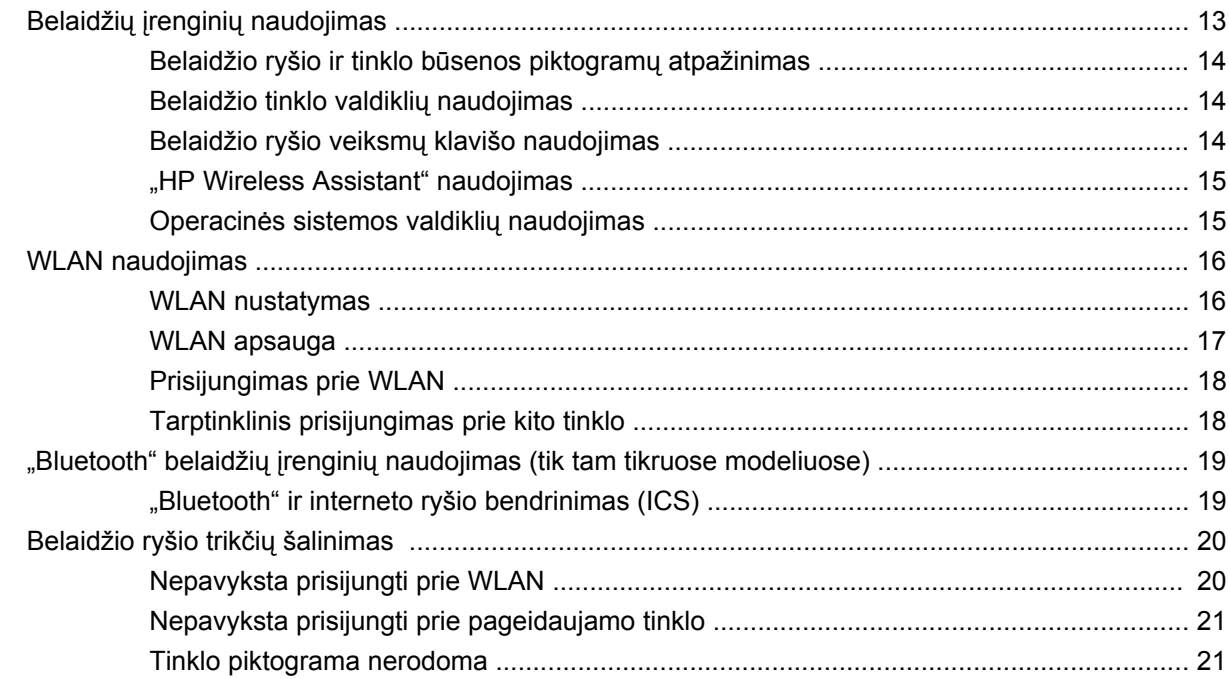

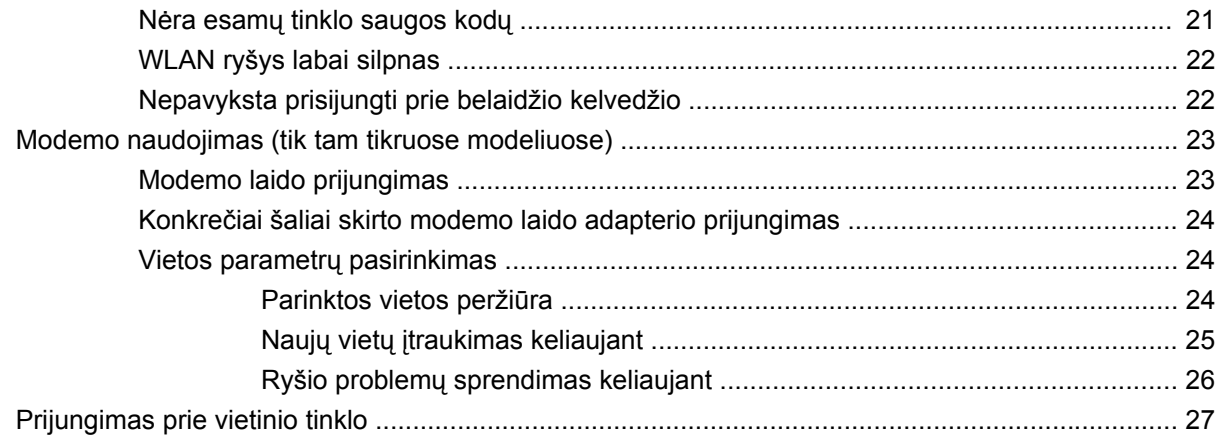

# 3 Žymeklio įrenginiai ir klaviatūra

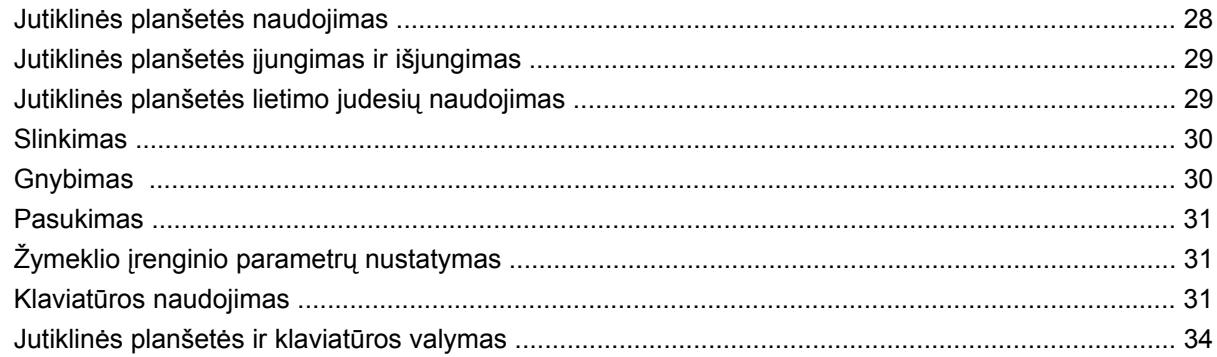

### 4 Daugialypė terpė

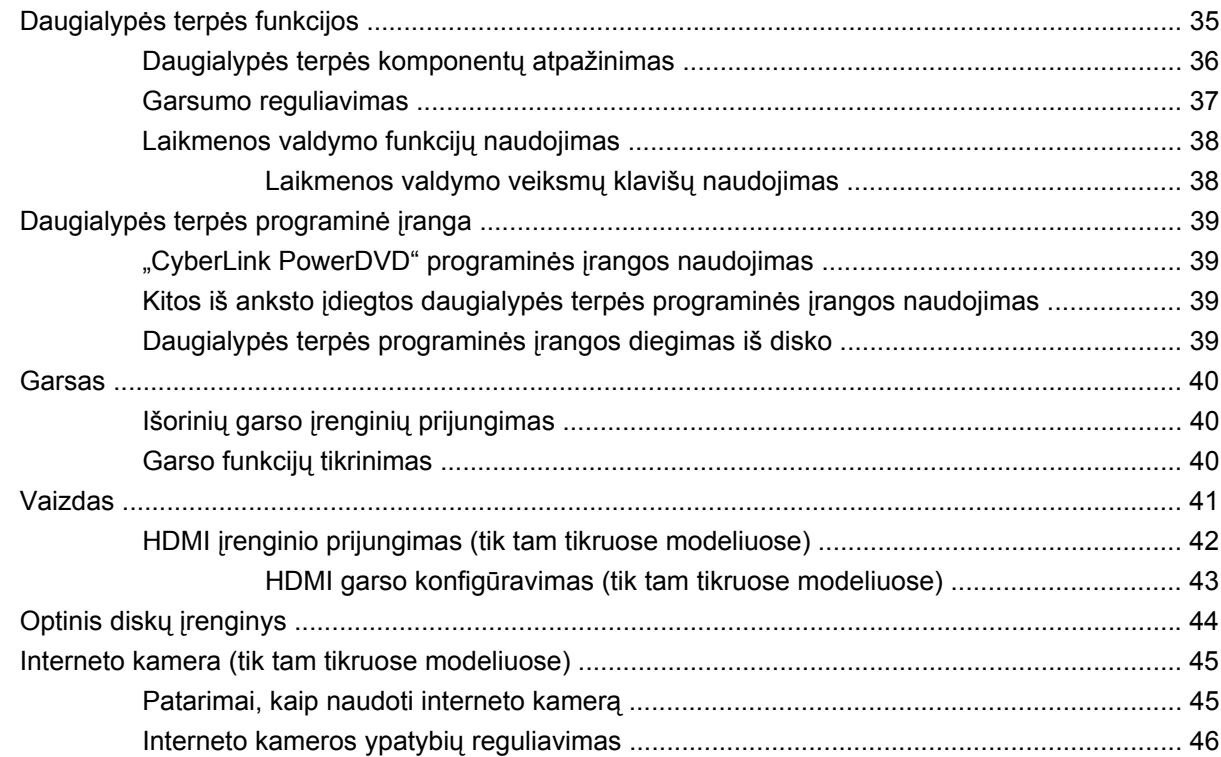

#### **[5 Energijos vartojimo valdymas](#page-56-0)**

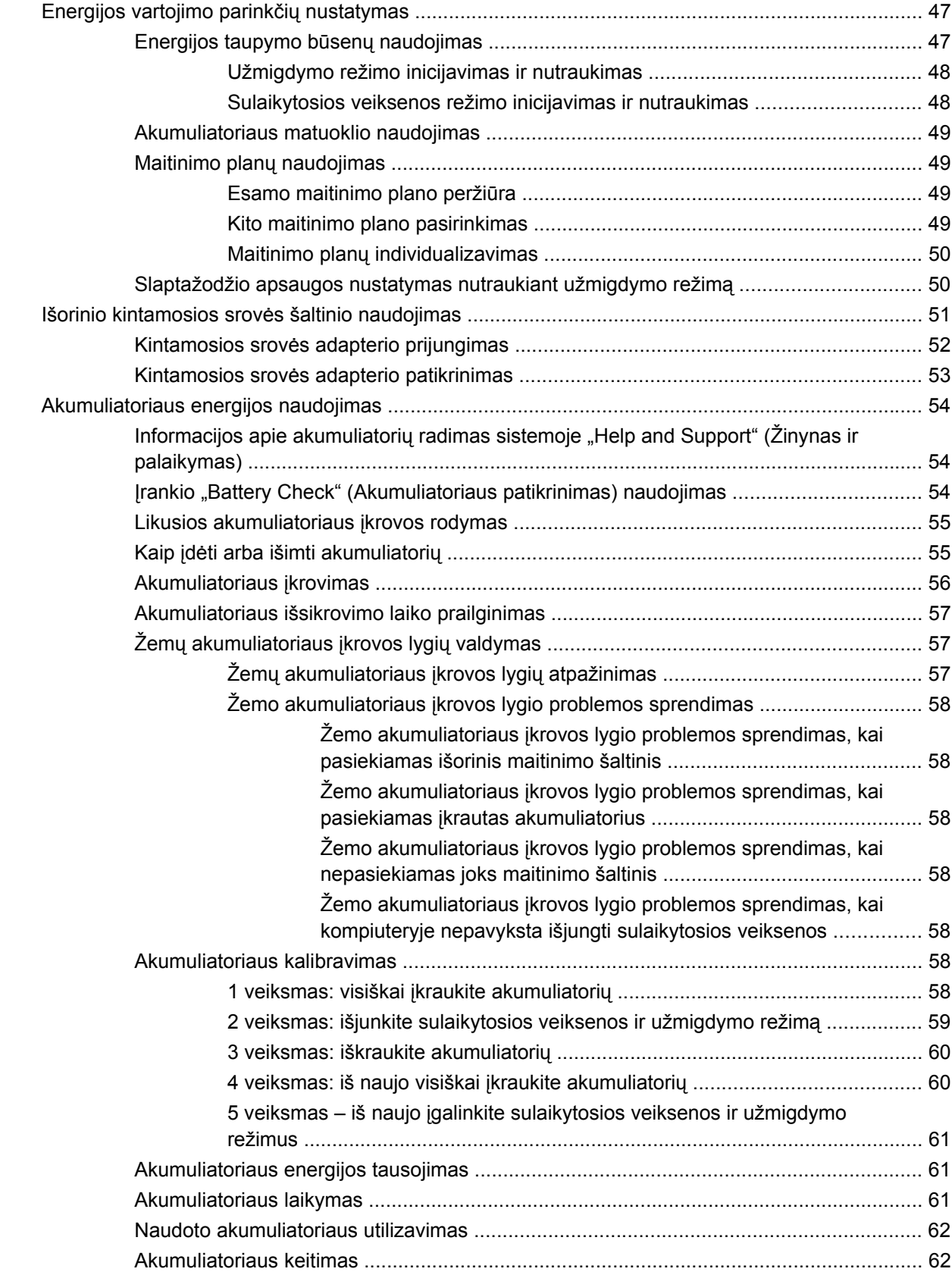

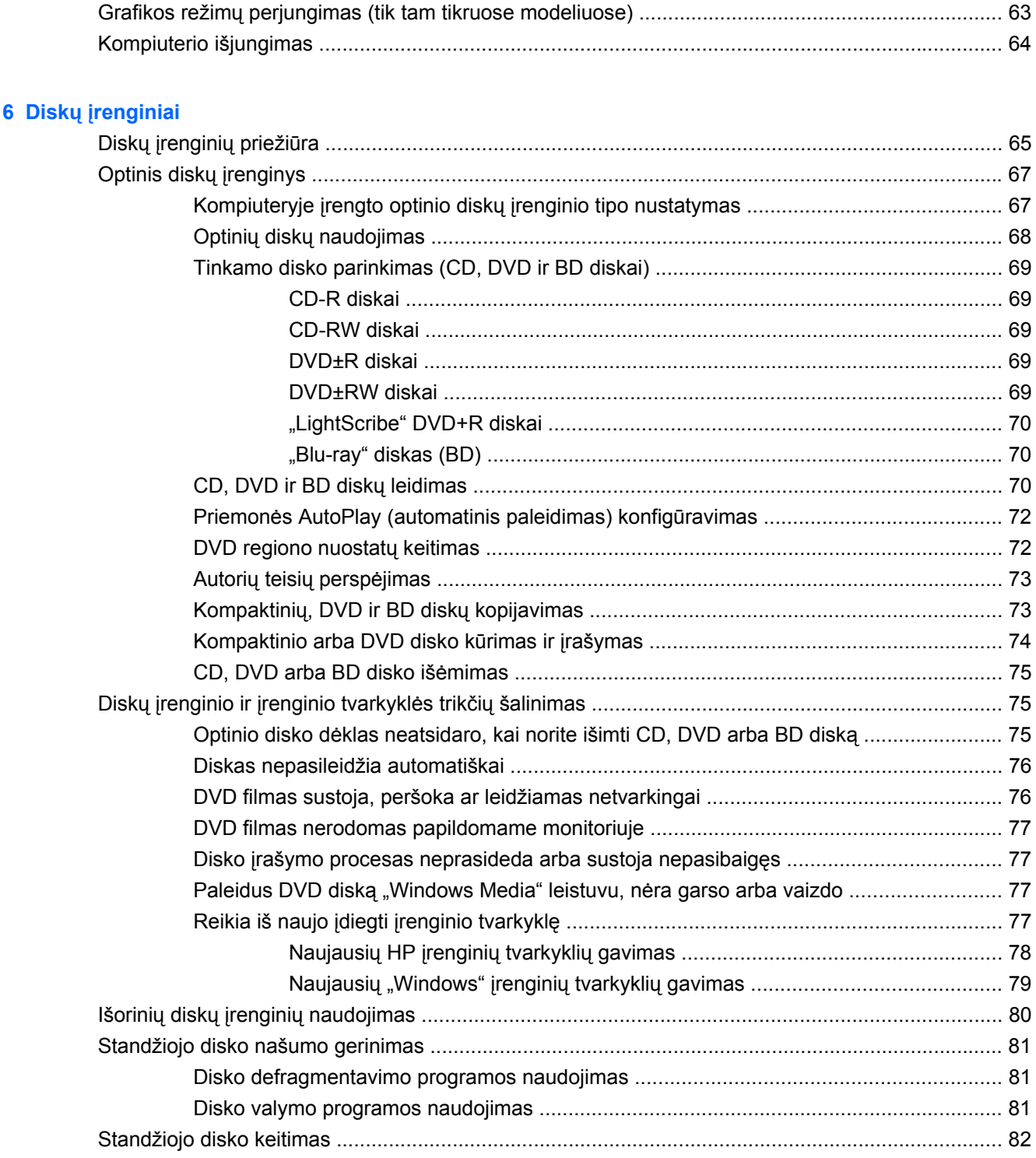

# **7 Išoriniai į[renginiai ir išorin](#page-94-0)ės daugialypės terpės kortelės**

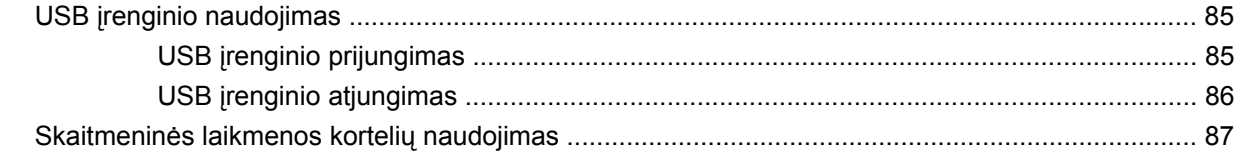

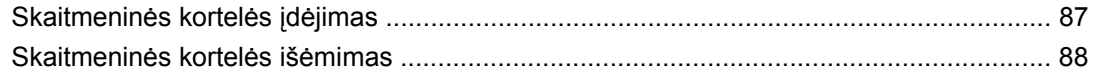

#### **[8 Atminties modulio prid](#page-98-0)ėjimas ar keitimas**

#### **[9 Sauga](#page-102-0)**

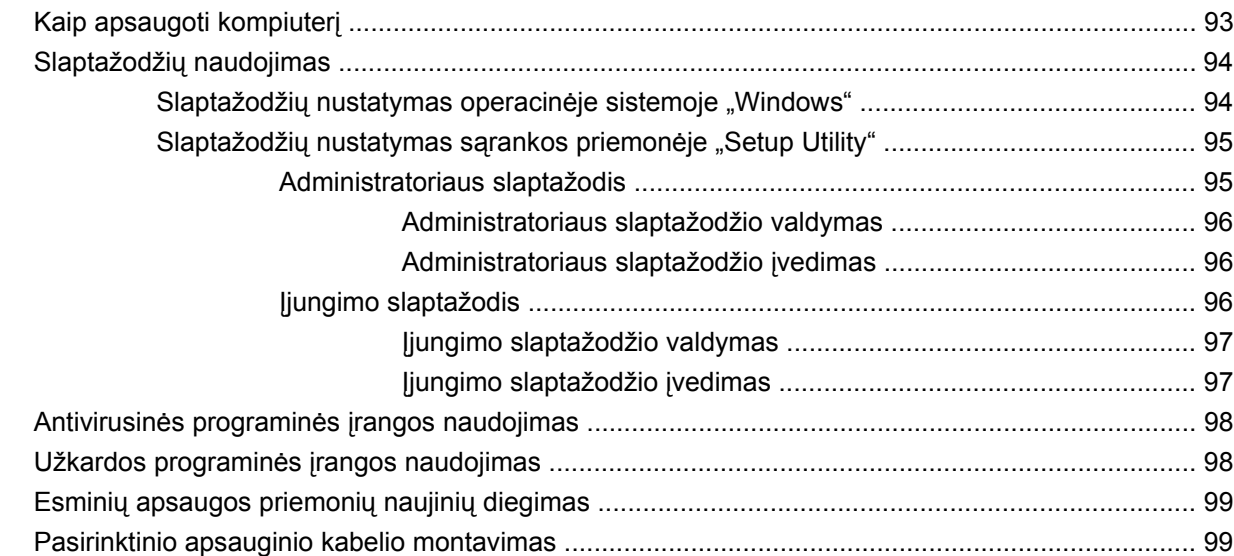

#### **Priedas A Sarankos priemonė**<sup>*"Setup Utility"* (BIOS)</sup>

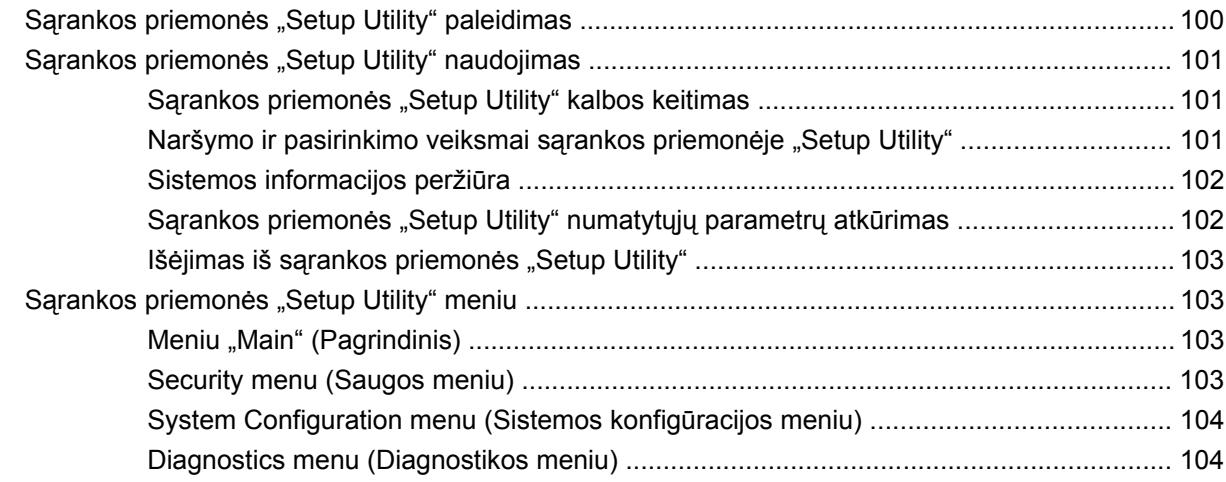

#### **[Priedas B Programin](#page-115-0)ės įrangos naujiniai**

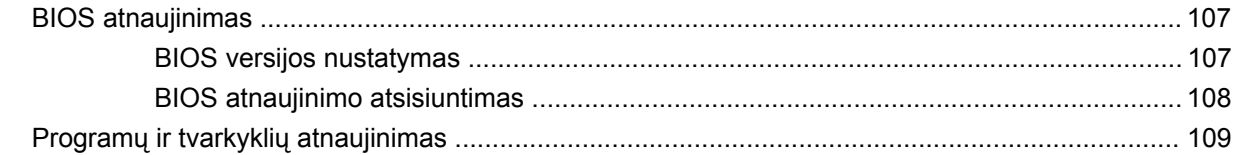

#### **[Priedas C Atsargini](#page-119-0)ų kopijų kūrimas ir atkūrimas**

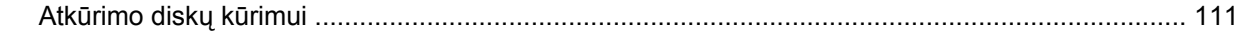

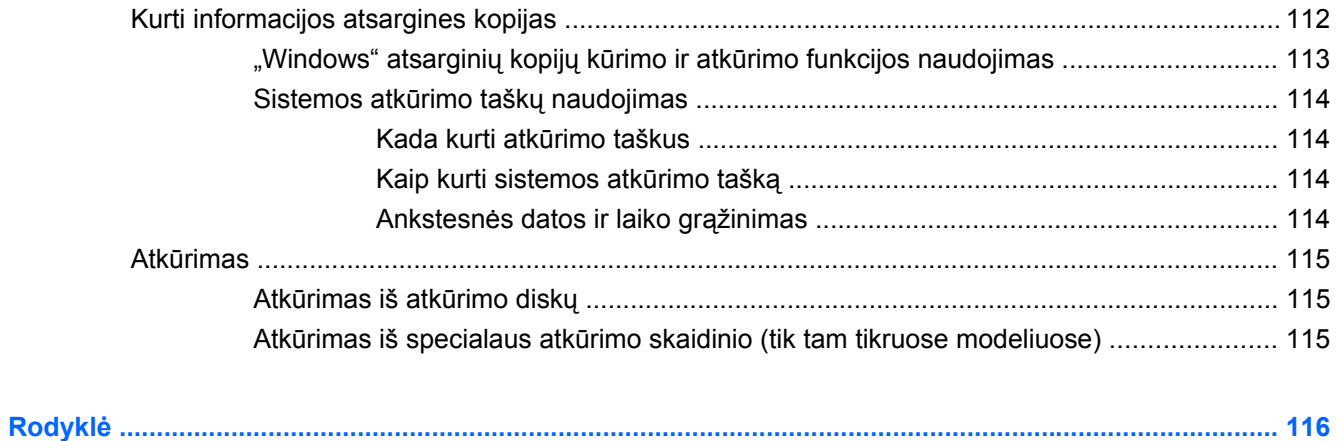

# <span id="page-10-0"></span>**1 Funkcijos**

# **Aparatinės įrangos atpažinimas**

Norėdami pamatyti jūsų kompiuteryje įdiegtos aparatinės įrangos sąrašą:

▲ Pasirinkite **Start** (Pradėti) **> Control Panel** (Valdymo skydas) **> System and Security** (Sistema ir saugumas). Tada srityje **System** (Sistema) spustelėkite **Device Manager** (Įrenginių tvarkytuvė).

Naudodami įrenginių tvarkytuvę jūs taip pat galite pridėti papildomos aparatinės įrangos arba keisti įrenginių konfigūracijas.

**PASTABA:** Operacinėje sistemoje "Windows®" įdiegta vartotojo abonemento valdymo funkcija, padidinanti kompiuterio saugumą. Kad galėtumėte atlikti kai kurias užduotis, pavyzdžiui, įdiegti programinę įrangą, paleisti paslaugų programas arba keisti "Windows" parametrus, sistema gali paprašyti leidimo arba slaptažodžio. Daugiau informacijos ieškokite priemonėje "Žinynas ir palaikymas".

# <span id="page-11-0"></span>**Komponentai**

# **Viršutiniai komponentai**

## **Jutiklinė planšetė**

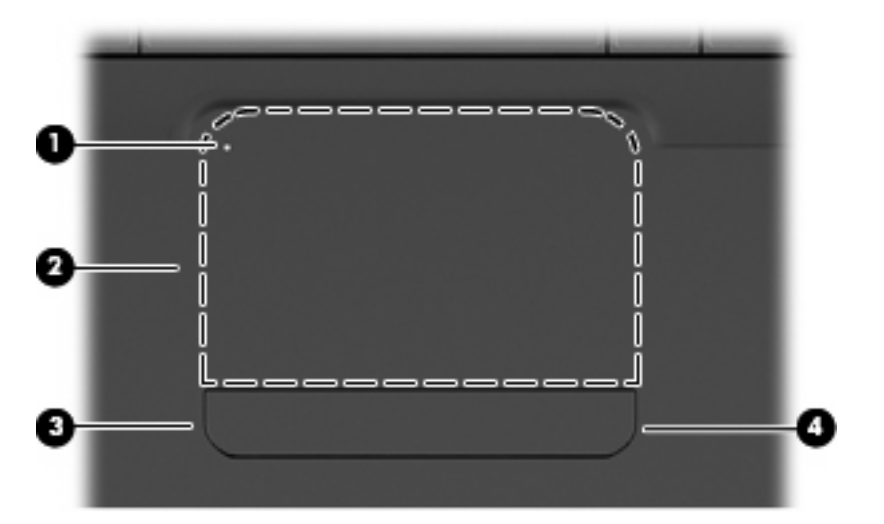

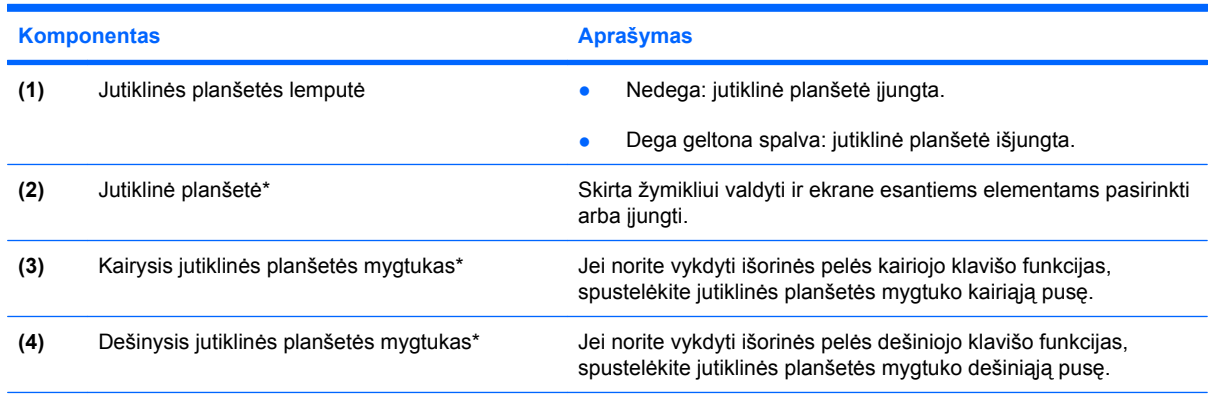

\*Šioje lentelėje aprašyta gamyklinė konfigūracija. Jei norite matyti ir keisti žymeklio parametrus, pasirinkite **Pradėti > Įrenginiai ir spausdintuvai**, dešiniuoju pelės klavišu spustelėkite kompiuterio simbolį ir pasirinkite **Pelės parametrai**.

Dešiniajame jutiklinės planšetės krašte yra nepažymėta slinkties zona. Kad slinktumėte aukštyn ir žemyn naudodami jutiklinės planšetės vertikalią slinkties zoną, braukite pirštu aukštyn ir žemyn dešiniajame jutiklinės planšetės krašte.

Daugiau informacijos apie jutiklinės planšetės funkcijas ieškokite "Jutiklinės planšetė[s lietimo judesi](#page-38-0)ų naudojimas" [29 puslapyje](#page-38-0) .

# <span id="page-12-0"></span>**Lemputės**

**PASTABA:** jūsų kompiuteris gali nežymiai skirtis nuo pavaizduoto šio skyriaus iliustracijoje.

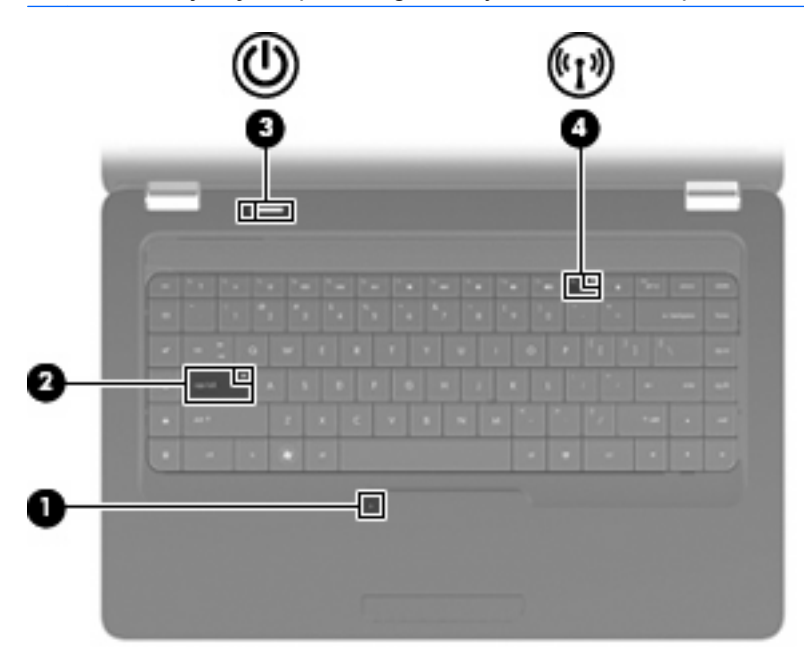

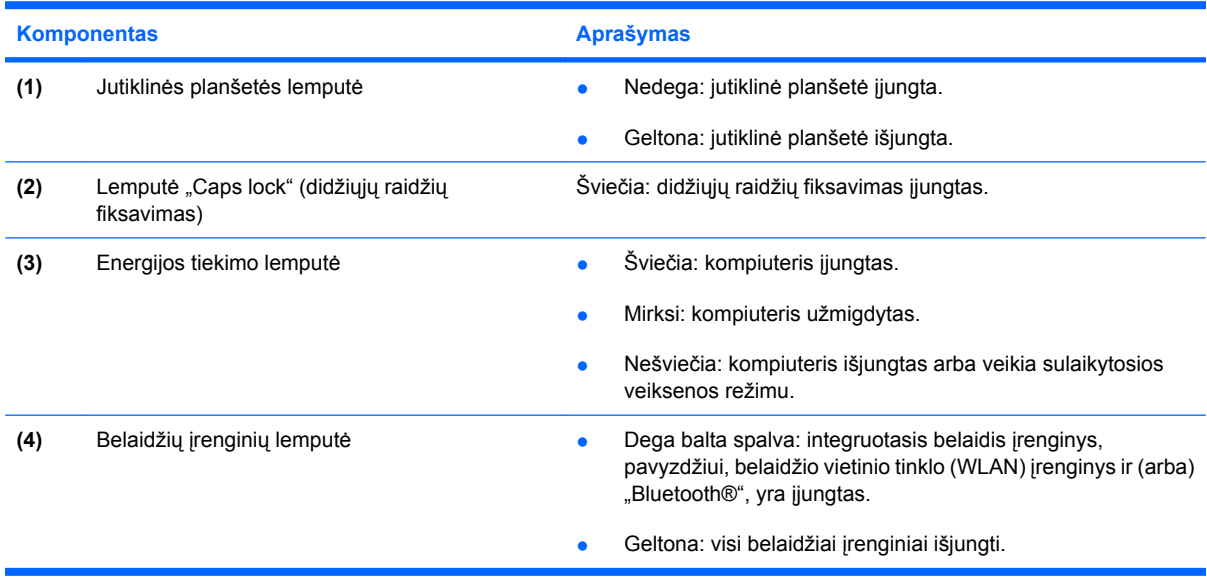

#### <span id="page-13-0"></span>**Mygtukai ir garsiakalbiai**

**PASTABA:** jūsų kompiuteris gali nežymiai skirtis nuo pavaizduoto šio skyriaus iliustracijoje.

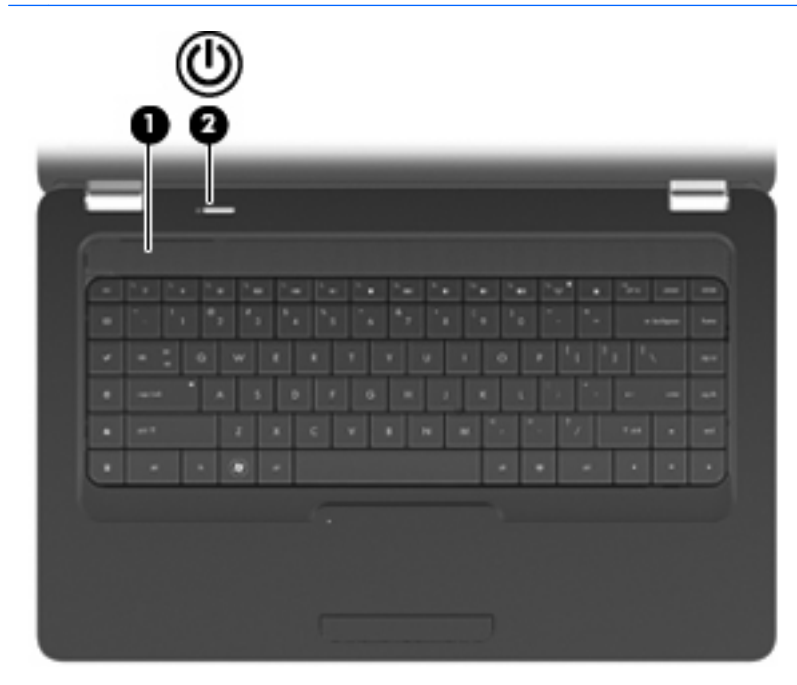

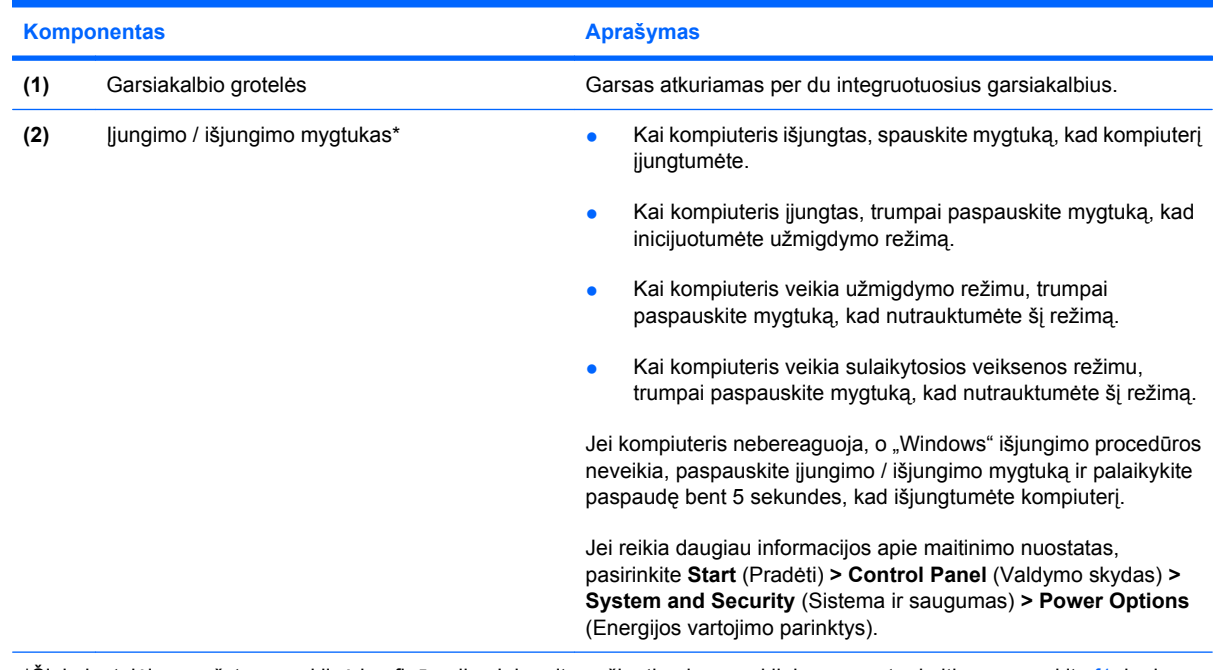

\*Šioje lentelėje aprašyta gamyklinė konfigūracija. Jei norite sužinoti apie gamyklinių parametrų keitimą, spauskite f1, kad atidarytumėte priemonę "Žinynas ir palaikymas".

#### <span id="page-14-0"></span>**Klavišai**

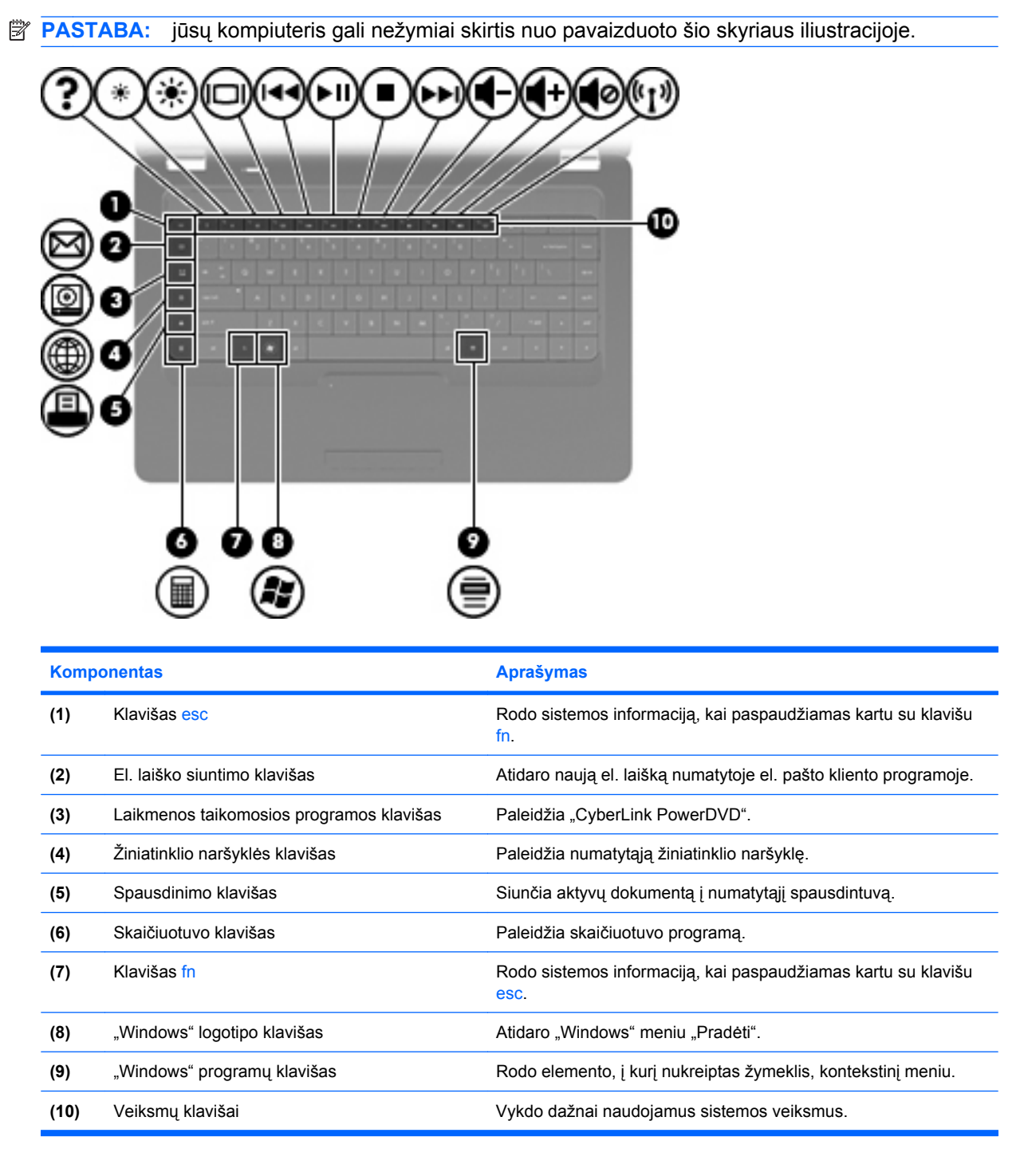

Informacijos apie veiksmų klavišų naudojimą ieškokite skyriuje ["Klaviat](#page-40-0)ūros naudojimas" 31 puslapyje.

# <span id="page-15-0"></span>**Dešinės pusės komponentai**

**PASTABA:** jūsų kompiuteris gali nežymiai skirtis nuo pavaizduoto šio skyriaus iliustracijoje.

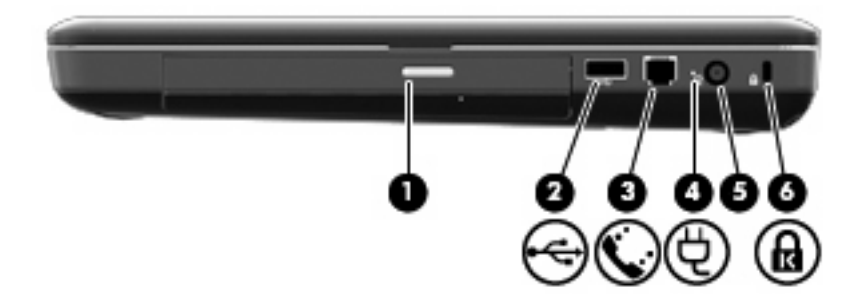

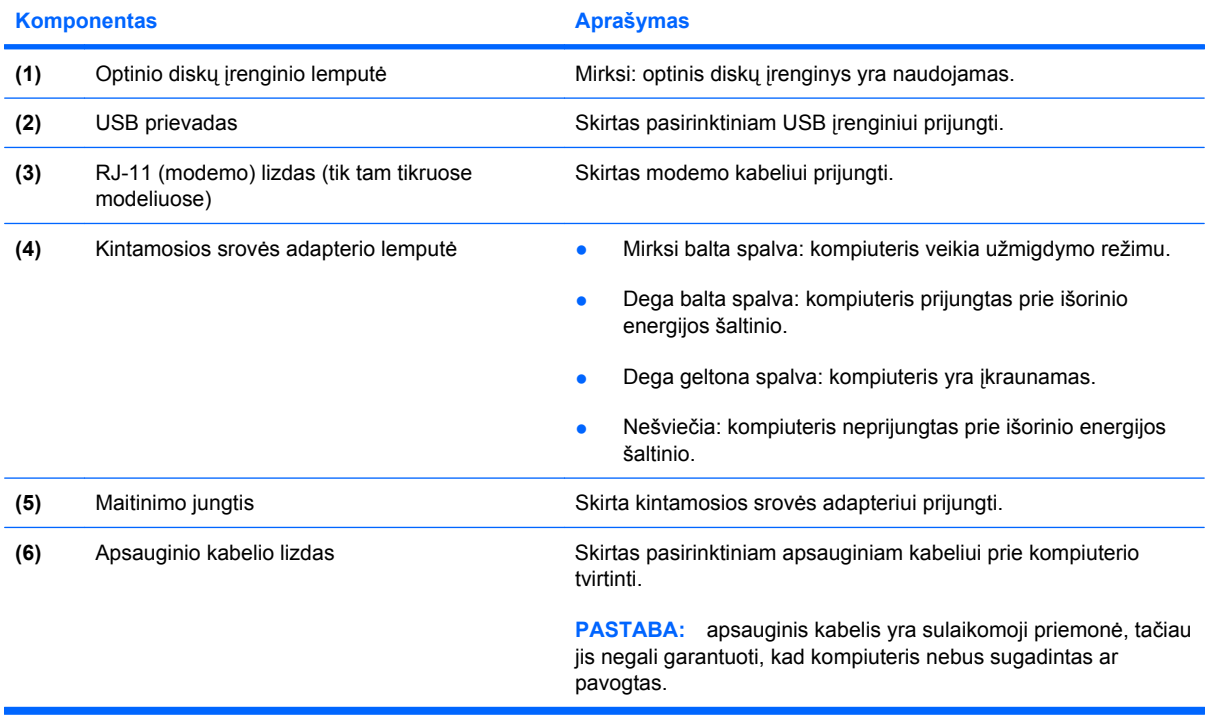

# <span id="page-16-0"></span>**Kairės pusės komponentai**

**PASTABA:** jūsų kompiuteris gali nežymiai skirtis nuo pavaizduoto šio skyriaus iliustracijoje.

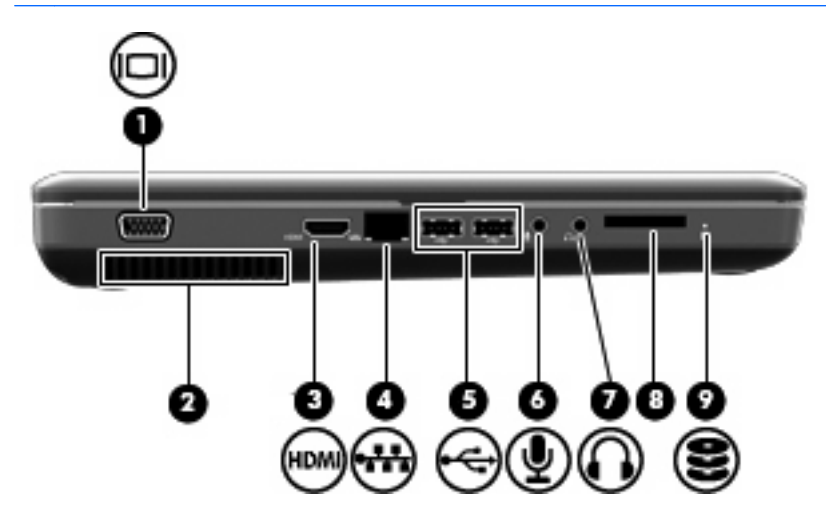

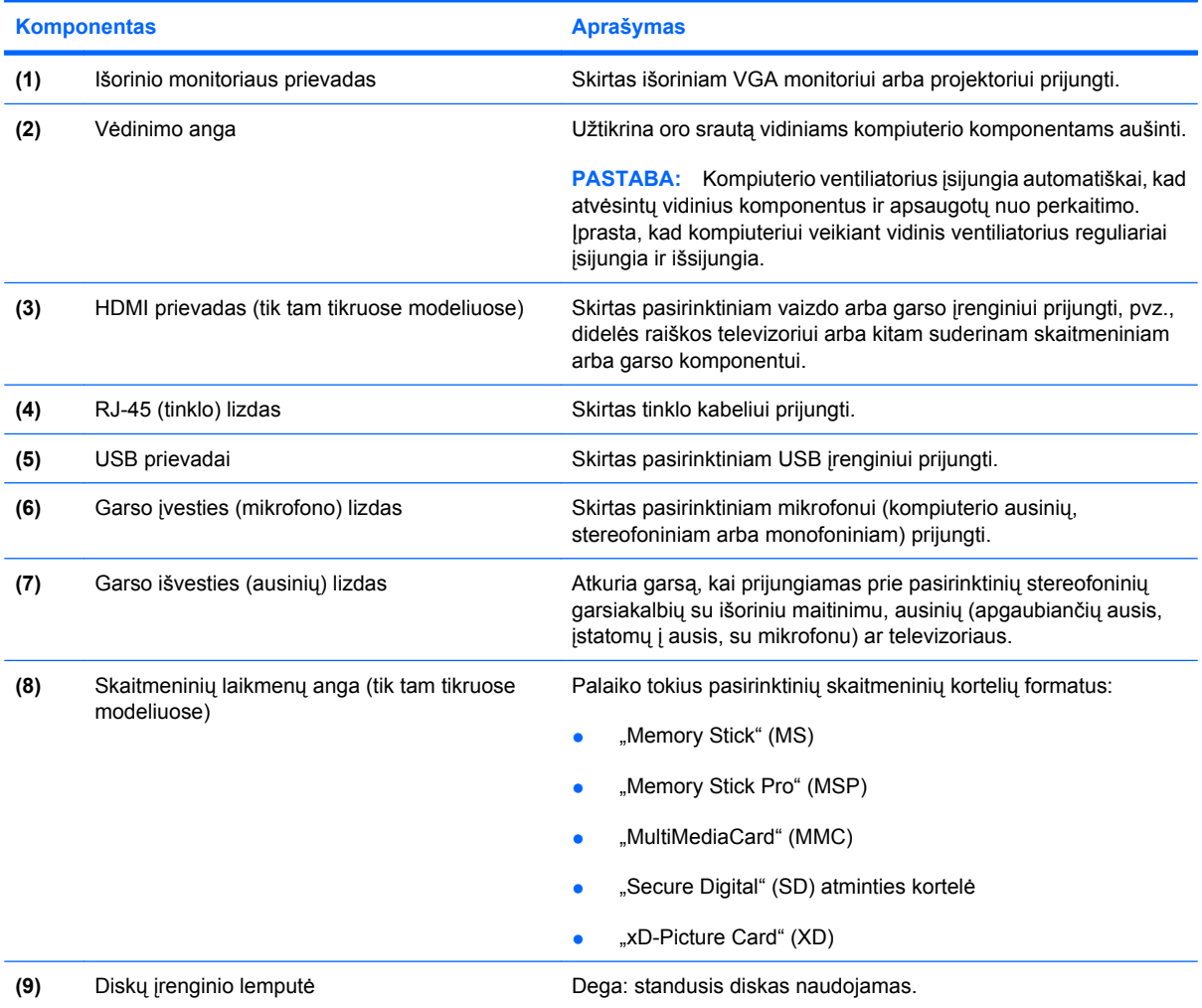

# <span id="page-17-0"></span>**Apatiniai komponentai**

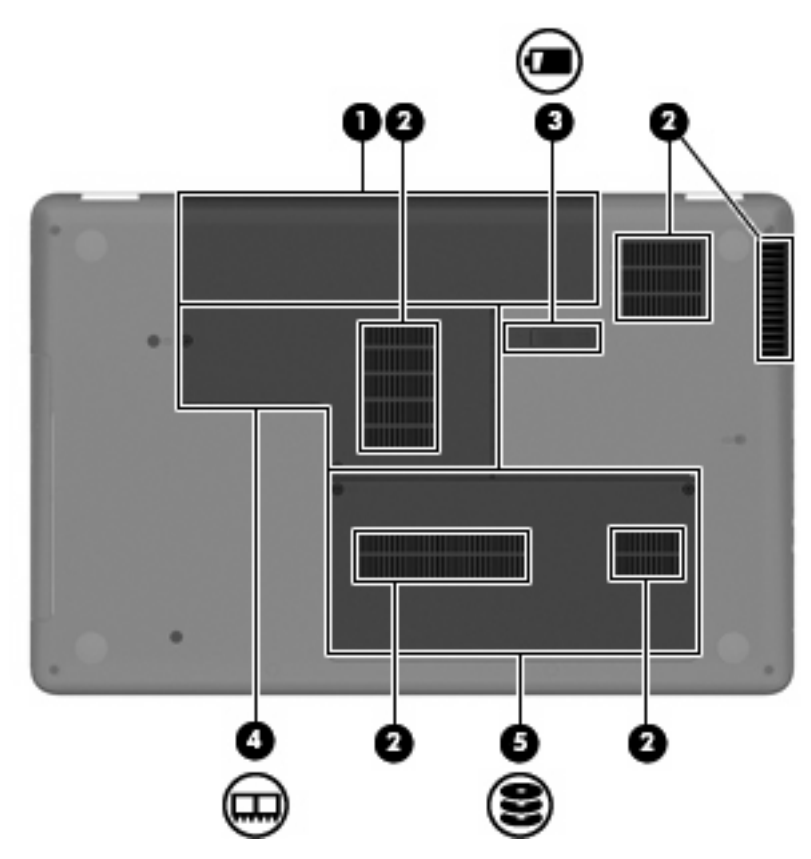

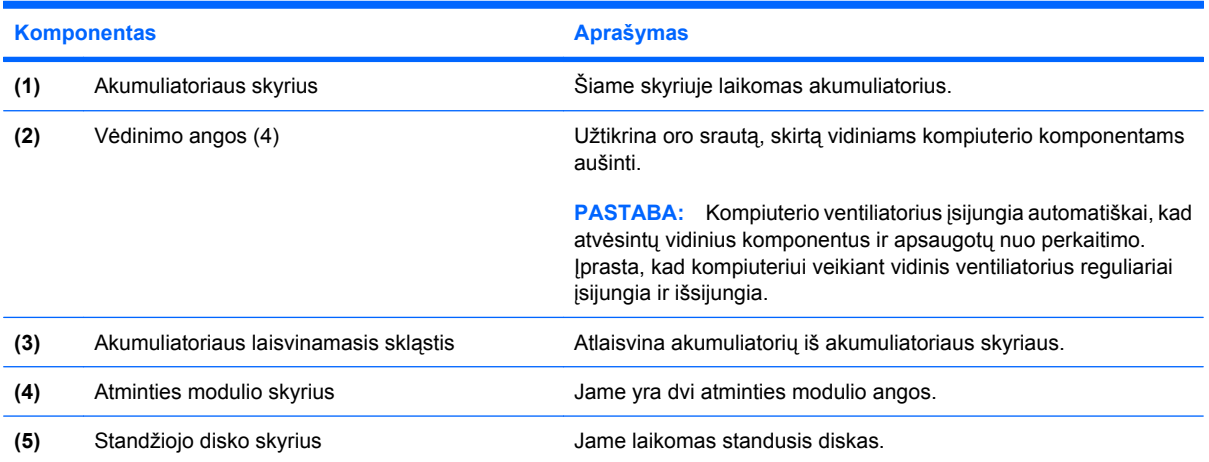

# <span id="page-18-0"></span>**Ekrano komponentai**

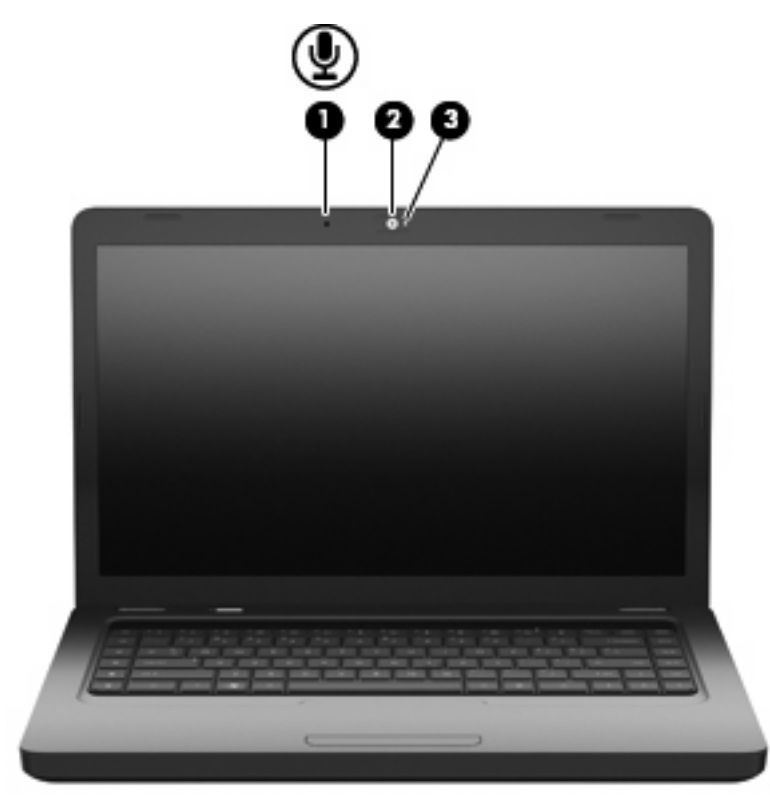

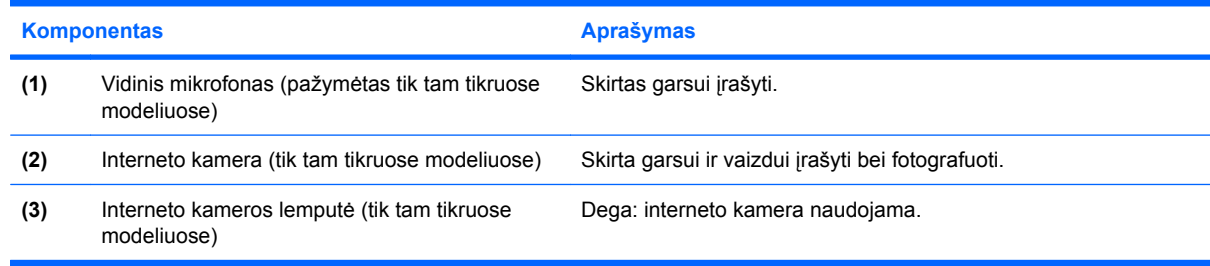

# **Belaidės antenos**

Jūsų modelio kompiuteryje įrengtos bent dvi antenos, kurios siunčia ir priima signalus iš vieno ar kelių belaidžių įrenginių. Šių antenų kompiuterio išorėje nematyti.

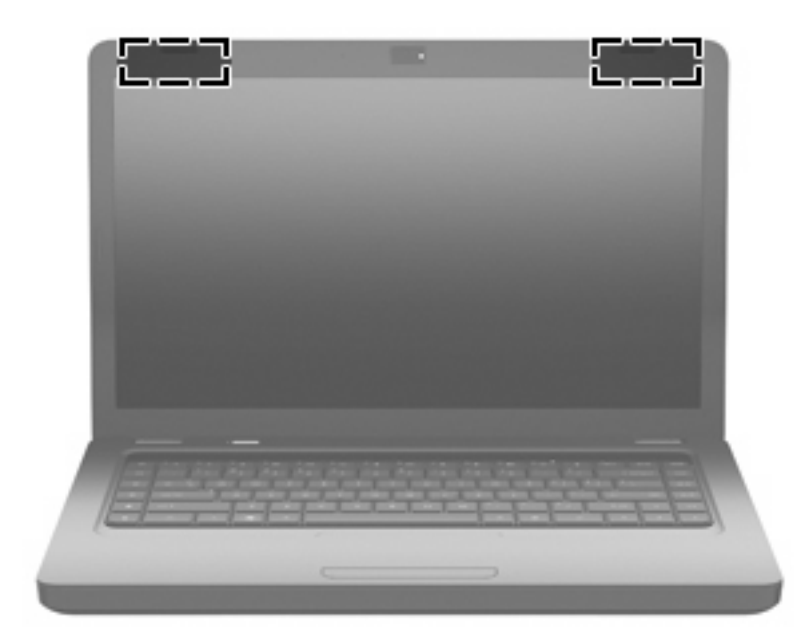

**PASTABA:** Kad duomenys būtų perduodami optimaliai, užtikrinkite, kad arčiausiai antenų esančioje zonoje (žr. pirmiau pateiktą pav.) nebūtų kliūčių.

Jūsų šaliai/regionui tinkančios belaidžio ryšio reglamentuojamosios informacijos ieškokite vartotojo vadove *Teisinė, saugos ir aplinkosaugos informacija*. Ši informacija pasiekiama priemonėje "Žinynas ir palaikymas".

# <span id="page-20-0"></span>**Papildomi aparatinės įrangos komponentai**

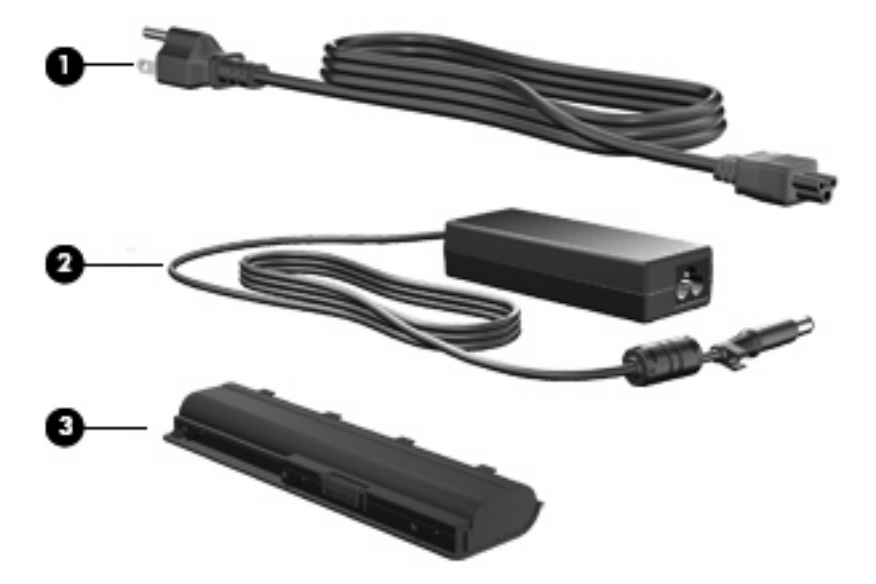

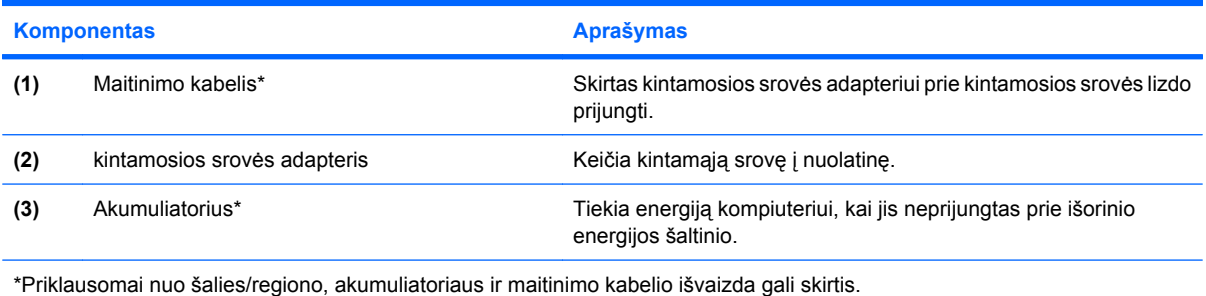

Komponentai 11

# <span id="page-21-0"></span>**Etiketės**

Prie kompiuterio priklijuotuose lipdukuose pateikiama informacija, kurios gali prireikti sprendžiant iškilusias problemas ar keliaujant su kompiuteriu į kitas šalis.

**PASTABA:** Susisiekdami su technine pagalba, būkite pasiruošę pateikti šią informaciją.

Techninės priežiūros lipdukas – jame nurodytas kompiuterio serijos numeris, produkto numeris, garantijos informacija ir modelio numeris. Šis lipdukas priklijuotas prie kompiuterio apačios.

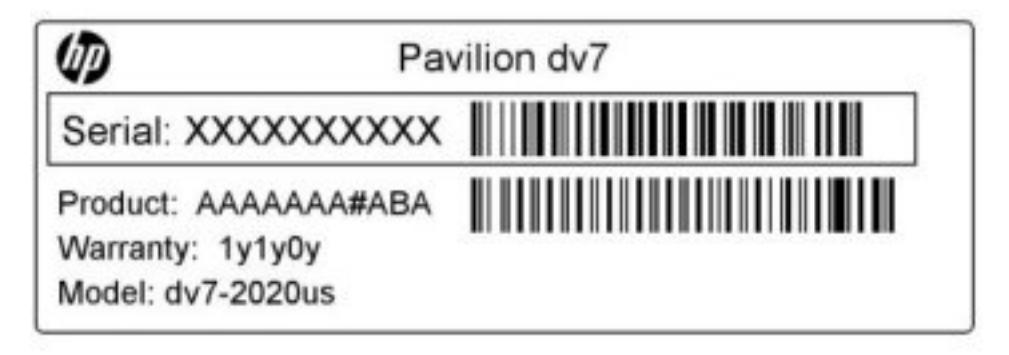

- "Microsoft<sup>®</sup>" autentiškumo sertifikatas. Jame pateikiamas "Windows" produkto kodas. Produkto kodo gali reikėti naujinant operacinę sistemą ar šalinant jos triktis. Šis sertifikatas priklijuotas prie kompiuterio dugno.
- Teisinės informacijos lipdukas. Jame pateikiama su kompiuteriu susijusi teisinė informacija. Teisinės informacijos lipdukas yra priklijuotas prie vidinės akumuliatoriaus skyriaus sienelės.
- Modemo aprobavimo lipdukas (tik tam tikruose modeliuose). Jame pateikiama reglamentuojamoji informacija apie modemą, taip pat agentūrų aprobavimo įrašų sąrašas, reikalingas tam tikrose šalyse/regionuose, kuriuose modemas aprobuotas naudoti. Šios informacijos gali prireikti keliaujant po užsienio šalis. Modemo aprobavimo lipdukas priklijuotas prie vidinės standžiojo disko skyriaus sienelės.
- Belaidžių įrenginių sertifikavimo lipdukas (-ai). Jame (juose) pateikiama informacija apie pasirinktinius belaidžius įrenginius, taip pat aprobavimo įrašai, reikalingi tam tikrose šalyse/ regionuose, kuriuose šie įrenginiai aprobuoti naudoti. Kompiuteris gali turėti belaidžio vietinio tinklo (WLAN) arba "Bluetooth®" įrenginį. Jei jūsų modelio kompiuteryje yra vienas ar keli belaidžiai įrenginiai, ant kompiuterio yra vienas ar keli belaidžių įrenginių sertifikavimo lipdukai. Šios informacijos gali prireikti keliaujant po užsienio šalis. Belaidžių įrenginių sertifikavimo lipdukai priklijuoti atminties modulio skyriaus viduje.

# <span id="page-22-0"></span>**2 Belaidis vietinis tinklas ir modemas**

# **Belaidžių įrenginių naudojimas**

Belaidė technologija perduoda duomenis radijo bangomis, o ne laidais. Jūsų kompiuteryje gali būti vienas ar keli iš toliau nurodytų belaidžių įrenginių:

- Belaidžio vietinio tinklo (WLAN) įrenginys prijungia kompiuterį prie belaidžių vietinių tinklų (dažniausiai vadinamų Wi-Fi tinklais, belaidžiais LAN arba WLAN tinklais) įmonės biuruose, namuose ir viešose vietose, pvz., oro uostuose, restoranuose, kavinėse, viešbučiuose ir universitetuose. WLAN tinkle kiekvienas mobilusis belaidis įrenginys susisiekia su belaidžiu kelvedžiu arba belaidžiu prieigos tašku.
- "Bluetooth®" įrenginys (tik tam tikruose modeliuose). Šis įrenginys sukuria asmeninį tinklą (PAN), suteikiantį galimybę prisijungti prie kitų įrenginių, turinčių "Bluetooth" funkciją, pvz., kompiuterių, telefonų, spausdintuvų, ausinių su mikrofonu, garsiakalbių ir fotoaparatų. PAN tinkle kiekvienas įrenginys tiesiogiai susisiekia su kitais įrenginiais; įrenginiai turi būti arti vienas kito, paprastai iki dešimties metrų (apytikriai 33 pėdų) atstumu vienas nuo kito.

Kompiuteriai su WLAN įrenginiais palaiko vieną ar kelis iš toliau nurodytų IEEE gamybos standartų:

- 802.11b, pirmasis populiarus standartas, palaikantis duomenų spartą iki 11 Mbps ir veikiantis 2,4 GHz dažniu.
- 802.11g, palaikantis duomenų spartą iki 54 Mbps ir veikiantis 2,4 GHz dažniu. 802.11g WLAN įrenginys, suderinamas ir su 802.11b įrenginiais, kad jie galėtų veikti tame pačiame tinkle.
- 802.11a, palaikantis duomenų spartą iki 54 Mbps ir veikiantis 5 GHz dažniu.
- **PASTABA:** 802.11a nėra suderinamas su 802.11b ir 802.11g.
- 802.11n, palaikantis duomenų spartą iki 450 Mbps ir galintis veikti 2,4 GHz arba 5 GHz dažniu, todėl suderinamas su 802.11a, b ir g.

Plačiau apie belaide technologiją skaitykite svetainėse, nurodomose priemonėje "Žinynas ir palaikymas".

# <span id="page-23-0"></span>**Belaidžio ryšio ir tinklo būsenos piktogramų atpažinimas**

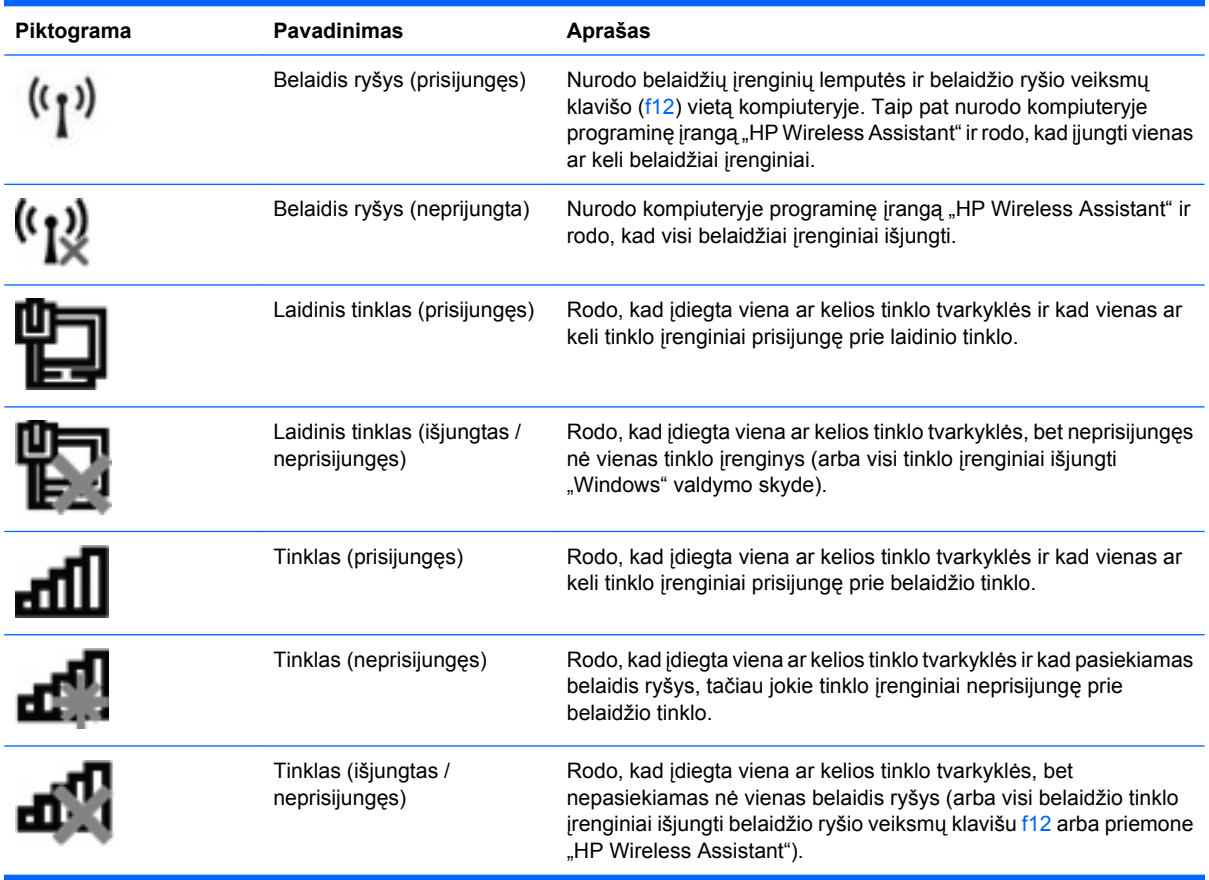

# **Belaidžio tinklo valdiklių naudojimas**

Belaidžius įrenginius kompiuteryje galite valdyti šiomis priemonėmis:

- belaidžio ryšio veiksmų klavišu (f12),
- programine įranga "HP Wireless Assistant",
- **•** operacinės sistemos valdikliais.

## **Belaidžio ryšio veiksmų klavišo naudojimas**

Kompiuteryje yra belaidžio ryšio veiksmų klavišas (f12), vienas ar keli belaidžiai įrenginiai ir viena belaidžių įrenginių lemputė. Visi kompiuterio belaidžiai įrenginiai įjungiami gamykloje, todėl kai įjungiate kompiuterį, dega belaidžio ryšio lemputė (baltai).

Belaidžių įrenginių lemputė rodo bendrą belaidžių įrenginių būseną, o ne atskirų įrenginių būseną. Jei belaidžio ryšio lemputė dega balta spalva, įjungtas bent vienas belaidis įrenginys. Jei belaidžių įrenginių lemputė dega geltona spalva, visi belaidžiai įrenginiai išjungti.

Belaidžiai įrenginiai įjungiami gamykloje, todėl belaidžio ryšio veiksmų klavišu (f12) galite įjungti arba išjungti visus belaidžius įrenginius vienu metu. Pavieniai belaidžiai įrenginiai gali būti valdomi programine įranga "HP Wireless Assistant".

## <span id="page-24-0"></span>**"HP Wireless Assistant" naudojimas**

Belaidį įrenginį galima įjungti arba išjungti programine įranga "HP Wireless Assistant". Jei belaidžio ryšio įrenginys sąrankos priemonėje "Setup Utility" išjungtas, šioje priemonėje jį būtina įgalinti; tik tada galėsite jį įjungti ar išjungti programine įranga "Wireless Assistant".

**PASTABA:** jgalinus arba įjungus belaidį įrenginį, kompiuteris nėra automatiškai prijungiamas prie tinklo arba įrenginio, kuriame įgalintas "Bluetooth".

Jei norite peržiūrėti belaidžių įrenginių būseną, spustelėkite piktogramą **Rodyti paslėptas piktogramas**, rodyklę pranešimų srities kairėje pusėje, tada užveskite pelės žymeklį ant belaidžio ryšio piktogramos.

Jei pranešimų srityje belaidžio ryšio piktograma nerodoma, atlikite toliau nurodytus veiksmus, kad pakeistumėte "Wireless Assistant" ypatybes:

- **1.** Pasirinkite **Pradėti > Valdymo skydas > Aparatūra ir garsas > "Windows" mobilumo centras**.
- 2. Programinės įrangos "Wireless Assistant" skiltyje spustelėkite belaidžio ryšio piktogramą, esančią priemonės "Windows" mobilumo centro apatinėje eilutėje. Atidaroma programinė įranga "Wireless Assistant".
- **3.** Spustelėkite **Properties** (Ypatybės).
- **4.** Pažymėkite žymės langelį šalia **"HP Wireless Assistant" piktogramos pranešimų srityje**.
- **5.** Spustelėkite **Apply** (Taikyti).
- **6.** Spustelėkite **Close** (Uždaryti).

Daugiau informacijos ieškokite programinės įrangos "Wireless Assistant" žinyne:

- 1. Spustelėkite belaidžio ryšio piktogramą priemonėje "Windows" mobilumo centras, kad atidarytumėte programinę įrangą "Wireless Assistant".
- **2.** Spustelėkite mygtuką **Help** (Žinynas).

#### **Operacinės sistemos valdiklių naudojimas**

Kai kuriose operacinėse sistemose taip pat yra priemonių integruotiems belaidžiams įrenginiams ir belaidžiam ryšiui valdyti. Pavyzdžiui, operacinėje sistemoje "Windows" yra priemonė "Tinklo ir bendrinimo centras", kuri suteikia galimybę nustatyti ryšį arba tinklą, prisijungti prie tinklo, valdyti belaidžius tinklus, nustatyti ir ištaisyti tinklo problemas.

Kad pasiektumėte priemonę "Tinklo ir bendrinimo centras", pasirinkite **Pradėti > Valdymo skydas > Tinklas ir internetas > Tinklo ir bendrinimo centras**.

Jei reikia daugiau informacijos, pasirinkite **Pradėti > Žinynas ir palaikymas**.

# <span id="page-25-0"></span>**WLAN naudojimas**

Naudodamiesi WLAN įrenginiu galite pasiekti belaidį vietinį tinklą (WLAN), kuris sudarytas iš kitų kompiuterių ir priedų, kuriuos susieja belaidis kelvedis arba belaidis prieigos taškas.

- **PASTABA:** terminai *belaidžio ryšio kelvedis* ir *belaidžio ryšio prieigos taškas* dažnai vartojami pakaitomis.
	- Dideliuose WLAN tinkluose, pvz., įmonės arba viešajame WLAN, paprastai naudojami belaidžiai prieigos taškai, kurie gali aptarnauti daug kompiuterių ir priedų ir gali atskirti svarbias tinklo funkcijas.
	- Namų arba mažo biuro WLAN tinkle paprastai naudojamas belaidis kelvedis, kuris leidžia keliems belaidžiams ir laidiniams kompiuteriams bendrai naudotis interneto ryšiu, spausdintuvu ir failais, ir tam nereikia papildomos aparatūros ar programinės įrangos.

Kad galėtumėte naudoti WLAN įrenginį kompiuteryje, turite prisijungti prie WLAN infrastruktūros (kurią suteikia paslaugos teikėjas arba viešasis ar įmonės tinklas).

#### **WLAN nustatymas**

Kad nustatytumėte WLAN ir prisijungtumėte prie interneto, jums reikalinga ši įranga:

- Plačiajuosčio ryšio modemas (DSL arba kabelinis) **(1)** ir didelės spartos interneto paslauga, įsigyta iš interneto paslaugų teikėjo (IPT).
- Belaidžio ryšio kelvedis (įsigyjamas atskirai) **(2)**.
- Kompiuteris su belaidžio ryšio įranga **(3)**.

Tolesnėje iliustracijoje pateiktas prie interneto prijungtos belaidžio tinklo sistemos pavyzdys.

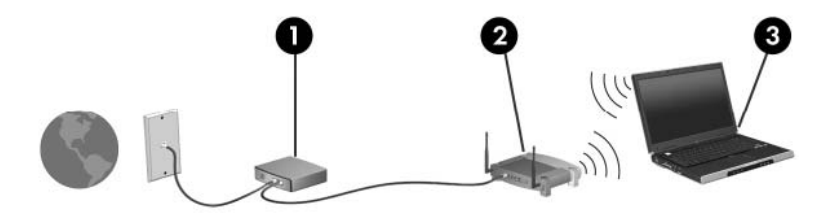

Plečiantis tinklui, prie jo galima jungti papildomus kompiuterius su belaide ir laidine tinklo įranga, suteikiančia galimybę prisijungti prie interneto.

WLAN nustatymo instrukcijų ieškokite jūsų kelvedžio gamintojo arba IPT pateikiamoje informacijoje.

## <span id="page-26-0"></span>**WLAN apsauga**

Kadangi WLAN standarto saugos galimybės ribotos – jis labiau skirtas šnipinėjimui, o ne galingoms atakoms sukliudyti, – svarbu suprasti, kad WLAN tinkluose yra pažeidžiamų gerai žinomų ir aprašytų saugos trūkumų.

WLAN tinklai viešosiose vietose arba "karštuosiuose taškuose", pavyzdžiui, kavinėse ir oro uostose, gali neužtikrinti jokios apsaugos. Belaidžio ryšio įrenginių gamintojai ir viešosios prieigos taškų paslaugų teikėjai kuria naujas technologijas, kurios viešąją aplinką padarytų saugesnę ir privatesnę. Jei jums svarbi jūsų kompiuterio sauga, kai esate "karštojo taško" ryšio zonoje, tikrinkite tik nesvarbų el. paštą ir atsargiai naršykite internete.

Kai nustatote WLAN arba jungiatės prie esamo WLAN, visada įgalinkite saugos funkcijas, kad apsaugotumėte savo tinklą nuo neteisėto naudojimo. Dažniausiai naudojami saugos lygiai yra "Apsaugota prieiga prie belaidžio interneto" (WPA) ir WEP. Kadangi belaidžio radijo signalai sklinda už tinklo ribų, kiti WLAN įrenginiai gali perimti neapsaugotus signalus ir nekviesti prisijunti prie jūsų tinklo arba surinkti tinklu siunčiamą informaciją. Tačiau galite imtis atsargumo priemonių, kad apsaugotumėte savo WLAN tinklą:

#### ● **Naudokite belaidį siųstuvą su integruota saugos funkcija.**

Daugelis belaidžių pagrindinių stotelių, šliuzų arba kelvedžių turi integruotąsias saugos funkcijas, pvz., belaidžio ryšio saugos protokolus ir užkardas. Su tinkamu belaidžiu siųstuvu galite apsaugoti savo tinklą nuo dažniausiai pasitaikančių belaidžio ryšio saugos pavojų.

#### ● **Dirbkite naudodami užkardą.**

Užkarda yra užtvaras, tikrinantis tinkle siunčiamus duomenis ir duomenų užklausas ir atmetantis bet kokius įtartinus elementus. Užkardos būna įvairių rūšių, iš programinės ir aparatinės įrangos. Kai kuriuose tinkluose naudojamas abiejų tipų derinys.

#### ● **Naudokite belaidžio ryšio šifravimą**

Jūsų WLAN tinklui pritaikomi įvairūs sudėtingi šifravimo protokolai:

- **WEP** yra belaidžio ryšio saugos protokolas, naudojantis WEP raktą visiems tinklo duomenims koduoti ir šifruoti prieš juos perduodant. Paprastai galite leisti tinklui priskirti WEP raktą. Arba galite nustatyti savo raktą, sukurti kitą raktą arba pasirinkti kitas papildomas parinktis. Neturėdami tinkamo rakto, kiti asmenys negalės naudotis WLAN.
- **WPA**, kaip ir WEP, naudoja saugos parametrus tinkle perduodamiems duomenims šifruoti ir iššifruoti. Tačiau WPA naudoja ne vieną pastovų saugos raktą, kaip WEP protokolas, o "laikinojo rakto vientisumo protokolą" (TKIP), kiekvienam paketui dinamiškai generuojantį naują raktą. Jis taip pat sukuria skirtingus raktų rinkinius kiekvienam kompiuteriui tinkle.

## <span id="page-27-0"></span>**Prisijungimas prie WLAN**

Kad prisijungtumėte prie WLAN tinklo, atlikite toliau nurodytus veiksmus:

- **1.** Įsitikinkite, kad WLAN įrenginys įjungtas. Jei belaidžių įrenginių lemputė dega geltona spalva, spauskite belaidžio ryšio veiksmų klavišą f12.
- **2.** Pranešimų srityje, dešinėje užduočių juostos pusėje, spustelėkite tinklo piktogramą.
- **3.** Sąraše pasirinkite savo WLAN tinklą.
- **4.** Spustelėkite **Jungtis**.

Jei tinklas yra WLAN su įgalinta sauga, jūsų bus paprašyta įvesti tinklo saugos raktą, kuris yra saugos kodas. Įveskite kodą ir spustelėkite **Gerai**, kad įgalintumėte ryšį.

**PASTABA:** Jei sąraše jokių WLAN tinklų nėra, esate už belaidžio kelvedžio arba prieigos taško veikimo diapazono ribų.

**PASTABA:** Jei nematote tinklo, prie kurio norite prisijungti, spustelėkite **Atidaryti tinklo ir bendrinimo centrą**, tada spustelėkite **Nustatyti naują ryšį arba tinklą**. Rodomas parinkčių sąrašas. Galite tinklo ieškoti ir prie jo prisijungti rankiniu būdu arba sukurti naują tinklo ryšį.

Kai ryšys įgalintas, užveskite pelės žymeklį ant tinklo piktogramos pranešimų srityje, esančioje užduočių juostos dešinėje pusėje, kad patikrintumėte ryšio pavadinimą ir būseną.

**PASTABA:** Veikimo diapazonas (kiek toli perduodamas jūsų belaidžio ryšio signalas) priklauso nuo WLAN įdiegimo, kelvedžio gamintojo ir trikdžių, kuriuos sukuria kiti elektroniniai įrenginiai arba statybinės konstrukcijos, pvz., sienos ir grindys.

Daugiau informacijos apie WLAN naudojimą rasite šiuose šaltiniuose:

- jūsų IPT pateikiamoje informacijoje ir vartotojo vadovuose, pateikiamuose su belaidžiu kelvedžiu ir kita WLAN įranga,
- priemonėje "Žinynas ir palaikymas" pateikiamoje informacijoje ir svetainių nuorodose.

Norėdami gauti greta esančių viešųjų WLAN tinklų sąrašą, susisiekite su savo IPT arba ieškokite jų žiniatinklyje. Svetainės, kuriose pateikiami viešųjų WLAN tinklų sąrašai, yra "Cisco Internet Mobile Office Wireless Locations", "Hotspotlist" ir "Geektools". Peržiūrėkite kiekvieno viešojo WLAN tinklo vietos įkainius ir prisijungimo reikalavimus.

### **Tarptinklinis prisijungimas prie kito tinklo**

Kai kompiuterį perkeliate į kitą WLAN diapazoną, "Windows" bando prisijungti prie to tinklo. Jei bandymas sėkmingas, kompiuteris automatiškai prisijungia prie naujo tinklo. Jei "Windows" neatpažįsta naujo tinklo, atlikite tuos pačius veiksmus, kuriuos iš pradžių atlikote, kad prisijungtumėte prie WLAN.

# <span id="page-28-0"></span>**"Bluetooth" belaidžių įrenginių naudojimas (tik tam tikruose modeliuose)**

"Bluetooth" įrenginys užtikrina mažo diapazono belaidį ryšį, pakeičiantį fizinių kabelių jungtis, kurios paprastai jungia elektroninius įrenginius, pavyzdžiui:

- kompiuterius (stalinius, nešiojamuosius, PDA);
- telefonus (mobiliuosius, belaidžius, išmaniuosius);
- vaizdų perteikimo įrenginius (spausdintuvus, kameras);
- garso įrenginius (ausines, garsiakalbius).

"Bluetooth" įrenginiai suteikia lygiaverčių mazgų galimybę, leidžiančią nustatyti "Bluetooth" įrenginių asmeninį tinklą (PAN). Informacijos, kaip konfigūruoti ir naudoti "Bluetooth" įrenginius, ieškokite "Bluetooth" programinės įrangos žinyne.

## **"Bluetooth" ir interneto ryšio bendrinimas (ICS)**

HP **nerekomenduoja** nustatyti vieno kompiuterio su "Bluetooth" kaip pagrindinio ir naudoti jo kaip šliuzo, per kurį kiti kompiuteriai gali jungtis prie interneto. Kai du arba daugiau kompiuterių sujungti naudojant "Bluetooth", o interneto ryšio bendras naudojimas (ICS) įgalintas viename iš kompiuterių, kiti kompiuteriai gali neturėti galimybės prisijungti prie interneto naudojant "Bluetooth" tinklą.

"Bluetooth" pranašumas – informacijos perdavimų tarp kompiuterio ir belaidžių įrenginių, įskaitant mobiliuosius telefonus, spausdintuvus, kameras ir PDA, sinchronizavimas. Negalėjimas nuosekliai sujungti dviejų arba daugiau kompiuterių bendrai naudotis internetu "Bluetooth" ryšiu yra "Bluetooth" ir operacinės sistemos "Windows" apribojimas.

# <span id="page-29-0"></span>**Belaidžio ryšio trikčių šalinimas**

Toliau išvardytos kai kurios galimos belaidžio ryšio problemų priežastys:

- Buvo pakeista tinklo konfigūracija (SSID arba sauga).
- Belaidis įrenginys netinkamai įdiegtas arba yra išjungtas.
- Belaidžio įrenginio arba kelvedžio aparatūra sugedo.
- Belaidžio įrenginio signalą slopina kitų įrenginių sukuriami trikdžiai.
- **PASTABA:** Belaidžiai tinklo įrenginiai yra tik tam tikruose kompiuterių modeliuose. Jei belaidis tinklas nenurodytas funkcijų sąraše ant kompiuterio pakuotės, kompiuteriui galite įdiegti belaidžio tinklo funkcijas, įsigydami belaidžio tinklo įrenginį.

Prieš spręsdami ryšio problemas įsitikinkite, kad įrenginių tvarkyklės įdiegtos visiems belaidžiams įrenginiams.

Vykdykite šiame skyriuje pateiktus nurodymus, kad patikrintumėte ir sutaisytumėte kompiuterį, kuris neprisijungia prie tinklo.

## **Nepavyksta prisijungti prie WLAN**

Jei turite problemų jungdamiesi prie WLAN tinklo, patikrinkite, ar integruotas WLAN įrenginys yra tinkamai įdiegtas kompiuteryje:

- **PASTABA:** Operacinėje sistemoje "Windows" jdiegta vartotojo abonemento valdymo funkcija, padidinanti kompiuterio saugumą. Kad galėtumėte atlikti kai kurias užduotis, pavyzdžiui, įdiegti programinę įrangą, paleisti paslaugų programas arba keisti "Windows" parametrus, sistema gali paprašyti leidimo arba slaptažodžio. Daugiau informacijos ieškokite priemonėje "Žinynas ir palaikymas".
	- **1.** Pasirinkite **Pradėti > Valdymo skydas > Sistema ir sauga**.
	- **2.** Skirtuke **Sistema** spustelėkite **Įrenginių tvarkytuvė**.
	- **3.** Spustelėkite rodyklę šalia parinkties **Tinklo plokštės**, kad būtų rodomos visos plokštės.
	- **4.** Tinklo adapterių sąraše atpažinkite WLAN įrenginį. WLAN įrenginių sąraše gali būti terminas *belaidis*, *belaidis LAN*, *WLAN*, *Wi-Fi* arba *802.11*.

Jei sąraše nėra jokio WLAN įrenginio, jūsų kompiuteryje nėra integruoto WLAN įrenginio arba WLAN įrenginio tvarkyklė netinkamai įdiegta.

Išsamesnės informacijos apie WLAN trikčių šalinimą rasite priemonėje "Žinynas ir palaikymas" pateikiamose svetainių nuorodose.

# <span id="page-30-0"></span>**Nepavyksta prisijungti prie pageidaujamo tinklo**

"Windows" gali automatiškai pataisyti sugadintą WLAN ryšį:

Jei pranešimų srityje, dešinėje užduočių juostos pusėje, yra tinklo piktograma, dešiniuoju pelės klavišu spustelėkite piktogramą ir spustelėkite **Trikčių diagnostika**.

"Windows" iš naujo nustatys tinklo įrenginį ir bandys iš naujo prisijungti prie vieno iš pageidaujamų tinklų.

- Jei pranešimų srityje tinklo piktogramos nėra, atlikite toliau nurodytus veiksmus:
	- **1.** Pasirinkite **Pradėti > Valdymo skydas > Tinklas ir internetas > Tinklo ir bendrinimo centras**.
	- **2.** Spustelėkite **Trikčių šalinimas** ir pasirinkite tinklą, kurį norite taisyti.

### **Tinklo piktograma nerodoma**

Jei sukonfigūravus WLAN pranešimų srityje nerodoma tinklo piktograma, trūksta programinės įrangos tvarkyklės arba ji sugadinta. Taip pat gali būti parodytas "Windows" klaidos pranešimas "Įrenginys nerastas". Būtina iš naujo įdiegti tvarkyklę.

Jei naudojamą WLAN įrenginį įsigijote atskirai, naujausios programinės įrangos ieškokite gamintojo svetainėje.

Kad gautumėte naujausią WLAN įrenginio programinės įrangos versiją, atlikite toliau nurodytus veiksmus:

- **1.** Atidarykite žiniatinklio naršyklę ir eikite adresu [http://www.hp.com/support.](http://www.hp.com/support)
- **2.** Pasirinkite savo šalį arba regioną.
- **3.** Spustelėkite programinės įrangos ir tvarkyklių atsisiuntimo parinktį ir ieškos lauke įveskite savo kompiuterio modelio numerį.
- **4.** Spauskite klavišą enter ir vykdykite ekrane pateikiamus nurodymus.
- **PASTABA:** Jei naudojamą WLAN įrenginį įsigijote atskirai, naujausios programinės įrangos ieškokite gamintojo svetainėje.

#### **Nėra esamų tinklo saugos kodų**

Jei jungiantis prie WLAN tinklo reikalaujama tinklo rakto arba pavadinimo (SSID), tinklas yra apsaugotas. Kad prisijungtumėte prie apsaugoto tinklo, turite turėti dabar galiojančius kodus. SSID ir tinklo raktas yra iš raidžių ir skaitmenų sudaryti kodai, kuriuos įvedate kompiuteryje, – pagal juos kompiuteris atpažįstamas tinkle.

- Jei naudojatės prie asmeninio belaidžio kelvedžio prijungtu tinklu, peržiūrėkite kelvedžio vartotojo vadovą, kad rastumėte instrukcijas, kaip nustatyti tuos pačius kodus kelvedyje ir WLAN įrenginyje.
- Jei naudojatės privačiu tinklu, pvz., tinklu biure arba viešuoju interneto pokalbių kambariu, susisiekite su tinklo administratoriumi, kad gautumėte kodus, o kai paraginama, įveskite juos.

Kai kurių tinklų kelvedžiuose arba prieigos taškuose naudojami SSID arba tinklo raktai reguliariai keičiami, tokiu būdu sustiprinant saugą. Taip pat ir jūs turite kompiuteryje pakeisti atitinkamą kodą.

<span id="page-31-0"></span>Jei jums pateikti nauji belaidžio tinklo raktai ir tinklo SSID ir prie šio tinklo anksčiau buvote prisijungę, kad vėl prie jo prisijungtumėte, atlikite toliau nurodytus veiksmus:

- **1.** Pasirinkite **Pradėti > Valdymo skydas > Tinklas ir internetas > Tinklo ir bendrinimo centras**.
- **2.** Kairiajame skydelyje spustelėkite **Tvarkyti belaidžius tinklus**.

Parodomas pasiekiamų WLAN tinklų sąrašas. Jei esate "karštajame taške", kuriame suaktyvinti keli WLAN, sąraše rodomi keli tinklai.

- **3.** Pasirinkite tinklą sąraše, dešiniuoju pelės klavišu spustelėkite jį ir spustelėkite **Ypatybės**.
- **PASTABA:** Jei norimo tinklo sąraše nėra, kreipkitės į tinklo administratorių ir išsiaiškinkite, ar kelvedis arba prieigos taškas veikia.
- **4.** Spustelėkite skirtuką **Sauga** ir įveskite tinkamus belaidžio ryšio šifravimo duomenis lauke **Tinklo saugos raktas**.
- **5.** Spustelėkite **Gerai**, kad įrašytumėte šiuos parametrus.

## **WLAN ryšys labai silpnas**

Jei ryšys labai silpnas arba jūsų kompiuteris negali prisijungti prie WLAN, sumažinkite kitų įrenginių skleidžiamus trikdžius toliau nurodytais būdais:

- Perkelkite kompiuterį arčiau belaidžio kelvedžio arba prieigos taško.
- Laikinai atjunkite įrenginius, pvz., mikrobangų krosnelę, belaidį telefoną arba mobilųjį telefoną, kad įsitikintumėte, jog šie belaidžiai įrenginiai neslopina signalo.

Jei ryšys nepagerėja, toliau nurodytais veiksmais pabandykite priversti įrenginį visiškai iš naujo užmegzti ryšį:

- **1.** Pasirinkite **Pradėti > Valdymo skydas > Tinklas ir internetas > Tinklo ir bendrinimo centras**.
- **2.** Kairiajame skydelyje spustelėkite **Tvarkyti belaidžius tinklus**.

Parodomas pasiekiamų WLAN tinklų sąrašas. Jei esate "karštajame taške", kuriame suaktyvinti keli WLAN, sąraše rodomi keli tinklai.

**3.** Spustelėkite tinklą ir spustelėkite **Pašalinti**.

## **Nepavyksta prisijungti prie belaidžio kelvedžio**

Jei bandote prisijungti prie belaidžio kelvedžio ir jums nepavyksta, iš naujo nustatykite belaidį kelvedį, atjungę jį nuo maitinimo šaltinio 10–15 sekundžių.

Jei kompiuteris vis dar negali prisijungti prie WLAN, iš naujo paleiskite belaidį kelvedį. Išsamesnės informacijos ieškokite kelvedžio gamintojo instrukcijose.

# <span id="page-32-0"></span>**Modemo naudojimas (tik tam tikruose modeliuose)**

Modemą prijunkite prie analoginės telefono linijos 6 kontaktų RJ-11 modemo laidu (tiekiamas tik su tam tikrais modeliais). Kai kuriose šalyse taip pat reikia naudoti modemo laido adapterį (tiekiamas tik su tam tikrais modeliais). Lizdai, skirti skaitmeninėms PBX stotelių (privati telefoninė sistema) sistemoms, panašūs į analoginės telefono linijos lizdus, tačiau jie nesuderinami su modemu.

**DĖMESIO!** Prijungę vidinį analoginį modemą prie skaitmeninės linijos galite nepataisomai jį sugadinti. Jei per klaidą prijungėte modemą prie skaitmeninės linijos, nedelsdami atjunkite modemo laidą.

Jei modemo laide integruota triukšmų mažinimo schema **(1)**, apsauganti nuo TV ir radijo bangų priėmimo keliamų trikdžių, nukreipkite laido galą su schema **(2)** į kompiuterio pusę.

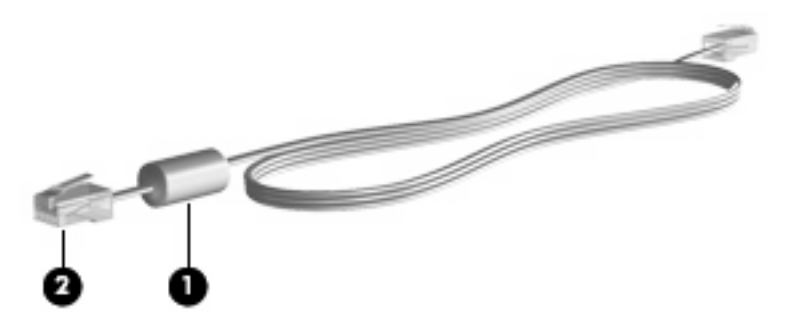

## **Modemo laido prijungimas**

**DĖMESIO!** Norėdami sumažinti elektros smūgio, gaisro ar įrangos gedimo pavojų, nejunkite modemo laido (tiekiamas tik su tam tikrais modeliais) ar telefono laido į RJ-45 (tinklo) lizdą.

Kaip prijungti modemo laidą:

- **1.** Junkite modemo laidą į modemo lizdą **(1)**, esantį kompiuteryje.
- **2.** Junkite modemo laidą į sieninį RJ-11 telefono lizdą **(2)**.

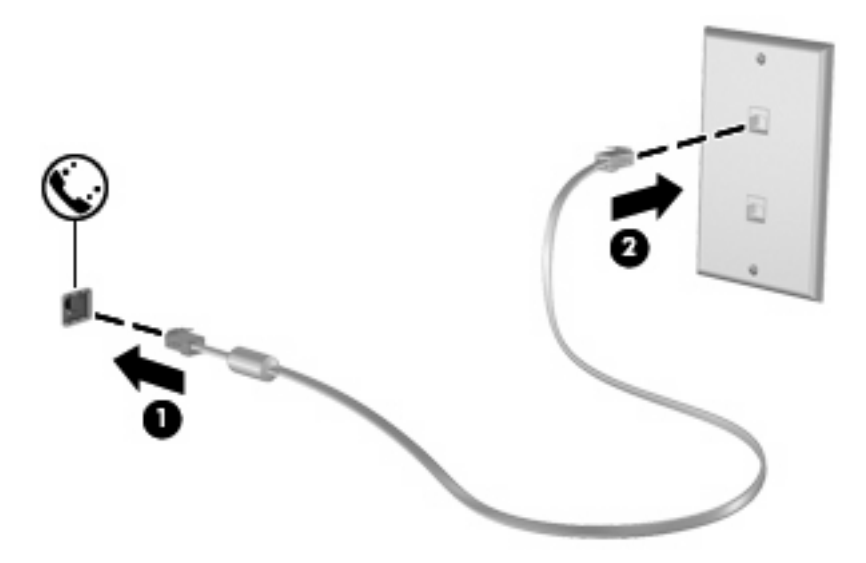

# <span id="page-33-0"></span>**Konkrečiai šaliai skirto modemo laido adapterio prijungimas**

Telefono lizdai įvairiose šalyse gali skirtis. Norėdami naudoti modemą ir modemo laidą (tiekiamas tik su tam tikrais modeliais) ne toje šalyje, kur įsigijote kompiuterį, privalote turėti konkrečiai šaliai skirtą modemo laido adapterį (tiekiamas tik su tam tikrais modeliais).

Norėdami prijungti modemą prie analoginės telefono linijos, kurioje nesumontuotas RJ-11 telefono lizdas, atlikite toliau nurodytus veiksmus:

- **1.** Junkite modemo laidą į modemo lizdą **(1)**, esantį kompiuteryje.
- **2.** Junkite modemo laidą į konkrečiai šaliai skirtą modemo laido adapterį **(2)**.
- **3.** Junkite konkrečiai šaliai skirtą modemo laido adapterį **(3)** į sieninį telefono lizdą.

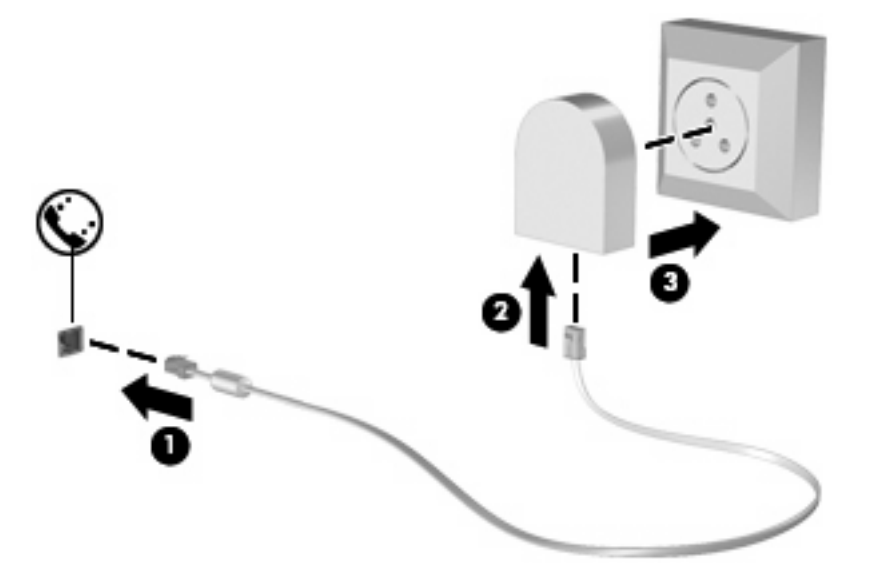

## **Vietos parametrų pasirinkimas**

#### **Parinktos vietos peržiūra**

Kad pamatytumėte modemo esamos vietos parametrą, atlikite toliau nurodytus veiksmus:

- **1.** Pasirinkite **Pradėti > Valdymo skydas**.
- **2.** Spustelėkite **Laikrodis, kalba ir regionas**.
- **3.** Spustelėkite **Regionas ir kalba**.
- **4.** Norėdami parodyti savo buvimo vietą, spustelėkite skirtuką **Vieta**.

#### <span id="page-34-0"></span>**Naujų vietų įtraukimas keliaujant**

Modemui parinktas vienintelis numatytasis vietos parametras – nustatyta šalis, kurioje įsigijote kompiuterį. Kai keliaujate į kitas šalis, vidiniam modemui parinkite vietos parametrą, atitinkantį šalies, kurioje naudojate modemą, veikimo standartus.

Naujai įtraukti vietos parametrai įrašomi kompiuteryje, todėl juos galite perjungti bet kuriuo metu. Bet kuriai šaliai galite įtraukti keletą vietos parametrų.

**ĮSPĖJIMAS:** Kad neprarastumėte gimtosios šalies parametrų, nepašalinkite esamų modemo šalies parametrų. Norėdami naudoti modemą kitose šalyse ir neprarasti gimtosios šalies parametrų, įtraukite naujus visų vietų, kuriose naudosite modemą, parametrus.

**ĮSPĖJIMAS:** Kad konfigūruodami modemą nepažeistumėte lankomos šalies telekomunikacijų taisyklių ir įstatymų, pasirinkite šalį, kurioje yra kompiuteris. Neteisingai pasirinkus šalį, modemas gali veikti netinkamai.

Norėdami įtraukti modemo vietos parametrą, atlikite toliau nurodytus veiksmus:

- **1.** Pasirinkite **Pradėti > Įrenginiai ir spausdintuvai**.
- **2.** Dešiniuoju pelės klavišu spustelėkite kompiuterio simbolį, tada spustelėkite parinktį **Modemo parametrai**.
- **PASTABA:** Kad galėtumėte peržiūrėti skirtuką Numerio rinkimo taisyklės, turite nustatyti pirminės (esamos) vietos miesto kodą. Jei nesate parinkę vietos, spustelėję parinktį Modemo parametrai, būsite paraginti ją įvesti.
- **3.** Spustelėkite skirtuką **Numerio rinkimo taisyklės**.
- **4.** Spustelėkite **Naujas**. Rodomas dialogo langas Nauja vieta.
- **5.** Lauke Vietos pavadinimas įveskite naujo vietos parametro pavadinimą (pvz., "Namai" arba "Darbas").
- **6.** Išskleidžiamajame sąraše **Šalis ar regionas** pasirinkite šalį arba regioną. (Pasirinkus modemo nepalaikomą šalį arba regioną, rodomas numatytasis parametras JAV arba JK.)
- **7.** Įveskite miesto kodą, linijos kodą (jei reikia) ir numerį išėjimo linijai pasiekti (jei reikia).
- **8.** Šalia užrašo **Numerį rinkti naudojant** spustelėkite **Toninis** arba **Pulsinis**.
- **9.** Spustelėkite **Gerai**, kad įrašytumėte naują vietos parametrą. Rodomas dialogo langas Telefonas ir modemas.
- **10.** Atlikite vieną iš toliau nurodytų veiksmų:
	- Jei norite nustatyti naują vietos parametrą kaip esamą, spustelėkite **Gerai**.
	- Jei kaip esamos vietos parametrą norite pasirinkti kitą vietos parametrą, pasirinkite savo parametrą iš sąrašo "Vieta" ir spustelėkite Gerai.
- **FASTABA:** Atlikdami šią procedūrą galite įtraukti vietos parametrų vietovėms, esančioms savo ar kitose šalyse. Pvz., galite įtraukti parametrą pavadinimu "Darbas", kuriame nustatytos numerio rinkimo taisyklės išėjimo linijai pasiekti.

#### <span id="page-35-0"></span>**Ryšio problemų sprendimas keliaujant**

Jei kyla modemo ryšio problemų naudojant kompiuterį kitoje šalyje, nei jį įsigijote, toliau nurodyti patarimai gali padėti jas išspręsti.

#### ● **Patikrinkite telefono linijos tipą**.

Modemą reikia prijungti prie analoginės (ne skaitmeninės) telefono linijos. Linija, vadinama PBX (privati telefoninė sistema) linija, paprastai būna skaitmeninė. Telefono linija, vadinama duomenų perdavimo linija, fakso linija, modemo linija arba standartinė telefono linija, paprastai būna analoginė.

#### ● **Patikrinkite, koks numerio rinkimo režimas naudojamas (toninis ar pulsinis)**.

Analoginė telefono linija palaiko vieną iš dviejų numerio rinkimo režimų: pulsinį arba toninį. Šias numerio rinkimo režimo parinktis galite pasirinkti telefono ir modemo parametruose. Pasirinkta numerio rinkimo režimo parinktis turi sutapti su jūsų vietovėje telefono linijos palaikomu numerio rinkimo režimu.

Kad nustatytumėte, kokį numerio rinkimo režimą palaiko telefono linija, telefonu surinkite kelis skaičius ir paklausykite, ar girdite spragsėjimus (impulsus) ar tonus. Spragsėjimai rodo, kad telefono linija palaiko pulsinį rinkimą. Tonai rodo, kad telefono linija palaiko toninį rinkimą.

Norėdami keisti esamus modemo vietos parametrus numerio rinkimo režimą, atlikite toliau nurodytus veiksmus:

- **1.** Pasirinkite **Pradėti > Įrenginiai ir spausdintuvai**.
- **2.** Dešiniuoju pelės klavišu spustelėkite kompiuterio simbolį, tada spustelėkite parinktį **Modemo parametrai**.
- **3.** Spustelėkite skirtuką **Numerio rinkimo taisyklės**.
- **4.** Pasirinkite modemo vietos parametrą.
- **5.** Spustelėkite **Redaguoti**.
- **6.** Spustelėkite parinktį **Toninis** arba **Pulsinis**.
- **7.** Du kartus spustelėkite **Gerai**.
- **Patikrinkite, ar renkate teisingą telefono numerį ir ar atsako nuotolinis modemas**.

Surinkite telefono numerį, įsitikinkite, kad atsako nuotolinis modemas, ir padėkite ragelį.

#### ● **Nustatykite, kad modemas nepaisytų numerio rinkimo signalų**.

Jei modemas priima numerio rinkimo signalą, kurio negali atpažinti, jis nerenka numerio ir rodomas klaidos pranešimas Nėra numerio rinkimo signalo.

Norėdami nustatyti, kad prieš renkant numerį modemas nepaisytų visų numerio rinkimo signalų, atlikite toliau nurodytus veiksmus:

- **1.** Pasirinkite **Pradėti > Įrenginiai ir spausdintuvai**.
- **2.** Dešiniuoju pelės klavišu spustelėkite kompiuterio simbolį, tada spustelėkite parinktį **Modemo parametrai**.
- **3.** Spustelėkite skirtuką **Modemai**.
- **4.** Spustelėkite modemą iš sąrašo.
- **5.** Spustelėkite **Ypatybės**.
- **6.** Spustelėkite **Modemas**.
- **7.** Pažymėkite žymės langelį **Prieš rinkdami numerį, palaukite rinkimo signalo**.
- **8.** Du kartus spustelėkite **Gerai**.

## **Prijungimas prie vietinio tinklo**

Norint prijungti kompiuterį prie vietinio tinklo (LAN) reikia turėti 8 kontaktų RJ-45 tinklo kabelį (įsigyjamas atskirai). Jei tinklo kabelyje integruota triukšmų mažinimo schema **(1)**, apsauganti nuo TV ir radijo bangų priėmimo keliamų trikdžių, nukreipkite kabelio galą su schema **(2)** į kompiuterio pusę.

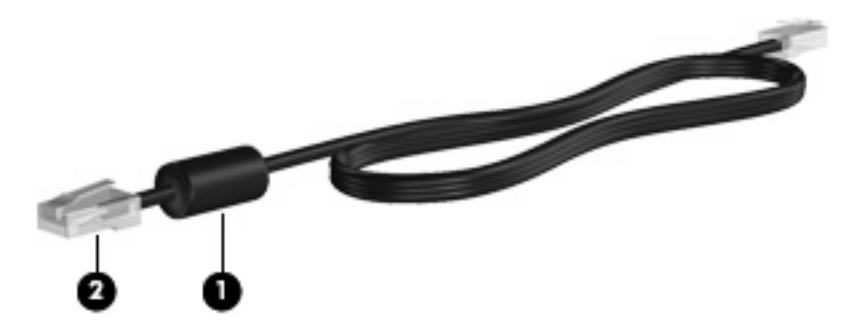

Kaip prijungti tinklo kabelį:

- **1.** Junkite tinklo kabelį į tinklo lizdą **(1)**, esantį kompiuteryje.
- **2.** Kitą kabelio galą junkite į sieninį tinklo lizdą **(2)**.

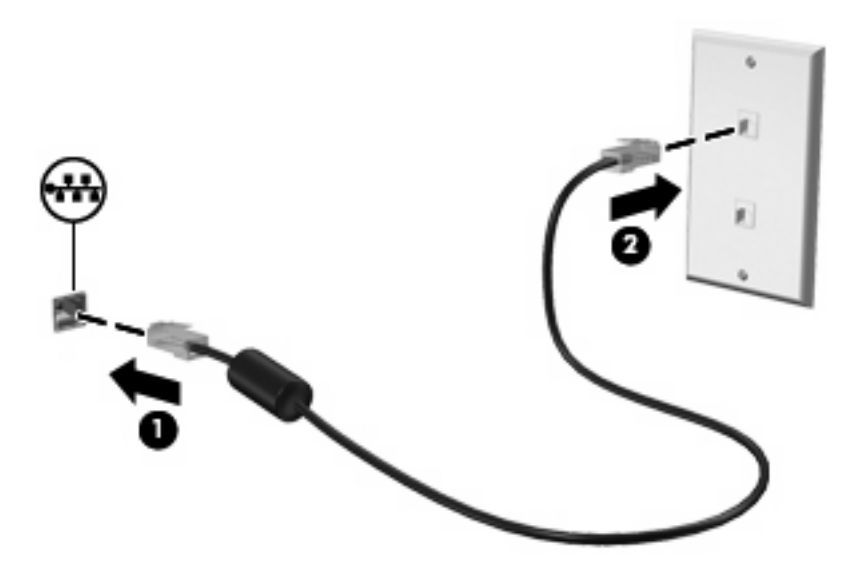

**DĖMESIO!** Norėdami sumažinti elektros smūgio, gaisro ar įrangos gedimo pavojų, nejunkite modemo ar telefono laido į RJ-45 (tinklo) lizdą.

# **3 Žymeklio įrenginiai ir klaviatūra**

## **Jutiklinės planšetės naudojimas**

Toliau pateiktoje iliustracijoje ir lentelėje aprašoma kompiuterio jutiklinė planšetė.

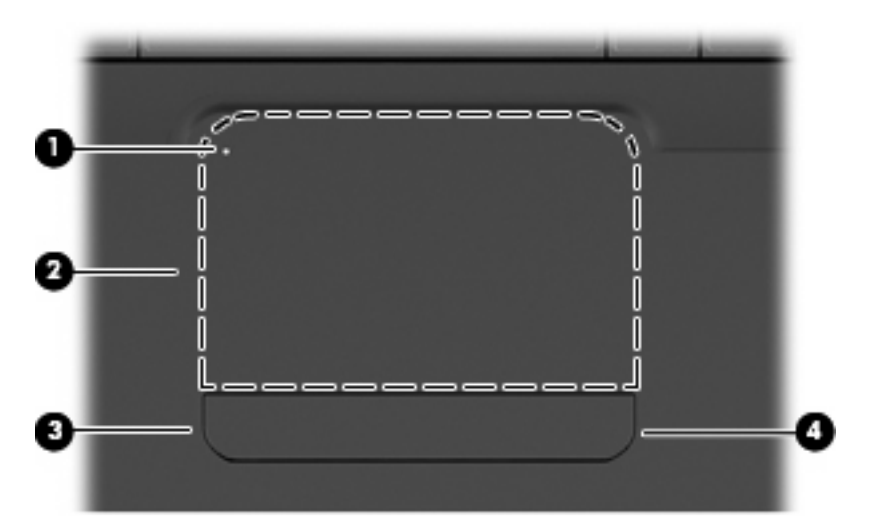

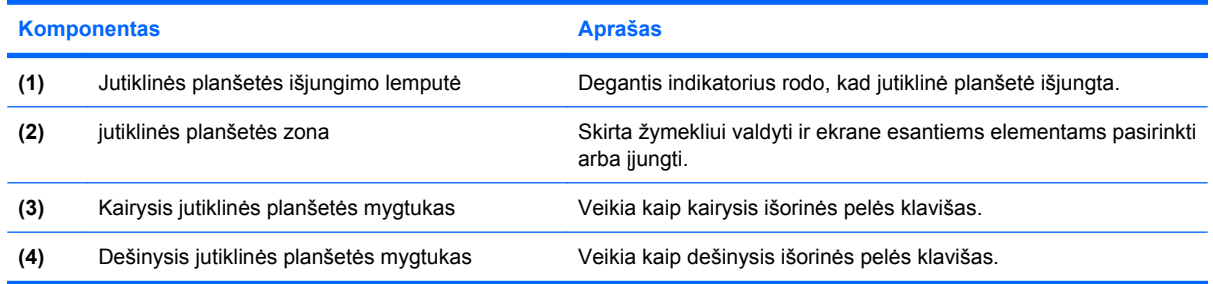

## **Jutiklinės planšetės įjungimas ir išjungimas**

Lemputė nedega, jei jutiklinės planšetės zona yra aktyvi. Jei norite įjungti arba išjungti jutiklinę planšetę, greitai dukart bakstelėkite jutiklinės planšetės išjungimo lemputę.

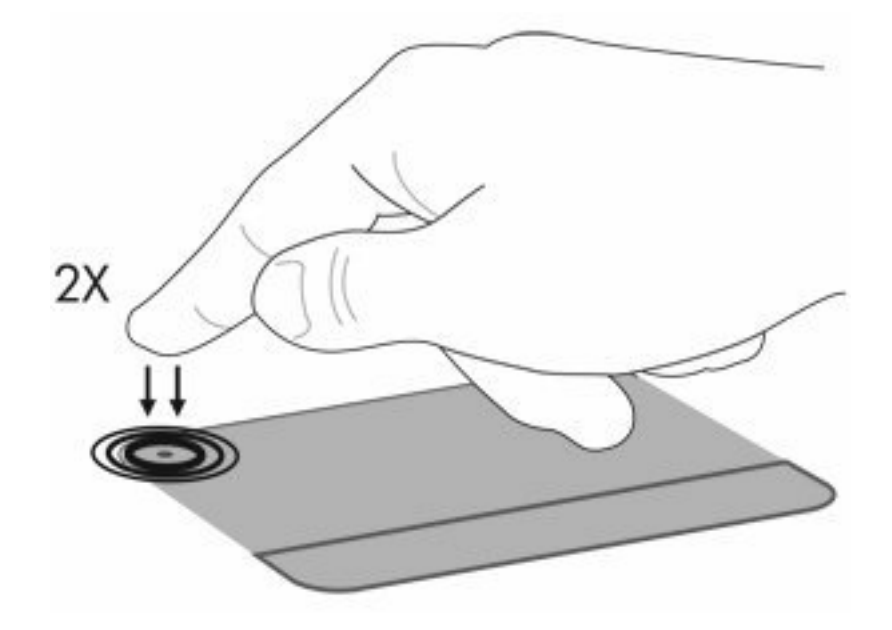

Kad perkeltumėte žymeklį, braukite pirštu per jutiklinės planšetės paviršių ta kryptimi, kuria norite perkelti žymeklį. Kairysis ir dešinysis jutiklinės planšetės mygtukai veikia kaip atitinkami išorinės pelės klavišai. Kad slinktumėte aukštyn ir žemyn naudodami jutiklinės planšetės slinkties zoną, braukite pirštu vertikaliai palei dešinįjį jutiklinės planšetės kraštą.

**PASTABA:** Jei žymeklį judinate jutikline planšete, prieš pereidami į slinkties zoną, turite pakelti pirštą nuo jutiklinės planšetės. Paprasčiausias piršto paslinkimas nuo jutiklinės planšetės į slinkties sritį neaktyvins slinkimo funkcijos.

## **Jutiklinės planšetės lietimo judesių naudojimas**

Jutiklinė planšetė palaiko įvairius lietimo judesius. Jei norite suaktyvinti jutiklinės planšetės lietimo judesius, uždėkite du pirštus ant jutiklinės planšetės, kaip nurodyta tolesniuose skyriuose.

Jei gestus norite įjungti arba išjungti, pranešimų srityje, dešinėje užduočių juostos pusėje, dukart spustelėkite piktogramą **Synaptics**, tada pažymėkite arba panaikinkite varnelę prie komandos **Išjungti gestus**. Jei norite įjungti arba išjungti kurį nors vieną iš gestų, pasirinkite **Valdymo skydas > Aparatinė įranga ir garsas > Pelė > Įrenginio parametrai > Parametrai** ir pažymėkite arba panaikinkite varnelę žymės langelyje, esančiame prie gesto, kurį norite įjungti arba išjungti.

## **Slinkimas**

Slinkimas naudingas judant į puslapio ar vaizdo viršų arba apačią. Norėdami slinkti, uždėkite du pirštus ant jutiklinės planšetės ir traukite juos jutikline planšete aukštyn, žemyn, kairėn ar dešinėn.

**PASTABA:** Slinkimo greitį lemia pirštų traukimo greitis.

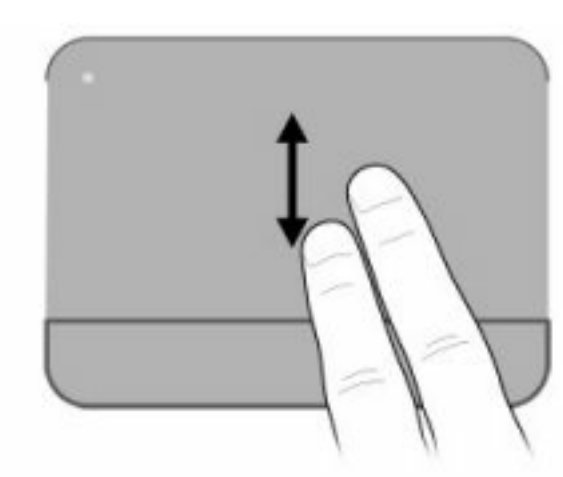

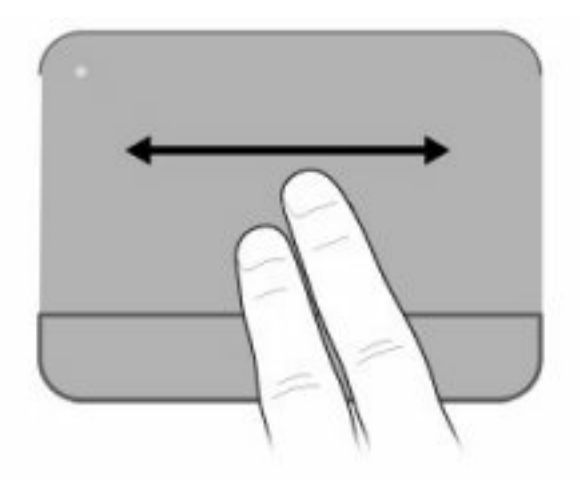

## **Gnybimas**

Gnybimas suteikia galimybę priartinti arba atitolinti tokius objektus kaip PDF failus, vaizdus ir nuotraukas.

Kaip naudoti gnybimą:

- Kad priartintumėte objektą, ant jutiklinės planšetės laikykite du pirštus greta; išskėskite pirštus, kad padidintumėte objektą.
- Kad atitolintumėte objektą, ant jutiklinės planšetės laikykite du pirštus atskirai; suglauskite pirštus, kad sumažintumėte objektą.

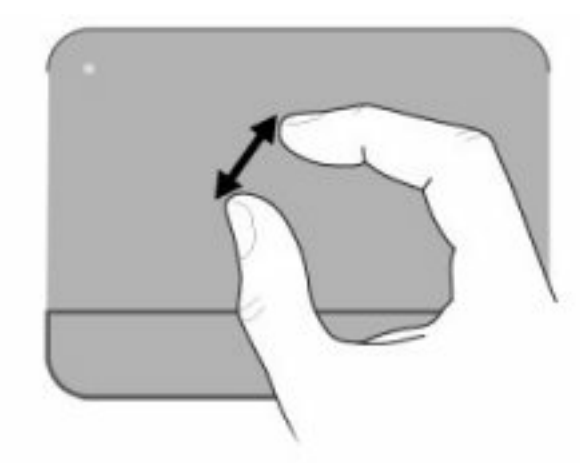

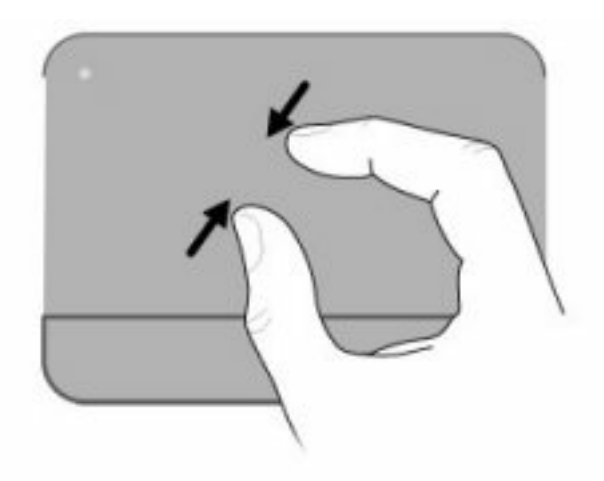

## **Pasukimas**

Pasukimas leidžia pasukti objektus, pvz., nuotraukas ir puslapius. Jei norite pasukti, atremkite nykštį ant jutiklinės planšetės, tada judinkite smilių sukamuoju judesiu apie nykštį.

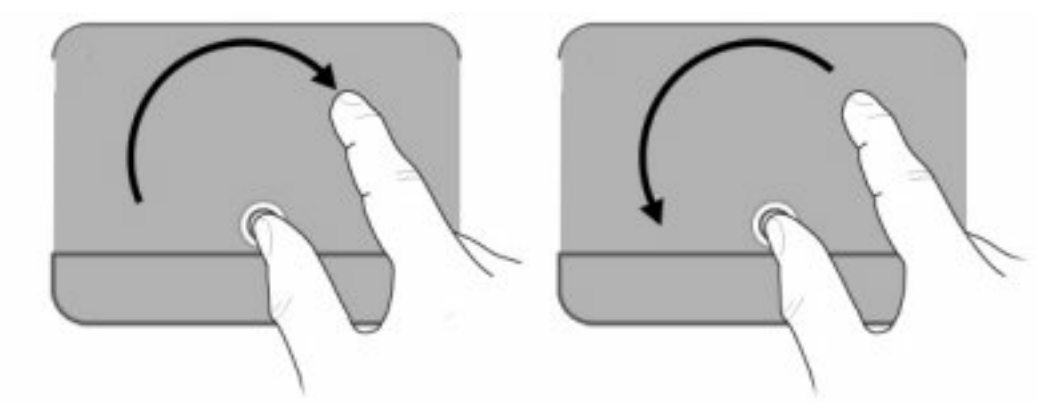

## **Žymeklio įrenginio parametrų nustatymas**

Operacinės sistemos "Windows" pelės ypatybių lange galite keisti žymeklio įrenginių parametrus, pavyzdžiui, mygtukų konfigūraciją, spustelėjimo greitį ir žymeklio parinktis.

Kad pasiektumėte Mouse Properties (Pelės ypatybės), pasirinkite **Start** (Pradėti) **> Devices and Printers** (Įrenginiai ir spausdintuvai). Tada dešiniuoju pelės klavišu spustelėkite įrenginį, nurodantį jūsų kompiuterį, ir pasirinkite **Mouse settings** (Pelės parametrai).

### **Klaviatūros naudojimas**

Klavišų nuo f1 iki f12 piktogramos nurodo veiksmų klavišų funkcijas.

**E** PASTABA: Atsižvelgiant į jūsų naudojamą programą, spaudžiant fn ir vieną iš veiksmų klavišų, atidaromas konkretus kontekstinis tos programos meniu.

Veiksmų klavišų funkcija yra įgalinta gamykloje. Jei sąrankos priemonėje "Setup Utility" šią funkciją išjungėte, kad suaktyvintumėte priskirtą funkciją, turėsite spustelėti fn ir veiksmų klavišą (žr. "Sa[rankos](#page-109-0) priemonė ["Setup Utility" \(BIOS\)"](#page-109-0) 100 puslapyje).

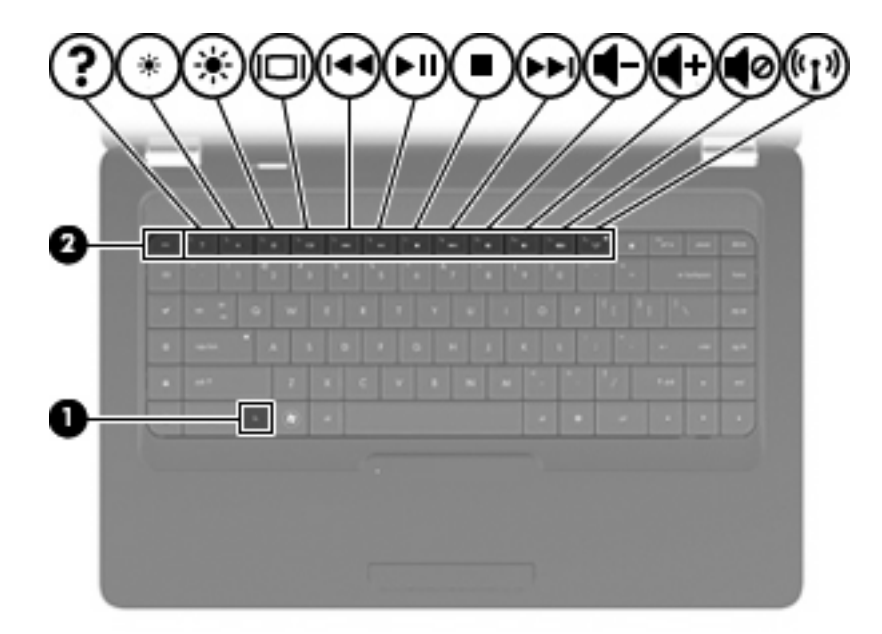

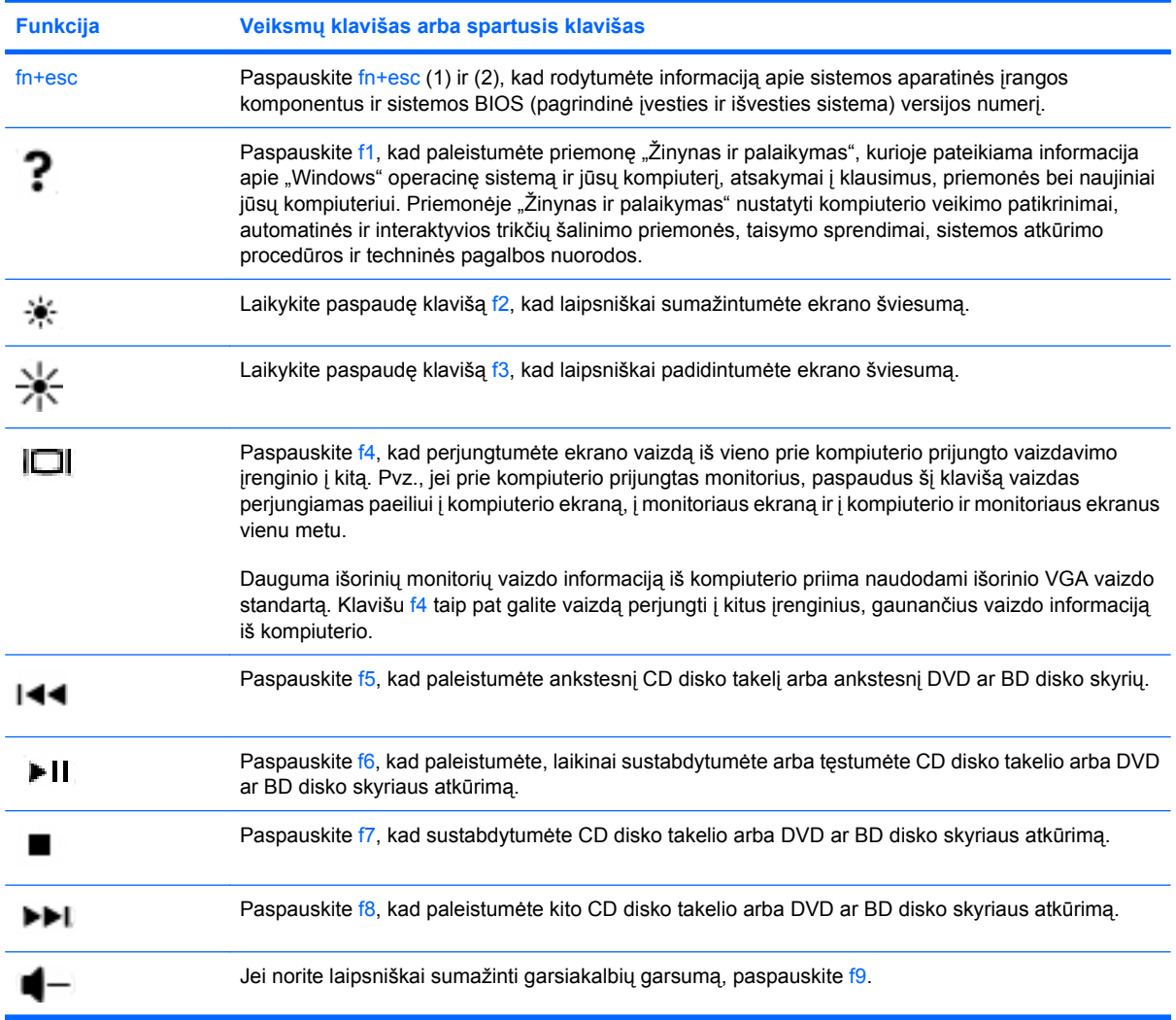

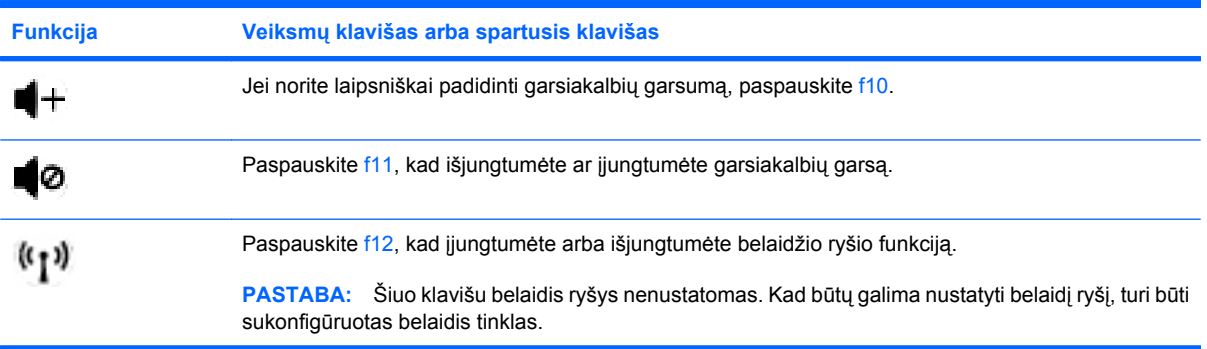

Informacija apie sparčiųjų klavišų naudojimą pateikta "Klavišai" [5 puslapyje](#page-14-0) 2–6 punktuose.

## **Jutiklinės planšetės ir klaviatūros valymas**

Jei ant jutiklinės planšetės yra purvo ar riebalų dėmių, žymeklis gali šokčioti po ekraną. Kad to išvengtumėte, valykite jutiklinę planšetę drėgnu audiniu ir dirbdami kompiuteriu dažnai plaukitės rankas.

**DĖMESIO!** Kad išvengtumėte elektros smūgio ir nesugadintumėte vidinių komponentų, klaviatūrai valyti nenaudokite siurblio. Naudojant siurblį ant klaviatūros gali patekti buitinių šiukšlių.

Reguliariai valykite klaviatūrą, kad klavišai nebūtų lipnūs, dulkėti, aplipę pūkeliais, o po klavišais neįstrigtų smulkių šiukšlių. Naudodami suspausto oro balionėlį su šiaudeliu, nukreipkite oro srautą į klavišus – taip pašalinsite smulkias šiukšles.

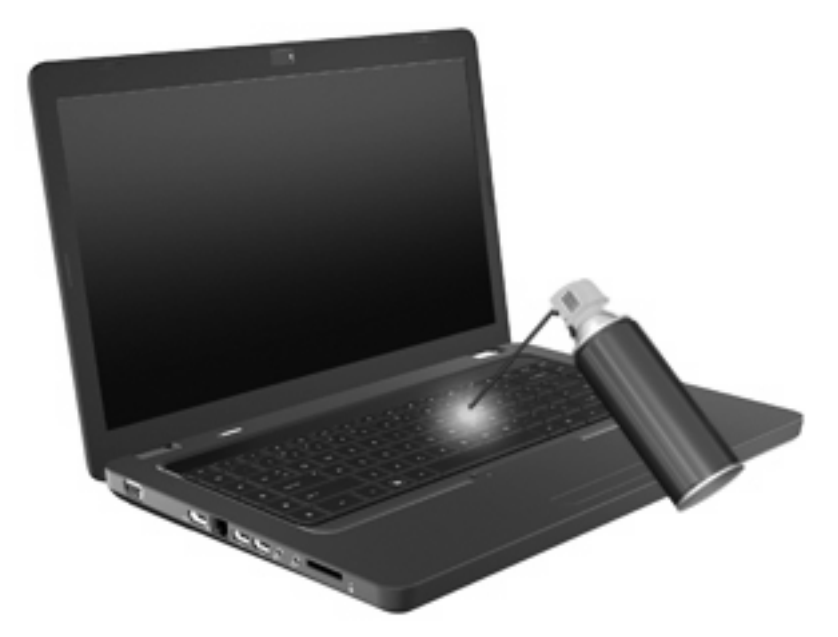

## **4 Daugialypė terpė**

## **Daugialypės terpės funkcijos**

Kompiuterio daugialypės terpės funkcijos jums leidžia klausytis muzikos, žiūrėti filmus ir peržiūrėti nuotraukas. Jūsų kompiuteryje gali būti įdiegti tokie daugialypės terpės komponentai:

- Optinis diskų įrenginys, skirtas garso ir vaizdo diskams atkurti
- integruotieji garsiakalbiai muzikai klausytis
- integruotasis mikrofonas saviems garso įrašams įrašyti
- integruotoji interneto kamera, leidžianti įrašyti garsą ir vaizdą
- iš anksto įdiegta daugialypės terpės programinė įranga, leidžianti atkurti ir tvarkyti muziką, filmus bei nuotraukas
- Daugialypės terpės veiksmų klavišai, leidžiantys greitai pasiekti su daugialype terpe susijusias užduotis
- **PASTABA:** Jūsų kompiuteryje gali nebūti kai kurių išvardytų komponentų.

### **Daugialypės terpės komponentų atpažinimas**

**PASTABA:** Jūsų kompiuteris gali nežymiai skirtis nuo pavaizduoto šio skyriaus iliustracijoje.

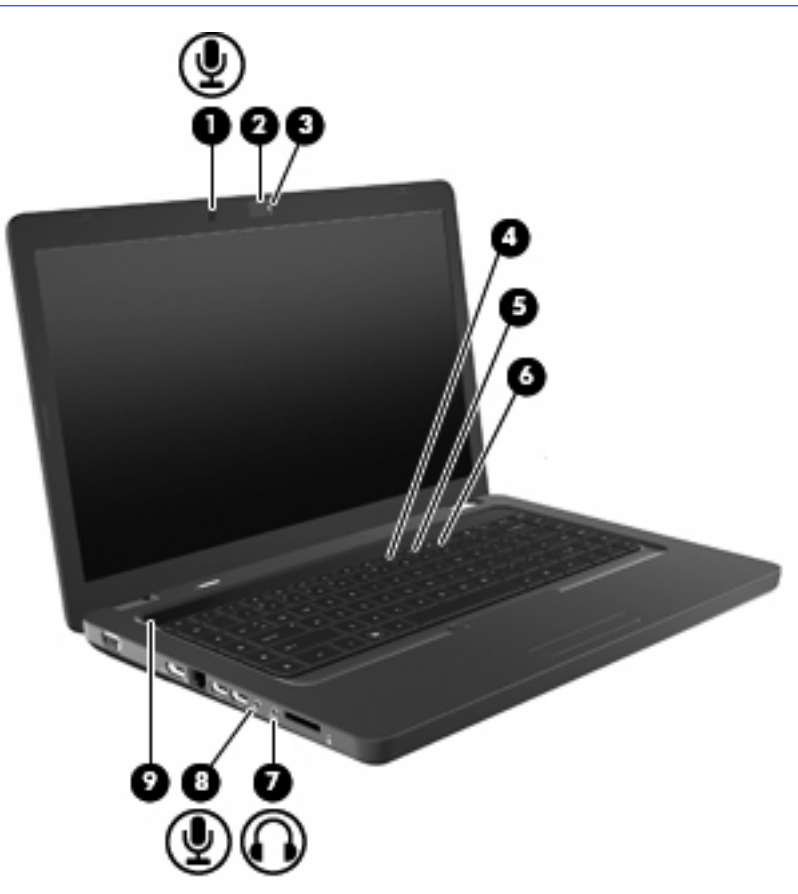

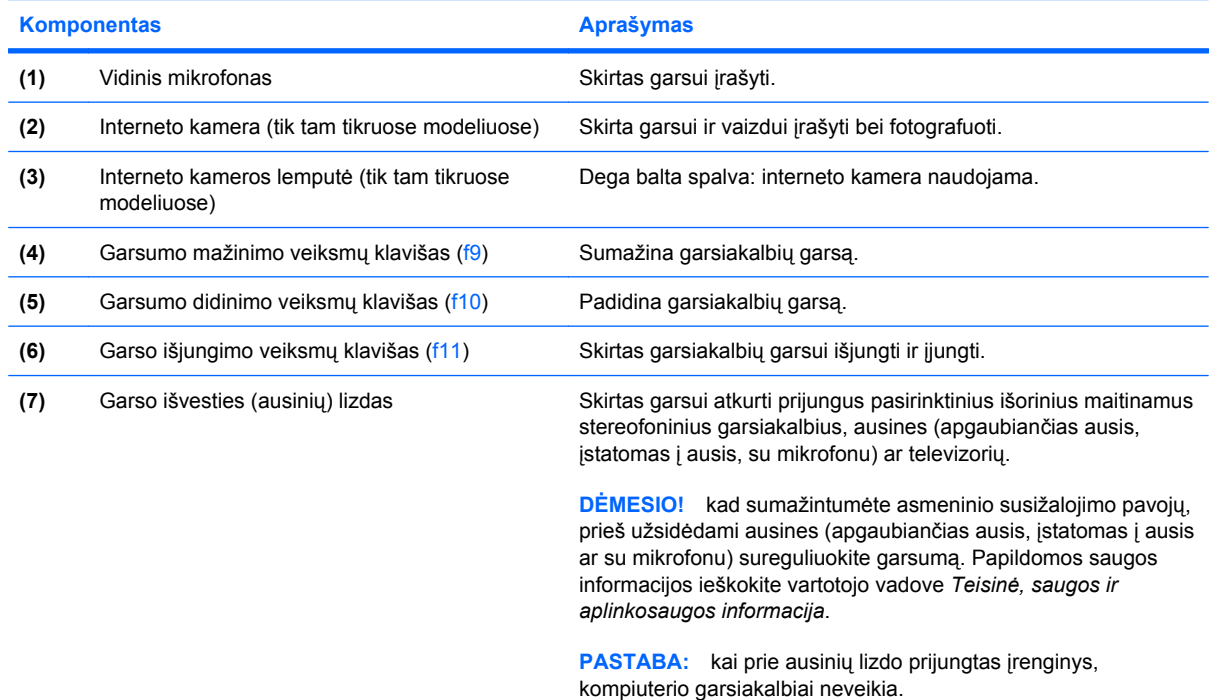

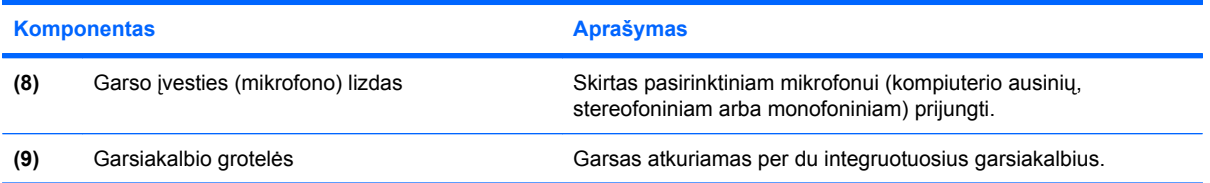

#### **Garsumo reguliavimas**

Garsumą galite reguliuoti šiais valdikliais:

- Veiksmų klavišai:
	- Paspauskite f11, kad išjungtumėte ar įjungtumėte garsiakalbių garsą.
	- Jei norite laipsniškai sumažinti garsiakalbių garsumą, spauskite f9.
	- Jei norite laipsniškai padidinti garsiakalbių garsumą, spauskite f10.
- Operacinės sistemos "Windows" garsumo valdikliai:
	- **a.** Pranešimų srityje, dešinėje užduočių juostos pusėje, spustelėkite garsiakalbių piktogramą.
	- **b.** Garsumas didinamas arba mažinamas atitinkamai paslenkant slankiklį į viršų arba į apačią. Norėdami garsą išjungti, spustelėkite piktogramą Nutildyti garsiakalbius.
	- arba –
	- **a.** Dešiniuoju pelės klavišu spustelėkite pranešimų srityje esančią piktogramą Garsiakalbiai, tada spustelėkite **Atidaryti garsumo maišytuvą**.
	- **b.** Stulpelyje "Speakers" (Garsiakalbiai) garsumą galite padidinti arba sumažinti traukdami slankiklį aukštyn arba žemyn. Garsą galite išjungti spustelėję piktogramą Išjungti garsiakalbius.

Jei pranešimų srityje piktograma Garsiakalbiai nerodoma, pridėkite ją toliau nurodytais veiksmais:

- **a.** Dešiniuoju pelės klavišu spustelėkite piktogramą Rodyti paslėptas piktogramas (pranešimų srities kairėje pusėje esanti rodyklė).
- **b.** Spustelėkite **Customize notification icons** (Tinkinti pranešimų piktogramas).
- **c.** Skiltyje **Behaviors** (Elgesys), ties Garsumo piktograma pasirinkite **Show icon and notifications** (Rodyti piktogramą ir pranešimus).
- **d.** Spustelėkite **OK** (Gerai).
- Programų garsumo valdikliai:

Garsumą taip pat galima reguliuoti kai kuriose programose.

#### **Laikmenos valdymo funkcijų naudojimas**

Laikmenos valdymo veiksmų klavišais valdomas optinių diskų įrenginyje įdėto garso CD, DVD arba BD ("Blu-ray") disko paleidimas.

#### **Laikmenos valdymo veiksmų klavišų naudojimas**

Jei CD, DVD arba BD diskas nėra paleistas, spauskite f6 (**2**), kad jį paleistumėte.

Spauskite šiuos veiksmų klavišus, kai yra paleistas CD, DVD arba BD diskas:

- Norėdami pristabdyti arba vėl paleisti diską, spauskite f6 (**2**).
- Norėdami sustabdyti diską, spauskite f7 (**3**).
- Norėdami paleisti ankstesnį CD disko garso takelį arba ankstesnį DVD ar BD disko skyrių, spauskite f5 (**1**).
- Norėdami paleisti kitą CD disko garso takelį arba kitą DVD ar BD disko skyrių, spauskite f8 (**4**).

## **Daugialypės terpės programinė įranga**

Kompiuteryje iš anksto įdiegta daugialypės terpės programinė įranga jums leidžia leisti muziką, žiūrėti filmus ir peržiūrėti nuotraukas. Tolesniuose skyriuose pateikiama išsami informacija apie "CyberLink PowerDVD" ir kitą iš anksto įdiegtą daugialypės terpės programinę įrangą.

#### **"CyberLink PowerDVD" programinės įrangos naudojimas**

"CyberLink PowerDVD" paverčia jūsų kompiuterį mobiliuoju pramogų centru. Su "CyberLink PowerDVD" galite mėgautis muzika ir DVD filmais.

Norėdami paleisti "CyberLink PowerDVD", pasirinkite **Pradėti > Visos programos > CyberLink PowerDVD**.

"CyberLink PowerDVD" naudojimo informacijos rasite programinės įrangos žinyne.

#### **Kitos iš anksto įdiegtos daugialypės terpės programinės įrangos naudojimas**

Norėdami surasti kitą iš anksto įdiegtą daugialypės terpės programinę įrangą:

- ▲ Pasirinkite **Start** (Pradėti) **> All Programs** (Visos programos) ir atidarykite norimą naudoti daugialypės terpės programą. Pvz., jei norite naudoti "Windows Media" leistuvą garso kompaktiniams diskams paleisti, spustelėkite **Windows Media Player** ("Windows Media" leistuvas).
- **PASTABA:** Kai kurios programos gali būti poaplankiuose.

#### **Daugialypės terpės programinės įrangos diegimas iš disko**

Norėdami įdiegti daugialypės terpės programinę įrangą iš kompaktinio arba DVD disko, atlikite šiuos veiksmus.

- **1.** Įdėkite diską į optinį diskų įrenginį.
- **2.** Kai atidaromas diegimo vedlys, vykdykite ekrane pateikiamus nurodymus.
- **3.** Jei būsite paraginti, iš naujo paleiskite kompiuterį.
- **PASTABA:** Informacijos apie su kompiuteriu pateikiamos programinės įrangos naudojimą ieškokite programinės įrangos gamintojo instrukcijose, kurios gali būti pateikiamos diske, programinės įrangos žinyne arba gamintojo svetainėje.

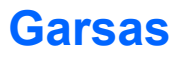

Jūsų kompiuteris leidžia naudoti įvairias garso funkcijas.

- Leiskite muziką per kompiuterio ir (arba) prijungtus išorinius garsiakalbius.
- Įrašykite garsą vidiniu ar prijungtu išoriniu mikrofonu.
- Atsisiųskite muzikos iš interneto.
- Kurkite daugialypės terpės pristatymus su garsu ir vaizdais.
- Perduokite garsą ir vaizdus greitųjų pranešimų programomis.
- Transliuokite radijo programas internetu (tik tam tikruose modeliuose) arba priimkite FM radijo signalus.
- Kurkite arba įrašykite garso CD diskus.

#### **Išorinių garso įrenginių prijungimas**

**DĖMESIO!** Kad sumažintumėte asmeninio susižalojimo pavojų, prieš užsidėdami ausines (apgaubiančias ausis, įstatomas į ausis ar su mikrofonu) sureguliuokite garsumą. Papildomos saugos informacijos ieškokite vartotojo vadove *Teisinė, saugos ir aplinkosaugos informacija*.

Išorinių įrenginių – išorinių garsiakalbių, ausinių su mikrofonu ar mikrofono – prijungimo informacijos ieškokite prie įrenginio pridėtose instrukcijose. Norėdami pasiekti geriausių rezultatų, laikykitės šių nurodymų:

- Įsitikinkite, kad įrenginio kabelis patikimai prijungtas prie tinkamo kompiuterio lizdo. Kabelių jungtys paprastai būna pažymėtos spalvomis, sutampančiomis su atitinkamų kompiuterio lizdų spalvomis.
- Įsitikinkite, kad įdiegėte visas išoriniam įrenginiui reikalingas tvarkykles.
- **PASTABA:** Tvarkyklė yra būtinoji programa, veikianti kaip vertėjas tarp įrenginio ir jo naudojamų programų.

#### **Garso funkcijų tikrinimas**

Norėdami patikrinti kompiuterio sistemos garso funkcijas, atlikite šiuos veiksmus:

- **1.** Pasirinkite **Start** (Pradėti) **> Control Panel** (Valdymo skydas).
- **2.** Spustelėkite **Hardware and Sound** (Aparatūra ir garsas).
- **3.** Spustelėkite **Sound** (Garsas).
- **4.** Atsidarius langui Garsas, spustelėkite skirtuką **Garsai**. Skirtuke Programos įvykiai pasirinkite bet kokį garsinį įvykį, pavyzdžiui, pyptelėjimą ar pavojaus signalą, ir spustelėkite mygtuką **Tikrinti**.

Turite išgirsti garsą per garsiakalbius arba per prijungtas ausines.

Norėdami patikrinti kompiuterio garso įrašymo funkcijas, atlikite šiuos veiksmus.

- **1.** Pasirinkite **Start** (Pradėti) **> All Programs** (Visos programos) **> Accessories** (Priedai) **> Sound Recorder** (Garso įrašymo priemonė).
- **2.** Spustelėkite **Start Recording** (Pradėti įrašymą) ir kalbėkite į mikrofoną. Įrašykite failą kompiuterio darbalaukyje.
- **3.** Atidarykite "Windows Media" leistuvą arba "CyberLink PowerDVD" ir paleiskite įrašytą garsą.
- **PASTABA:** kad garsas būtų įrašytas kuo geriau, kalbėkite tiesiai į mikrofoną ir įrašinėkite aplinkoje, kurioje nėra foninio triukšmo.

Norėdami patvirtinti arba keisti garso nuostatas, pasirinkite **Start** (Pradėti) **> Control Panel** (Valdymo skydas) **> Hardware and Sound** (Aparatinė įranga ir garsas) **> Sound** (Garsas).

## **Vaizdas**

Jūsų kompiuteris leidžia naudoti įvairias vaizdo funkcijas.

- Žiūrėkite filmus.
- Žaiskite žaidimus internetu.
- Redaguokite paveikslėlius ir vaizdo įrašus pristatymams.
- Prijunkite išorinius vaizdo įrenginius.

### **HDMI įrenginio prijungimas (tik tam tikruose modeliuose)**

Kai kuriuose kompiuterių modeliuose įrengtas HDMI (didelės raiškos daugialypės terpės sąsaja) prievadas. Per HDMI prievadą prie kompiuterio jungiamas pasirinktinis vaizdo ar garso įrenginys, pvz., didelės raiškos televizorius arba kitas suderinamas skaitmeninės ar garso aparatūros komponentas.

Kompiuteris palaiko vieną prie HDMI prievado prijungtą HDMI įrenginį, tuo pačiu metu palaikydamas vaizdą kompiuterio ar kito palaikomo išorinio vaizdo įrenginio ekrane.

**E PASTABA:** Kad vaizdo signalai galėtų būti siunčiami per HDMI prievadą, būtina turėti HDMI kabelį (įsigyjamas atskirai), kurį galite įsigyti daugelyje elektronikos prekių parduotuvių.

Norėdami prijungti vaizdo ar garso įrenginį prie HDMI prievado:

**1.** Vieną HDMI kabelio jungtį prijunkite prie kompiuterio HDMI prievado.

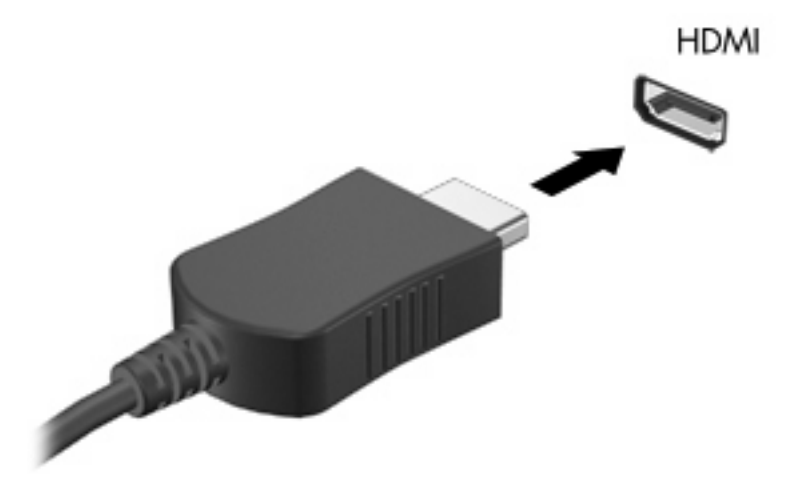

- **2.** Kitą kabelio jungtį prijunkite prie vaizdo įrenginio, kaip nurodyta įrenginio gamintojo instrukcijose.
- **3.** Kompiuteryje spauskite f4, kad perjungtumėte vaizdą iš vieno prie kompiuterio prijungto vaizdo įrenginio į kitą.

#### **HDMI garso konfigūravimas (tik tam tikruose modeliuose)**

Norėdami konfigūruoti HDMI garsą, pirmiausia prijunkite garso ar vaizdo įrenginį (pvz., didelės raiškos televizorių) prie kompiuterio HDMI prievado. Tada konfigūruokite numatytąjį garso atkūrimo įrenginį.

- **1.** Dešiniuoju pelės klavišu spustelėkite piktogramą Garsiakalbiai, esančią pranešimų srityje, dešinėje užduočių juostos pusėje, tada spustelėkite **Atkūrimo įrenginiai**.
- **2.** Skirtuke Atkūrimas spustelėkite **Skaitmeninė išvestis** arba **Skaitmeninės išvesties įrenginys (HDMI)**.
- **3.** Spustelėkite **Set Default** (Nustatyti numatytąjį), tada spustelėkite **OK** (Gerai).

Norėdami grąžinti garsą į kompiuterio garsiakalbius, atlikite šiuos veiksmus:

- **1.** Dešiniuoju pelės klavišu spustelėkite piktogramą Garsiakalbiai, esančią pranešimų srityje, dešinėje užduočių juostos pusėje, tada spustelėkite **Atkūrimo įrenginiai**.
- **2.** Skirtuke Atkūrimas spustelėkite **Garsiakalbiai**.
- **3.** Spustelėkite **Set Default** (Nustatyti numatytąjį), tada spustelėkite **OK** (Gerai).

## **Optinis diskų įrenginys**

Optinių diskų įrenginys, pvz., DVD-ROM diskų įrenginys, gali paleisti optinius diskus (CD ir DVD diskus). Šiuose diskuose saugoma informacija, pvz., muzika, nuotraukos ir filmai. DVD disko atminties talpa yra didesnė nei CD disko.

Į jūsų kompiuterį įtaisytas optinis diskų įrenginys gali nuskaityti standartinius CD ir DVD diskus. Jei kompiuteryje įrengtas "Blu-ray" ROM diskų įrenginys, jis taip pat geba nuskaityti "Blu-ray" diskus.

Daugiau informacijos apie optinių diskų įrenginio naudojimą ieškokite ["Optinis disk](#page-76-0)ų įrenginys" [67 puslapyje](#page-76-0) .

## **Interneto kamera (tik tam tikruose modeliuose)**

Jūsų kompiuteryje virš ekrano gali būti įrengta integruotoji interneto kamera. Interneto kamera – tai įvesties įrenginys, leidžiantis įrašyti ir bendrinti vaizdą. Dėl iš anksto įdiegtos programinės įrangos "CyberLink YouCam" interneto kamera gali atlikti naujų funkcijų, išplečiančių kameros naudojimo galimybes.

Norėdami naudoti interneto kamerą su programine įranga "CyberLink YouCam", pasirinkite **Start** (Pradėti) **> All Programs** (Visos programos) **> CyberLink YouCam > CyberLink YouCam**.

**PASTABA:** Pirmą kartą paleista programinė įranga "YouCam" veikia šiek tiek lėčiau.

Naudojant "YouCam" kaip interneto kameros programine įrangą, galima išbandyti toliau pateiktas funkcijas:

- Vaizdas. Įrašomas ir atkuriamas vaizdas internetine kamera. Be to, vaizdo įrašus galite siųsti el. paštu arba nusiųsti į portalą "YouTube" naudodami programinės įrangos sąsajoje esančią piktogramą.
- vaizdo transliacija atidarius greitųjų pranešimų programą, ekrane pasirodo slankioji programos "YouCam" įrankių juosta, leidžianti pridėti grafikos efektų.
- specialieji efektai momentinėms nuotraukoms ir vaizdo įrašams pridėkite rėmelius, filtrus ir šypsniukus.
- momentinės nuotraukos galite fiksuoti vieno kadro momentinę nuotrauką arba daug momentinių nuotraukų iš eilės.
- Jungtis. Nuotraukos ir įrašytas vaizdas gali būti siunčiami el. paštu naudojant programinės įrangos sąsajoje esančią piktogramą.
- **EX PASTABA:** Išsamios informacijos apie programinės įrangos naudojimą ieškokite programinės įrangos gamintojo instrukcijose, kurios gali būti pateiktos su programine įranga, diske arba gamintojo svetainėje.

#### **Patarimai, kaip naudoti interneto kamerą**

Kad interneto kamera veiktų optimaliai, atsižvelkite į šiuos patarimus:

- prieš pradėdami vaizdo pokalbį, įsitikinkite, kad jūsų kompiuteryje įdiegta naujausia greitųjų pranešimų programos versija.
- interneto kamera gali neveikti tinkamai dėl kai kurių tinklo užkardų.
- **PASTABA:** Jei peržiūrėdami ar siųsdami daugialypės terpės failus į kitą vietinį tinklą ar už jūsų tinklo užkardos ribų susiduriate su sunkumais, laikinai išjunkite užkardą, o atlikę norimą užduotį iš naujo ją įgalinkite. Norėdami visam laikui išspręsti problemą, perkonfigūruokite užkardą (jei reikia) ir suderinkite kitų įsibrovimo aptikimo sistemų sąlygas ir parametrus.
- **DĖMESIO!** Kai užkarda išjungta, saugai laikinai iškyla pavojus.

#### **Interneto kameros ypatybių reguliavimas**

Interneto kameros ypatybes galima reguliuoti dialogo lange "Properties" (Ypatybės), į kurį galima patekti iš įvairių su integruotąja kamera naudojamų programų, dažniausiai iš konfigūracijos, nuostatų ar ypatybių meniu:

- **Šviesumas** ši ypatybė leidžia reguliuoti į vaizdą patenkančios šviesos kiekį. Nustačius didesnę šviesumo vertę, gaunamas šviesesnis vaizdas, nustačius mažesnę šviesumo vertę – tamsesnis vaizdas.
- **Kontrastas** ši ypatybė leidžia reguliuoti skirtumą tarp vaizde esančių šviesesnių ir tamsesnių sričių. Nustačius didesnę kontrasto vertę, gaunamas intensyvesnis vaizdas, o nustačius mažesnę kontrasto vertę, dinaminis pirminės informacijos diapazonas išlaikomas, bet gaunamas vienodesnis vaizdas.
- **Atspalvis** ši ypatybė leidžia reguliuoti aspektus, skiriančius spalvas vieną nuo kitos (tai, dėl ko spalva yra raudona, žalia ar mėlyna). Atspalvis skiriasi nuo sodrumo, kuris nustato atspalvio intensyvumą.
- **Sodrumas** ši ypatybė leidžia reguliuoti galutinio vaizdo spalvos intensyvumą. Nustačius didesnę sodrumo vertę, gaunamas raiškesnis vaizdas, o nustačius mažesnę sodrumo vertę – blankesnis vaizdas.
- **Ryškumas** ši ypatybė leidžia reguliuoti vaizdo kontūrų apibrėžtumą. Nustačius didesnę ryškumo vertę, gaunamas apibrėžtesnis vaizdas, o nustačius mažesnę ryškumo vertę – mažiau kontrastingas vaizdas.
- **Spalvų gama** ši ypatybė leidžia reguliuoti kontrastą, turintį įtakos vaizde esantiems viduriniesiems pilkos spalvos tonams ir pustoniams. Sureguliavus vaizdo spalvų gamą, viduriniųjų pilkos spalvos tonų ryškumo vertes galima pakeisti smarkiai nekeičiant šešėlių ir išryškintų vietų. Nustačius mažesnę spalvų gamos vertę, pilka spalva tampa juodesnė, o tamsios spalvos dar patamsėja.
- **Foninio apšvietimo kompensavimas**. Ši ypatybė leidžia apšviesti ekraną, kai nesant stipraus foninio apšvietimo vaizdas sunkiai matomas dėl vaizdo šviesos ruožų ar šešėlių.

Jei reikia informacijos apie interneto kameros naudojimą, pasirinkite **Start** (Pradėti) **> Help and Support** (Žinynas ir palaikymas).

## **5 Energijos vartojimo valdymas**

## **Energijos vartojimo parinkčių nustatymas**

#### **Energijos taupymo būsenų naudojimas**

Kompiuteryje yra dvi gamykloje įgalintos energijos taupymo būsenos: užmigdymo režimas ir sulaikytosios veiksenos režimas.

Kai veikia užmigdymo režimas, maitinimo lemputės mirksi, o ekranas būna tuščias. Jūsų darbas įrašomas į atmintį, dėl to užmigdymo režimą galima nutraukti greičiau nei sulaikytąją veikseną. Jei kompiuteris ilgai veikia užmigdymo režimu arba jei kompiuteriui veikiant užmigdymo režimu išsikrauna akumuliatorius, kompiuteris inicijuoja sulaikytosios veiksenos režimą.

Kai inicijuojamas sulaikytosios veiksenos režimas, jūsų darbas įrašomas į sulaikytosios veiksenos failą standžiajame diske, o kompiuteris išsijungia.

- **ĮSPĖJIMAS:** Kad nesuprastėtų garso ir vaizdo kokybė, veiktų visos garso ir vaizdo atkūrimo funkcijos ir neprarastumėte informacijos, nepradėkite užmigdymo arba sulaikytosios veiksenos režimų, kai skaitoma arba rašoma į diską arba išorinę daugialypės terpės kortelę.
- **PASTABA:** Kai kompiuteris veikia užmigdymo arba sulaikytosios veiksenos režimu, negalite pradėti jokio tinklo ryšio ir naudoti jokių kompiuterio funkcijų.

#### **Užmigdymo režimo inicijavimas ir nutraukimas**

Sistema gamykloje nustatyta inicijuoti miego režimą po 15 minučių neaktyvumo, kai kompiuteris maitinamas akumuliatoriaus energija, ir po 30 minučių neaktyvumo, kai kompiuteris maitinamas išorine energija.

Maitinimo nuostatos ir skirtasis laikas gali būti pakeisti naudojant priemonę "Power Options" (Energijos vartojimo parinktys), esančią "Windows®" valdymo skyde.

Kai kompiuteris įjungtas, užmigdymo režimą inicijuokite šiais būdais:

- trumpai paspauskite įjungimo/išjungimo mygtuką.
- Uždarykite ekraną.
- spustelėkite Start (Pradėti), spustelėkite šalia mygtuko "Shut down" (Išjungti) esančią rodyklę ir spustelėkite **Sleep** (Užmigdymo režimas).

Užmigdymo režimą nutraukti galite šiais būdais:

- trumpai paspauskite įjungimo/išjungimo mygtuką.
- jei ekranas uždarytas, atidarykite jį.
- spauskite klaviatūros klavišą arba nuotolinio valdymo pultelio mygtuką.
- suaktyvinkite jutiklinę planšetę.

Kai kompiuteryje nutraukiamas užmigdymo režimas, energijos tiekimo lemputės ima šviesti, o jūsų darbas vėl rodomas ekrane, toks pat kaip nustojus dirbti.

**PASTABA:** Jei nustatėte, kad nutraukiant užmigdymo režimą būtų reikalaujama slaptažodžio, turite įvesti "Windows" slaptažodį ir tik tada jūsų darbas bus parodytas ekrane.

#### **Sulaikytosios veiksenos režimo inicijavimas ir nutraukimas**

Sistema gamykloje nustatyta pradėti sulaikytąją veikseną po 1 080 minučių (18 valandų) minučių neaktyvumo, kai kompiuteris maitinamas akumuliatoriaus arba išorine energija arba kai akumuliatorius išsikrauna.

Maitinimo nuostatos ir skirtasis laikas gali būti pakeisti naudojant priemonę "Power Options" (Energijos vartojimo parinktys), esančią "Windows" valdymo skyde.

Norėdami inicijuoti sulaikytosios veiksenos režimą:

Spustelėkite Start (Pradėti), spustelėkite šalia mygtuko "Shut down" (Išjungti) esančią rodyklę ir spustelėkite **Hibernate** (Sulaikytosios veiksenos režimas).

Norėdami nutraukti sulaikytosios veiksenos režimą:

Švelniai paspauskite įjungimo / išjungimo mygtuką.

Energijos tiekimo lemputės ima šviesti, o jūsų darbas vėl rodomas ekrane, toks pat kaip nustojus dirbti.

**PASTABA:** Jei nustatėte, kad nutraukiant užmigdymo režimą būtų reikalaujama slaptažodžio, turite įvesti "Windows" slaptažodį ir tik tada jūsų darbas bus parodytas ekrane.

#### **Akumuliatoriaus matuoklio naudojimas**

Akumuliatoriaus matuoklis yra pranešimų srityje, dešinėje užduočių juostos pusėje. Akumuliatoriaus matuoklis leidžia greitai pasiekti maitinimo nuostatas, peržiūrėti likusią akumuliatoriaus įkrovą ir pasirinkti kitą maitinimo planą.

- Kad būtų rodoma likusi akumuliatoriaus įkrova procentais ir esamas maitinimo planas, perkelkite žymiklį virš akumuliatoriaus matuoklio piktogramos.
- Kad pasiektumėte priemone Energijos vartojimo parinktys arba keistumėte maitinimo planą, spustelėkite akumuliatoriaus matuoklio piktogramą ir pasirinkite elementą iš sąrašo.

Skirtingos akumuliatoriaus matuoklio piktogramos nurodo, ar kompiuteris maitinamas akumuliatoriaus energija, ar išorine energija. Piktograma taip pat rodo pranešimą, jei akumuliatorius pasiekė žemą įkrovos lygį, kritinį įkrovos lygį arba rezervinį įkrovos lygį.

Norėdami slėpti arba rodyti akumuliatoriaus matuoklio piktogramą:

- **1.** Dešiniuoju pelės klavišu spustelėkite piktogramą Rodyti paslėptas piktogramas (pranešimų srities kairėje pusėje esanti rodyklė).
- **2.** spustelėkite **Customize notification icons** (Tinkinti pranešimų piktogramas).
- **3.** Srityje Elgesys piktogramai Maitinimas parinkite **Rodyti piktogramas ir pranešimus**.
- **4.** spustelėkite **OK** (Gerai).

#### **Maitinimo planų naudojimas**

Maitinimo planas yra sistemos parametrų rinkinys, valdantis kompiuteris energijos vartojimą. Maitinimo planai gali padėti tausoti energiją arba padidinti efektyvumą.

Galite pakeisti maitinimo plano parametrus arba sukurti savo maitinimo planą.

#### **Esamo maitinimo plano peržiūra**

Spustelėkite akumuliatoriaus matuoklio piktogramą, esančią pranešimų srityje, dešinėje užduočių juostos pusėje.

– arba –

Pasirinkite **Start** (Pradėti) **> Control Panel** (Valdymo skydas) **> System and Security** (Sistema ir saugumas) **> Power Options** (Energijos vartojimo parinktys).

#### **Kito maitinimo plano pasirinkimas**

Spustelėkite akumuliatoriaus matuoklio piktogramą pranešimų srityje ir iš sąrašo pasirinkite maitinimo planą.

– arba –

Pasirinkite **Start** (Pradėti) **> Control Panel** (Valdymo skydas) **> System and Security** (Sistema ir saugumas) **> Power Options** (Energijos vartojimo parinktys) ir iš sąrašo pasirinkite maitinimo planą.

#### **Maitinimo planų individualizavimas**

**1.** Spustelėkite akumuliatoriaus matuoklio piktogramą pranešimų srityje, tada – **Daugiau energijos vartojimo parinkčių**.

– arba –

Pasirinkite **Start** (Pradėti) **> Control Panel** (Valdymo skydas) **> System and Security** (Sistema ir saugumas) **> Power Options** (Energijos vartojimo parinktys).

- **2.** Pasirinkite maitinimo planą ir spustelėkite **Change plan settings** (Keisti plano nuostatas).
- **3.** Keiskite nuostatas taip, kaip norite.
- **4.** Jei norite keisti papildomus parametrus, spustelėkite **Keisti papildomus maitinimo parametrus** ir atlikite pakeitimus.

#### **Slaptažodžio apsaugos nustatymas nutraukiant užmigdymo režimą**

Norėdami nustatyti, kad kompiuteris reikalautų slaptažodžio, kai nutraukiamas užmigdymo arba sulaikytosios veiksenos režimas, atlikite šiuos veiksmus:

- **1.** pasirinkite **Start** (Pradėti) **> Control Panel** (Valdymo skydas) **> System and Security** (Sistema ir saugumas) **> Power Options** (Energijos vartojimo parinktys).
- **2.** kairiojoje srityje spustelėkite **Require a password on wakeup** (Reikalauti slaptažodžio pabundant).
- **3.** spustelėkite **Change Settings that are currently unavailable** (Keisti nuostatas, kurios dabar nepasiekiamos).
- **4.** spustelėkite **Require a password (recommended)** (Reikalauti slaptažodžio (rekomenduojama).
- **5.** spustelėkite **Save changes** (Įrašyti keitimus).

## **Išorinio kintamosios srovės šaltinio naudojimas**

Išorinis kintamosios srovės šaltinis tiekia energiją per vieną iš šių įrenginių:

- **DĖMESIO!** kad išvengtumėte galimų saugos problemų, naudokite tik kartu su kompiuteriu pateikiamą kintamosios srovės adapterį, HP pateiktą atsarginį kintamosios srovės adapterį arba suderinamą kintamosios srovės adapterį, įsigytą iš HP.
	- Patvirtintą kintamosios srovės adapterį
	- Papildomą plėtros produktą

Kompiuterį prie išorinio kintamosios srovės šaltinio junkite esant bet kuriai iš šių sąlygų.

**DĖMESIO!** Nekraukite kompiuterio akumuliatoriaus, kai skrendate lėktuvu.

- Kai kraunate arba kalibruojate akumuliatorių
- Kai diegiate arba modifikuojate sistemos programinę įrangą
- Kai rašote informaciją į kompaktinį arba DVD diską

Kai jungiate kompiuterį prie išorinio kintamosios srovės šaltinio, įvyksta šie įvykiai:

- pradedamas įkrauti akumuliatorius.
- jei kompiuteris įjungtas, pasikeičia akumuliatoriaus matuoklio piktogramos vaizdas pranešimų srityje.

Atjungus kompiuterį nuo išorinio kintamosios srovės šaltinio, įvyksta šie įvykiai:

- kompiuteris persijungia į maitinimą iš akumuliatoriaus.
- ekrano šviesumas automatiškai sumažinamas, kad taupytumėte akumuliatoriaus energiją. Kad padidintumėte ekrano šviesumą, spauskite f3 arba vėl prijunkite kintamosios srovės adapterį.

### **Kintamosios srovės adapterio prijungimas**

**DĖMESIO!** Kad sumažintumėte elektros smūgio arba įrangos gedimo pavojų:

Maitinimo kabelį junkite į lengvai pasiekiamą kintamosios srovės lizdą.

Kompiuterį nuo elektros tinklo atjunkite ištraukdami kištuką iš kintamosios srovės lizdo (o ne iš kompiuterio).

Jei maitinimo kabelio kištukas turi 3 kontaktus, jį reikia jungti į įžemintą 3 kontaktų lizdą. Nesugadinkite maitinimo kabelio įžeminimo kontakto, pvz., prijungdami 2 kontaktų adapterį. Įžeminimo kontaktas yra svarbus saugos elementas.

Norėdami prijungti kompiuterį prie išorinio kintamosios srovės šaltinio:

- **1.** junkite kintamosios srovės adapterį į kompiuterio maitinimo jungtį **(1)**.
- **2.** junkite maitinimo kabelį į kintamosios srovės adapterį **(2)**.
- **3.** kitą maitinimo kabelio galą junkite į kintamosios srovės lizdą **(3)**.

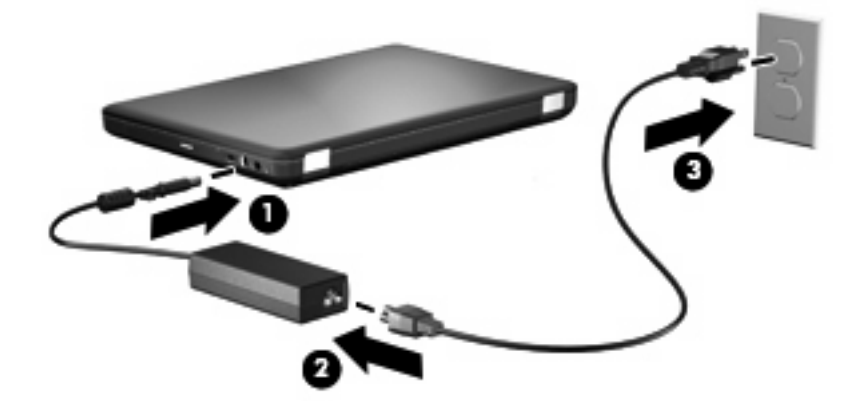

#### **Kintamosios srovės adapterio patikrinimas**

Patikrinkite kintamosios srovės adapterį, jei kompiuteriui esant prijungtam prie kintamosios srovės šaltinio pastebite šiuos požymius:

- kompiuteris neįsijungia.
- ekranas neįsijungia.
- maitinimo lemputė nešviečia.

Norėdami patikrinti kintamosios srovės adapterį:

- **1.** iš kompiuterio išimkite akumuliatorių.
	- **a.** Išjunkite kompiuterį ir uždarykite ekraną.
	- **b.** Apverskite kompiuterį ir padėkite ant plokščio paviršiaus.
	- **c.** Stumkite akumuliatoriaus laisvinamąjį skląstį **(1)**, kad atlaisvintumėte akumuliatorių.
	- **d.** Palenkite akumuliatorių **(2)** į viršų ir išimkite jį iš kompiuterio **(3)**.

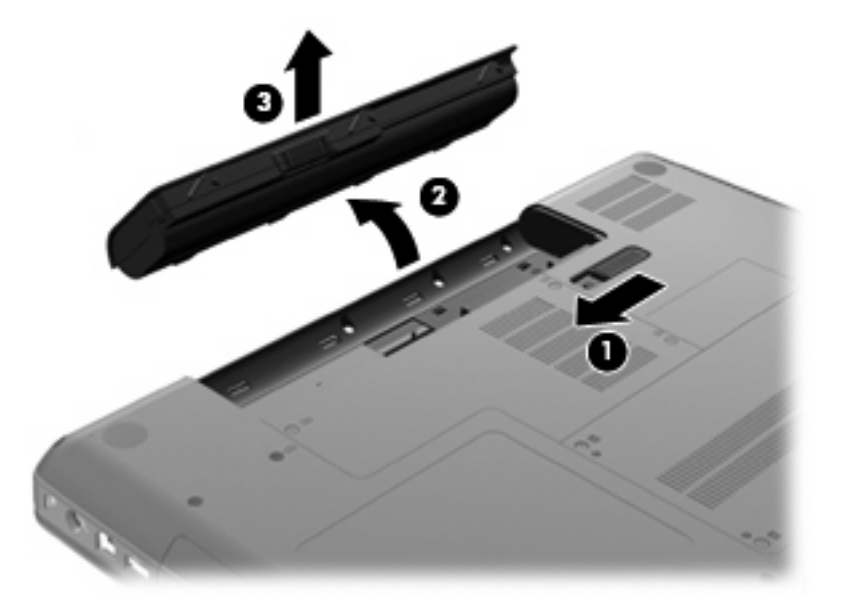

- **2.** prijunkite kintamosios srovės adapterį prie kompiuterio ir tada prijunkite jį prie kintamosios srovės lizdo.
- **3.** įjunkite kompiuterį.
	- Jei maitinimo lemputė dega, kintamosios srovės adapteris veikia tinkamai.
	- Jei maitinimo lemputė ir toliau nedega, kintamosios srovės adapteris neveikia ir jį reikia pakeisti.

Susisiekite su technine pagalba, kad gautumėte informacijos, kaip įsigyti pakaitinį kintamosios srovės maitinimo adapterį.

## **Akumuliatoriaus energijos naudojimas**

Kai įkrautas akumuliatorius yra kompiuteryje, o kompiuteris neprijungtas prie išorinio maitinimo šaltinio, kompiuteris naudoja akumuliatoriaus energiją. Kai įkrautas akumuliatorius yra kompiuteryje, o kompiuteris neprijungtas prie išorinio maitinimo šaltinio, kompiuteris naudoja kintamosios energiją.

Jei kompiuteryje yra įkrautas akumuliatorius ir kompiuteris naudoja išorinio kintamosios srovės šaltinio energiją, tiekiamą per kintamosios srovės adapterį, atjungus kintamosios srovės adapterį nuo kompiuterio, kompiuteris persijungia į maitinimą iš akumuliatoriaus.

**PASTABA:** atjungus kintamosios srovės šaltinį, ekrano šviesumas sumažinamas, kad būtų taupoma akumuliatoriaus energija. Kad padidintumėte ekrano šviesumą, spauskite f3 arba vėl prijunkite kintamosios srovės adapterį.

Atsižvelgdami į tai, kaip dirbate, akumuliatorių galite laikyti kompiuteryje arba iš jo išėmę. Laikant akumuliatorių kompiuteryje, kai kompiuteris prijungtas prie kintamosios srovės šaltinio, akumuliatorius įkraunamas ir apsaugomas jūsų darbas, jei nutrūksta maitinimas. Tačiau akumuliatorius kompiuteryje palengva išsikrauna, kai kompiuteris išjungtas ir atjungtas nuo išorinio maitinimo šaltinio.

**DĖMESIO!** Kad išvengtumėte galimų saugos problemų, naudokite tik su kompiuteriu pateiktą akumuliatorių, HP pateiktą atsarginį akumuliatorių arba suderinamą akumuliatorių, įsigytą iš HP.

Akumuliatoriaus naudojimo laikas skiriasi atsižvelgiant į maitinimo valdymo nuostatas, kompiuteryje veikiančias programas, ekrano šviesumą, prie kompiuterio prijungtus išorinius įrenginius ir kitus veiksnius.

## **Informacijos apie akumuliatorių radimas sistemoje "Help and Support" (Žinynas ir palaikymas)**

Priemonės "Žinynas ir palaikymas" mokymo centro skyriuje "Informacija apie akumuliatorių" pateikiami toliau išvardyti įrankiai ir informacija:

- Irankis "Battery Check" (Akumuliatoriaus patikrinimas), skirtas akumuliatoriaus efektyvumui tikrinti
- Informacija apie kalibravimą, maitinimo valdymą ir tinkamą priežiūrą bei saugojimą, kad padidintumėte akumuliatoriaus naudojimo laiką
- Informacija apie akumuliatorių tipus, specifikacijas, naudojimo ciklus ir talpą

Kaip pasiekti informaciją apie akumuliatorių:

▲ pasirinkite **Start** (Pradėti) **> Help and Support** (Žinynas ir palaikymas) **> Learning Center** (Mokymo centras) **> HP Power and Battery Learning Center** (HP maitinimo ir akumuliatorių mokymo centras).

#### **Įrankio "Battery Check" (Akumuliatoriaus patikrinimas) naudojimas**

Įrankis "Battery Check" (Akumuliatoriaus patikrinimas) yra "Total Care Advisor" dalis, kurioje pateikiama informacija apie į kompiuterį įdėto akumuliatoriaus būseną.

Kaip paleisti įrankį "Battery Check" (Akumuliatoriaus patikrinimas):

- **1.** prijunkite kintamosios srovės adapterį prie kompiuterio.
- **PASTABA:** kad įrankis "Battery Check" (Akumuliatoriaus patikrinimas) veiktų tinkamai, kompiuteris turi būti prijungtas prie išorinio maitinimo šaltinio.
- **2.** pasirinkite **Start** (Pradėti) **> Help and Support** (Žinynas ir palaikymas) **> Troubleshooting tools** (Trikčių šalinimo įrankiai) **> Battery Check** (Akumuliatoriaus patikrinimas).

Įrankis "Battery Check" (Akumuliatoriaus patikrinimas) patikrina akumuliatorių ir jo sekcijas, kad nustatytų, ar akumuliatorius veikia tinkamai, ir pateikia patikrinimo rezultatų ataskaitą.

#### **Likusios akumuliatoriaus įkrovos rodymas**

Perkelkite žymiklį virš akumuliatoriaus matuoklio piktogramos, esančios pranešimų srityje, dešinėje užduočių juostos pusėje.

#### **Kaip įdėti arba išimti akumuliatorių**

**ĮSPĖJIMAS:** jei akumuliatorius yra vienintelis maitinimo šaltinis, jį išėmę galite prarasti informaciją. Kad neprarastumėte informacijos, prieš išimdami akumuliatorių, operacinėje sistemoje "Windows" inicijuokite sulaikytosios veiksenos režimą arba išjunkite kompiuterį.

Kaip įdėti akumuliatorių

- **1.** Uždarykite ekraną.
- **2.** Apverskite kompiuterį ir padėkite ant plokščio paviršiaus.
- **3.** Įdėkite akumuliatorių į akumuliatoriaus skyrių **(1)** ir sukite jį žemyn, kol jis užsifiksuos **(2)**.

Akumuliatoriaus laisvinamasis skląstis **(3)** automatiškai užfiksuoja akumuliatorių.

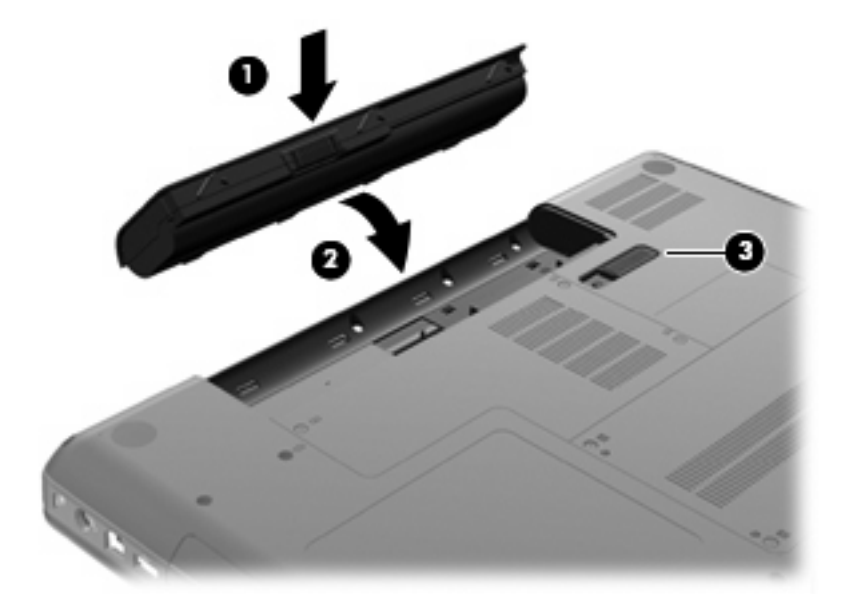

Kaip išimti akumuliatorių

- **1.** Išjunkite kompiuterį ir uždarykite ekraną.
- **2.** Apverskite kompiuterį ir padėkite ant plokščio paviršiaus.
- **3.** Stumkite akumuliatoriaus laisvinamąjį skląstį **(1)**, kad atlaisvintumėte akumuliatorių.
- **4.** Palenkite akumuliatorių **(2)** į viršų ir išimkite jį iš kompiuterio **(3)**.

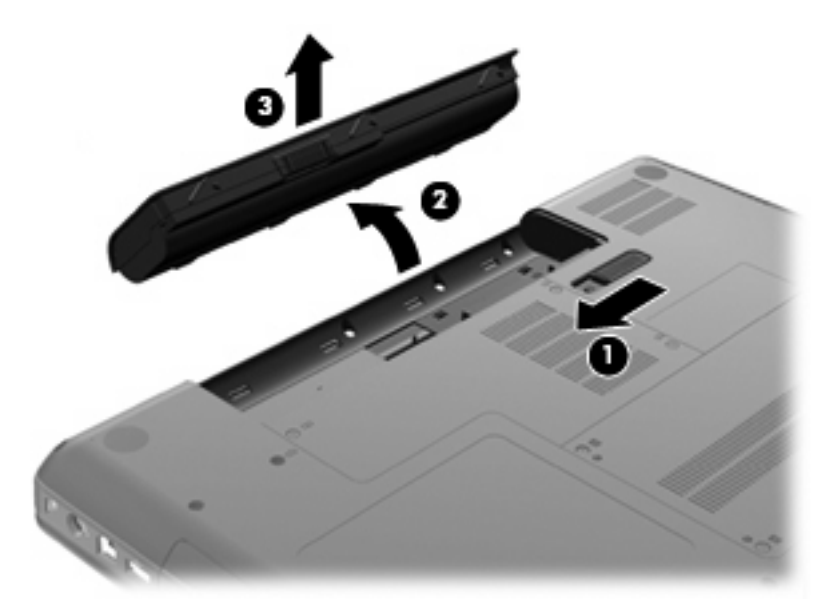

#### **Akumuliatoriaus įkrovimas**

**DĖMESIO!** Nekraukite kompiuterio akumuliatoriaus, kai skrendate lėktuvu.

Kai kompiuteris prijungiamas prie išorinio maitinimo šaltinio, akumuliatorius kraunamas per kintamosios srovės adapterį, papildomą maitinimo adapterį arba papildomą plėtros produktą.

Akumuliatorius kraunamas, ir kai kompiuteris išjungtas, ir kai naudojamas, tačiau kraunamas greičiau, kai kompiuteris išjungtas.

Jei akumuliatorius naujas, nebuvo naudotas dvi savaites ar ilgiau arba yra šiltesnis ar šaltesnis nei kambario temperatūra, įkrovimas gali užtrukti ilgiau.

Kad prailgintumėte akumuliatoriaus naudojimo laiką ir optimizuotumėte akumuliatoriaus įkrovimo rodmenų tikslumą, vadovaukitės šiomis rekomendacijomis:

- Jei įkraunate naują akumuliatorių, prieš įjungdami kompiuterį visiškai jį įkraukite.
- Kraukite akumuliatorių tol, kol užges kintamosios srovės adapterio lemputė.
- **PASTABA:** jei įkraunant akumuliatorių kompiuteris yra įjungtas, akumuliatoriaus matuoklis pranešimų srityje gali rodyti 100 procentų įkrovą, nors akumuliatorius dar nebus visiškai įkrautas.
- Įprastai naudodami kompiuterį leiskite akumuliatoriui išsikrauti iki 5 visiškos įkrovos procentų ir tik tada jį įkraukite.
- Jei akumuliatoriaus nenaudojote mėnesį arba daugiau, kalibruokite akumuliatorių, o ne paprasčiausiai jį įkraukite.

Kintamosios srovės lemputė rodo įkrovos būseną:

- Šviečia: akumuliatorius įkraunamas.
- Mirksi: akumuliatorius pasiekė žemą arba kritinį įkrovos lygį ir nėra įkraunamas.
- Nešviečia: akumuliatorius visiškai įkrautas, naudojamas arba neįdėtas.

#### **Akumuliatoriaus išsikrovimo laiko prailginimas**

Naudojant akumuliatoriaus energiją, akumuliatoriaus išsikrovimo laikas skiriasi atsižvelgiant į naudojamas funkcijas. Išsikrovimo laikas palaipsniui trumpėja, nes akumuliatoriaus talpa natūraliai mažėja.

Patarimai, kaip prailginti akumuliatoriaus išsikrovimo laiką.

- Sumažinkite ekrano šviesumą.
- Patikrinkite energijos vartojimo parinkčių parametrą "Energijos taupymas".
- Išimkite akumuliatorių iš kompiuterio, kai jis nenaudojamas arba nekraunamas.
- Laikykite akumuliatorių vėsioje, sausoje vietoje.

#### **Žemų akumuliatoriaus įkrovos lygių valdymas**

Šiame skyriuje pateikta informacija apie gamintojo nustatytus įspėjimus ir sistemos atsakus. Kai kuriuos žemų akumuliatoriaus įkrovos lygių įspėjimus ir sistemos atsakus įmanoma pakeisti, naudojant "Windows" valdymo skydo priemonę Power Options (Energijos vartojimo parinktys). Nuostatos, nustatytos priemone Power Options (Energijos vartojimo parinktys), neturi įtakos lemputėms.

#### **Žemų akumuliatoriaus įkrovos lygių atpažinimas**

Kai vieninteliu kompiuterio maitinimo šaltiniu esantis akumuliatorius išsikrauna, mirksi kintamosios srovės adapterio lemputė.

Jei akumuliatorius neįkraunamas, kompiuteryje rodomas kritinis akumuliatoriaus įkrovos lygis, o kintamosios srovės adapterio lemputė mirksi.

Kai akumuliatorius išsikrovęs:

- Jei sulaikytosios veiksenos režimas įgalintas, o kompiuteris įjungtas arba užmigdytas, jis inicijuoja sulaikytosios veiksenos režimą;
- jei sulaikytosios veiksenos režimas išjungtas, o kompiuteris įjungtas arba užmigdytas, jis trumpai veikia užmigdymo režimu, o tada išsijungia. Neįrašyta informacija prarandama.

#### **Žemo akumuliatoriaus įkrovos lygio problemos sprendimas**

**ĮSPĖJIMAS:** kad sumažintumėte informacijos praradimo riziką, kai kompiuterio akumuliatoriaus įkrovos lygis yra kritinis, o kompiuteris inicijavo sulaikytąją veikseną, nejunkite maitinimo, kol maitinimo lemputės neišsijungia.

**Žemo akumuliatoriaus įkrovos lygio problemos sprendimas, kai pasiekiamas išorinis maitinimo šaltinis**

- **A** Prijunkite viena iš šių įrenginių:
	- Kintamosios srovės adapterį
	- Papildomą plėtros produktą arba doko įrenginį
	- Papildoma maitinimo adapteri

**Žemo akumuliatoriaus įkrovos lygio problemos sprendimas, kai pasiekiamas įkrautas akumuliatorius**

- **1.** Išjunkite kompiuterį arba inicijuokite sulaikytąją veikseną.
- **2.** Išimkite išsikrovusį akumuliatorių ir įdėkite įkrautą akumuliatorių.
- **3.** ljunkite kompiuteri.

#### **Žemo akumuliatoriaus įkrovos lygio problemos sprendimas, kai nepasiekiamas joks maitinimo šaltinis**

- Inicijuokite sulaikytają veikseną.
	- arba –

Įrašykite savo darbą ir išjunkite kompiuterį.

#### **Žemo akumuliatoriaus įkrovos lygio problemos sprendimas, kai kompiuteryje nepavyksta išjungti sulaikytosios veiksenos**

Kai kompiuteriui netiekiama pakankamai energijos, kad išjungtumėte sulaikytąją veikseną, atlikite toliau nurodytus veiksmus.

- **1.** Įdėkite įkrautą akumuliatorių arba prijunkite kompiuterį prie išorinio maitinimo šaltinio.
- **2.** išjunkite sulaikytosios veiksenos režimą paspaudę įjungimo / išjungimo mygtuką.

#### **Akumuliatoriaus kalibravimas**

Kalibruokite akumuliatorių esant šioms sąlygoms:

- Kai akumuliatoriaus įkrovimo rodmenys atrodo netikslūs
- Kai pajaučiate žymų akumuliatoriaus veikimo laiko pakitimą

Net jei akumuliatorius naudojamas labai dažnai, jo nereikia kalibruoti daugiau nei kartą per mėnesį. Taip pat nebūtina kalibruoti naujo akumuliatoriaus.

#### **1 veiksmas: visiškai įkraukite akumuliatorių**

- **DĖMESIO!** Nekraukite kompiuterio akumuliatoriaus, kai skrendate lėktuvu.
- **PASTABA:** akumuliatorius kraunamas, ir kai kompiuteris išjungtas, ir kai naudojamas, tačiau kraunamas greičiau, kai kompiuteris išjungtas.

Norėdami visiškai įkrauti akumuliatorių:

- **1.** įdėkite akumuliatorių į kompiuterį.
- **2.** prijunkite kompiuterį prie kintamosios srovės adapterio, papildomo maitinimo adapterio arba papildomo plėtros produkto ir prijunkite adapterį arba įrenginį prie išorinio maitinimo šaltinio.

Kompiuterio kintamosios srovės adapterio lemputė ima degti.

**3.** palikite kompiuterį prijungtą prie išorinio maitinimo šaltinio, kol akumuliatorius bus įkrautas iki galo.

Kai akumuliatorius pilnai įkraunamas, kompiuterio kintamosios srovės adapterio lemputė užgęsta.

#### **2 veiksmas: išjunkite sulaikytosios veiksenos ir užmigdymo režimą**

**1.** Spustelėkite akumuliatoriaus matuoklio piktogramą pranešimų srityje, tada – **More power options** (Daugiau energijos vartojimo parinkčių).

– arba –

Pasirinkite **Start** (Pradėti) **> Control Panel** (Valdymo skydas) **> System and Security** (Sistema ir saugumas) **> Power Options** (Energijos vartojimo parinktys).

- **2.** Esamo maitinimo plano srityje spustelėkite **Change plan settings** (Keisti plano nuostatas).
- **3.** Užsirašykite funkcijos **Išjungti ekraną** parametrus, pateiktus stulpelyje Iš akumuliatoriaus, kad po kalibravimo galėtumėte juos nustatyti iš naujo.
- **4.** Keiskite **Turn off the display** (Išjungti ekraną) nuostatą į **Never** (Niekada).
- **5.** Spustelėkite **Change advanced power settings** (Keisti papildomas maitinimo nuostatas).
- **6.** Spustelėkite pliuso ženklą šalia **Sleep** (Užmigdymo režimas) ir šalia **Hibernate after** (Sulaikytosios veiksenos režimas po).
- **7.** Užsirašykite **On battery** (Iš akumuliatoriaus) nuostatą srityje **Hibernate after** (Sulaikytosios veiksenos režimas po), kad po kalibravimo galėtumėte ją nustatyti iš naujo.
- **8.** Keiskite **On battery** (Iš akumuliatoriaus) nuostatą į **Never** (Niekada).
- **9.** Spustelėkite **OK** (Gerai).
- **10.** Spustelėkite **Save changes** (Įrašyti keitimus).

#### **3 veiksmas: iškraukite akumuliatorių**

Kol akumuliatorius iškraunamas, kompiuteris turi būti įjungtas. Akumuliatorius išsikraus nepaisant to, ar naudositės kompiuteriu, ar ne, tačiau jei naudositės kompiuteriu, jis išsikraus greičiau.

- Jei planuojate iškrovimo metu palikti kompiuterį be priežiūros, įrašykite savo informaciją prieš pradėdami iškrovimo procedūrą.
- Jei iškrovimo procedūros metu retkarčiais naudojate kompiuterį ir nustatėte energijos taupymo skirtuosius laikus, iškrovimo metu sulauksite tokio sistemos veikimo:
	- Monitorius neišsijungs automatiškai.
	- Standžiojo disko sparta automatiškai nesumažės, kai kompiuteris yra laukimo būsenos.
	- Sistemos inicijuotas sulaikytosios veiksenos režimas nepradės veikti.

Norėdami iškrauti akumuliatorių:

- **1.** atjunkite kompiuterį nuo išorinio maitinimo šaltinio, bet kompiuterio *neišjunkite*.
- **2.** Leiskite kompiuteriui veikti naudojant akumuliatoriaus energiją, kol akumuliatorius išsikraus. Akumuliatoriui baigiant išsikrauti, kintamosios srovės adapterio lemputė pradeda mirksėti. Akumuliatoriui visiškai išsikrovus, kintamosios srovės adapterio lemputė užgęsta, o kompiuteris išsijungia.

#### **4 veiksmas: iš naujo visiškai įkraukite akumuliatorių**

Norėdami iš naujo įkrauti akumuliatorių:

**1.** Prijunkite kompiuterį prie išorinio maitinimo šaltinio ir pasirūpinkite, kad išorinis maitinimas būtų tiekiamas tol, kol akumuliatorius bus visiškai įkrautas. Kai akumuliatorius visiškai įkraunamas, kompiuterio kintamosios srovės adapterio lemputė užgęsta.

Kol akumuliatorius įkraunamas iš naujo, kompiuterį galite naudoti, bet akumuliatorius įkraunamas greičiau, kai kompiuteris išjungtas.

**2.** Jei kompiuteris išjungtas, o akumuliatorius visiškai įkrautas ir kintamosios srovės adapterio lemputė nedega, įjunkite kompiuterį.

#### **5 veiksmas – iš naujo įgalinkite sulaikytosios veiksenos ir užmigdymo režimus**

- **ĮSPĖJIMAS:** jei po kalibravimo iš naujo neįgalinsite sulaikytosios veiksenos režimo, akumuliatorius gali vėl visiškai išsikrauti, ir galite prarasti informaciją, jei kompiuteris pasieks kritinį akumuliatoriaus įkrovos lygį.
	- **1.** Spustelėkite akumuliatoriaus matuoklio piktogramą pranešimų srityje, tada **More power options** (Daugiau energijos vartojimo parinkčių).
		- arba –

Pasirinkite **Start** (Pradėti) **> Control Panel** (Valdymo skydas) **> System and Security** (Sistema ir saugumas) **> Power Options** (Energijos vartojimo parinktys).

- **2.** Esamo maitinimo plano srityje spustelėkite **Change plan settings** (Keisti plano nuostatas).
- **3.** Iš naujo įveskite elementų parametrus, kuriuos užsirašėte stulpelyje Iš akumuliatoriaus.
- **4.** Spustelėkite **Change advanced power settings** (Keisti papildomas maitinimo nuostatas).
- **5.** Spustelėkite pliuso ženklą šalia **Sleep** (Užmigdymo režimas) ir šalia **Hibernate after** (Sulaikytosios veiksenos režimas po).
- **6.** Iš naujo įveskite užsirašytą stulpelio Iš akumuliatoriaus parametrą.
- **7.** Spustelėkite **OK** (Gerai).
- **8.** Spustelėkite **Save changes** (Įrašyti keitimus).

#### **Akumuliatoriaus energijos tausojimas**

- "Windows" valdymo skyde, priemonės "Energijos vartojimo parinktys" srityje **Sistema ir sauga** pasirinkite maitinimo planą "Energijos taupymas".
- Išjunkite belaidžio ir vietinio tinklo (LAN) ryšius ir uždarykite modemo programas, kai jų nenaudojate.
- Atjunkite išorinius įrenginius, kurie neprijungti prie išorinio maitinimo šaltinio, kai jų nenaudojate.
- Sustabdykite, išjunkite arba išimkite nenaudojamas išorines laikmenų korteles.
- Norėdami pagal poreikį keisti ekrano šviesumą, naudokite veiksmų klavišus f2 ir f3.
- Baigę darbą inicijuokite užmigdymo režimą, sulaikytosios veiksenos režimą arba išjunkite kompiuterį.

#### **Akumuliatoriaus laikymas**

**ĮSPĖJIMAS:** kad nesugadintumėte akumuliatoriaus, nelaikykite jo karštyje ilgą laiką.

Jei daugiau nei dvi savaites kompiuterio nenaudosite ir jis nebus prijungtas prie išorinio maitinimo šaltinio, išimkite akumuliatorių ir laikykite jį atskirai.

Kad išimtas akumuliatorius ilgiau neišsikrautų, laikykite jį vėsioje, sausoje vietoje.

**PASTABA:** išimtą akumuliatorių reikia patikrinti kas šešis mėnesius. Jei įkrovos lygis yra mažesnis nei 50 proc., iš naujo įkraukite akumuliatorių, prieš grąžindami jį į saugyklą.

Jei akumuliatorius buvo išimtas mėnesį arba ilgiau, prieš naudodami jį kalibruokite.

#### **Naudoto akumuliatoriaus utilizavimas**

**DĖMESIO!** Kad sumažintumėte gaisro arba nudegimų pavojų, neardykite, nedaužykite ir nebadykite akumuliatoriaus; netrumpinkite išorinių kontaktų; nemeskite akumuliatoriaus į ugnį arba vandenį.

Išsamesnės informacijos ieškokite su šiuo kompiuteriu pateiktame vartotojo vadove *Teisinė, saugos ir aplinkosaugos informacija*.

#### **Akumuliatoriaus keitimas**

Akumuliatoriaus naudojimo laikas skiriasi atsižvelgiant į maitinimo valdymo nuostatas, kompiuteryje veikiančias programas, ekrano šviesumą, prie kompiuterio prijungtus išorinius įrenginius ir kitus veiksnius.

Akumuliatoriaus patikrinimo priemonė nurodo pakeisti akumuliatorių, kai vidinė sekcija neįkraunama tinkamai arba kai sumažėja akumuliatoriaus talpa. Pranešime nurodoma HP svetainė, kur yra išsamesnės informacijos apie pakaitinio akumuliatoriaus įsigijimą. Jei akumuliatoriui galioja HP garantija, instrukcijose pridėtas garantijos ID.

**PASTABA:** Kad prireikus visada galėtumėte naudoti akumuliatorius energiją, HP rekomenduoja įsigyti naują akumuliatorių tada, kai saugojimo talpos lemputė šviečia žalsvai geltonai.
## **Grafikos režimų perjungimas (tik tam tikruose modeliuose)**

Tam tikruose kompiuteriuose yra grafikos perjungimo funkcija bei du apdorojamosios grafikos režimai. Kai perjungiate iš kintamosios srovės maitinimo į akumuliatorių, kompiuterio didelio efektyvumo režimas perjungiamas į energijos taupymo režimą, kad būtų tausojama akumuliatoriaus įkrova. Panašiai daroma, kai perjungiama iš maitinimo iš akumuliatoriaus į kintamosios srovės maitinimą, tada vėl įjungiamas kompiuterio didelio efektyvumo režimas.

**PASTABA:** kai kuriais atvejais norint optimizuoti kompiuterio darbą sistema neleidžia perjungti režimų arba kaip tik paragina tai padaryti. Prieš perjungiant gali tekti uždaryti visas programas.

**PASTABA:** HDMI (tik tam tikruose modeliuose) veikia tik įjungus didelio efektyvumo režimą. Jei naudosite energijos taupymo režimą, negalėsite naudotis HDMI.

Įjungiant kintamosios srovės šaltinio arba akumuliatoriaus maitinimą jums pranešama, kad netrukus bus perjungtas kompiuterio grafikos režimas. Jei pageidaujate, galite pasirinkti ir tęsti darbą naudodami tą patį grafikos režimą. Perjungiant kompiuterio režimus kelioms sekundėms ekranas lieka tuščias. Perjungus informacinių pranešimų srityje pasirodo pranešimas ir vėl pasirodo vaizdas.

**PASTABA:** k ai tam tikri kompiuterių modeliai naudojami atvertus ekraną į kitą pusę, vaizdo padėtis nustatoma iš naujo kaskart, kai perjungiamas grafikos režimas.

Kaip sužinoti, kokį grafikos režimą naudojate:

▲ Dešiniuoju pelės klavišu spustelėkite kompiuterio darbalaukyje, tada spustelėkite **Konfigūruoti keičiamąją grafiką** arba **Konfigūruoti "ATI PowerXpressTM"**.

# **Kompiuterio išjungimas**

**ĮSPĖJIMAS:** išjungus kompiuterį, neįrašyta informacija bus prarasta.

Komanda "Shut down" (Išjungti) uždaro visas atidarytas programas, įskaitant operacinę sistemą, ir tada išjungia ekraną ir kompiuterį.

Išjunkite kompiuterį esant vienai iš šių sąlygų:

- kai reikia keisti akumuliatorių arba pasiekti kompiuterio vidinius komponentus
- Kai prijungiate išorinį aparatūros įrenginį, kuris nėra prijungiamas prie USB prievado
- kai kompiuteris bus nenaudojamas ir atjungtas nuo išorinio maitinimo šaltinio ilgą laiką

Nors kompiuterį galite išjungti paspaudę įjungimo/išjungimo mygtuką, rekomenduojama naudoti "Windows" komanda "Shut down" (Išjungti).

Kaip išjungti kompiuterį:

**PASTABA:** jei kompiuteris veikia užmigdymo arba sulaikytosios veiksenos režimu, visų pirma turite nutraukti šias būsenas ir tik tada galite išjungti kompiuterį.

- **1.** Įrašykite savo darbą ir uždarykite visas atidarytas programas.
- **2.** Spustelėkite **Start** (Pradėti).
- **3.** Spustelėkite **Shut down** (Išjungti).

Jei kompiuteris nereaguoja ir jūs negalite išjungti kompiuterio nurodytais būdais, pabandykite įvykdyti toliau pateiktas kritinio išjungimo operacijas nurodyta seka.

- Spauskite ctrl+alt+delete, tada spustelėkite mygtuką **Power** (Maitinimas).
- Paspauskite įjungimo / išjungimo mygtuką ir palaikykite nuspaudę bent 5 sekundes.
- Atjunkite kompiuterį nuo išorinio maitinimo šaltinio ir išimkite akumuliatorių.

# **6 Diskų įrenginiai**

# **Diskų įrenginių priežiūra**

Diskų įrenginiai yra lengvai pažeidžiami kompiuterio komponentai, todėl su jais reikia elgtis atsargiai. Prieš naudodami diskų įrenginius perskaitykite toliau pateiktus įspėjimus. Kai kuriems jų atliekamiems veiksmams taikomi papildomi įspėjimai.

**ĮSPĖJIMAS:** kad nesugadintumėte kompiuterio, diskų įrenginio ir neprarastumėte informacijos, laikykitės šių atsargumo priemonių:

Prieš perkeldami kompiuterį, prie kurio prijungtas išorinis standusis diskas, įjunkite užmigdymo režimą ir palaukite, kol ekranas išsijungs, arba tinkamai atjunkite išorinį standųjį diską.

Prieš imdami diskų įrenginį rankomis, pašalinkite elektrostatinį krūvį paliesdami jo nedažytą metalinį paviršių.

Nelieskite keičiamojo diskų įrenginio ar kompiuterio jungčių kontaktų.

Su diskų įrenginiu elkitės atsargiai, jo nenumeskite ir nedėkite ant jo daiktų.

Prieš atjungdami arba prijungdami diskų įrenginį, išjunkite kompiuterį. Jei nežinote, ar kompiuteris išjungtas, veikia užmigdymo ar sulaikytosios veiksenos režimu, įjunkite kompiuterį ir jį išjunkite per operacinę sistemą.

Nenaudokite per daug jėgos diskų įrenginiui į diskų įrenginio skyrių įstumti.

Išorinis standusis diskas turi būti prijungtas prie kompiuterio USB prievado, o ne prie kito išorinio įrenginio, pvz., šakotuvo USB prievado.

Nenaudokite klaviatūros ir nejudinkite kompiuterio, kol optinių diskų įrenginys rašo į diską. Įrašymo procesas jautrus vibracijai.

Jei akumuliatorius naudojamas kaip vienintelis energijos šaltinis, prieš rašydami į laikmeną įsitikinkite, kad jis pakankamai įkrautas.

Nenaudokite diskų įrenginio esant labai aukštai temperatūrai ar drėgnumui.

Stenkitės, kad ant diskų įrenginio nepatektų skysčių. Diskų įrenginio nepurkškite valymo priemonėmis.

Prieš išimdami diskų įrenginį iš diskų įrenginio skyriaus, taip pat prieš keliaudami, siųsdami ar palikdami saugoti, iš diskų įrenginio išimkite laikmeną.

Jei diskų įrenginį reikia siųsti paštu, supakuokite jį į celofaną su oro pūslelėmis arba kitą apsauginę medžiagą ir ant paketo užklijuokite etiketę "FRAGILE" (dužus).

Stenkitės, kad diskų įrenginys nepatektų į magnetinį lauką. Magnetinį lauką skleidžiantiems saugos įrenginiams priklauso oro uostų apsaugos vartai ir rankiniai skaitytuvai. Oro uosto saugos įrenginiuose, kuriais tikrinamas rankinis bagažas (pvz., konvejerio juostose), vietoje magnetinių laukų naudojami rentgeno spinduliai, todėl jie negadina diskų įrenginio.

# **Optinis diskų įrenginys**

Jūsų kompiuteryje įrengtas optinis diskų įrenginys, leidžiantis kompiuteriu atlikti daugiau funkcijų. Nustatykite, kokio tipo įrenginys įrengtas kompiuteryje, kad sužinotumėte jo galimybes. Optinis diskų įrenginys leidžia nuskaityti duomenų diskus, leisti muziką ir žiūrėti filmus. Jei kompiuteryje įrengtas "Bluray" ROM diskų įrenginys, galite iš diskų žiūrėti didelės raiškos vaizdo įrašus.

### **Kompiuteryje įrengto optinio diskų įrenginio tipo nustatymas**

#### ▲ Pasirinkite **Start** (Pradėti) **> Computer** (Kompiuteris).

Pamatysite visų kompiuteryje įrengtų įrenginių sąrašą, įskaitant optinį diskų įrenginį. Jūsų diskų įrenginys gali būti vieno iš šių tipų:

- DVD±RW/R ir CD-RW įrenginys su dvisluoksnių diskų (DL) palaikymu
- DVD±RW/R ir CD-RW įrenginys su "LightScribe" ir dvisluoksnių diskų (DL) palaikymu
- "Blu-ray" ROM įrenginys su "SuperMulti" DVD±R/RW dvisluoksnių diskų (DL) palaikymu
- "Blu-ray" ROM įrenginys su "LightScribe" ir "SuperMulti" DVD±R/RW dvisluoksnių diskų (DL) palaikymu

**PASTABA:** Jūsų kompiuteris gali nepalaikyti kai kurių anksčiau nurodytų diskų įrenginių.

### **Optinių diskų naudojimas**

Optinis diskų įrenginys, pvz., DVD-ROM diskų įrenginys, geba palaikyti optinius diskus (CD ir DVD diskus). Šiuose diskuose saugoma informacija, pvz., muzika, nuotraukos ir filmai. DVD disko atminties talpa yra didesnė nei CD disko.

Į jūsų kompiuterį įtaisytas optinis diskų įrenginys gali nuskaityti standartinius CD ir DVD diskus. Jei kompiuteryje įrengtas "Blu-ray" ROM diskų įrenginys, jis taip pat geba nuskaityti "Blu-ray" diskus.

**PASTABA:** jūsų kompiuteris gali nepalaikyti kai kurių nurodytų optinių diskų įrenginių. Taip pat gali būti ir kitų, nenurodytų optinių diskų įrenginių, kuriuos jūsų kompiuteris gebės palaikyti.

Iš toliau pateiktos lentelės matyti, kad kai kurie optiniai diskų įrenginiai geba įrašyti informaciją į optinius diskus.

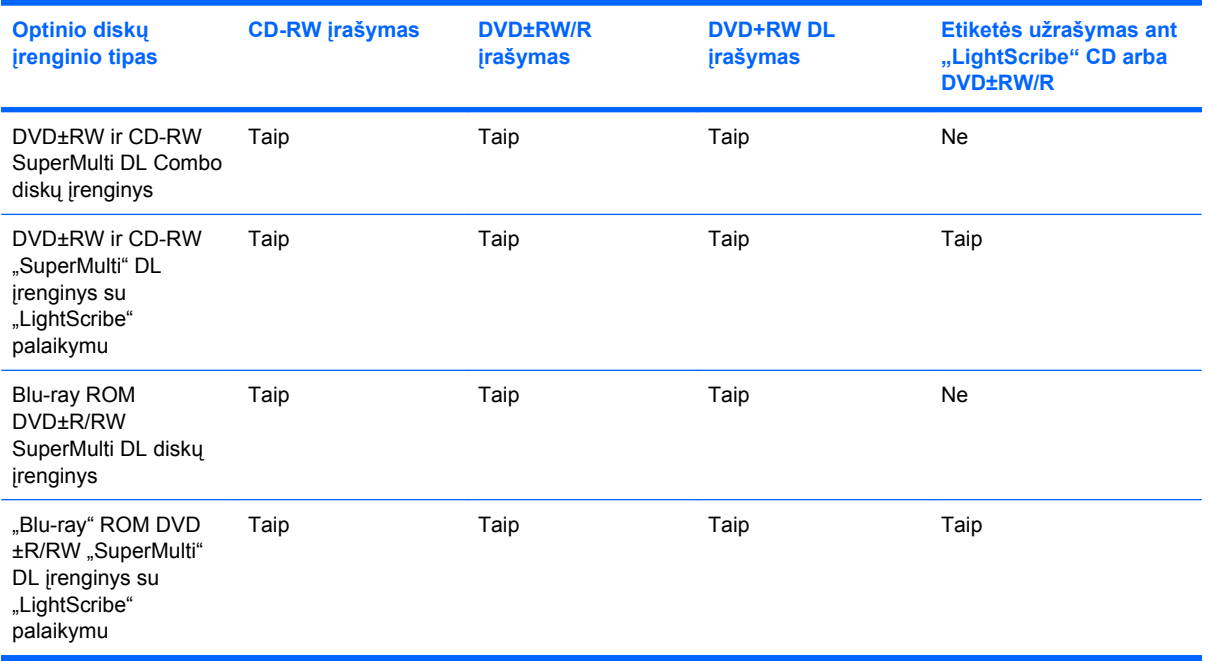

**ĮSPĖJIMAS:** kad nesuprastėtų garso ir vaizdo kokybė, neprarastumėte informacijos ir veiktų visos garso ir vaizdo atkūrimo funkcijos, neinicijuokite užmigdymo arba sulaikytosios veiksenos režimų, kol nuskaitomas arba įrašomas kompaktinis arba DVD diskas.

### <span id="page-78-0"></span>**Tinkamo disko parinkimas (CD, DVD ir BD diskai)**

Optinis diskų įrenginys palaiko optinius diskus (CD, DVD ir BD diskus). CD diskai, skirti skaitmeniniams duomenims saugoti, taip pat naudojami komerciniams garso įrašams laikyti ir yra tinkami asmeninėms saugojimo reikmėms. DVD ir BD ("Blu-ray") diskai visų pirma naudojami filmams, programinei įrangai saugoti ir atsarginių duomenų kopijų kūrimo tikslais. DVD ir BD ("Blu-ray") diskai yra tokios pat formos kaip CD diskai, bet jų saugojimo talpa daug didesnė.

**PASTABA:** kompiuterio optinis diskų įrenginys gali palaikyti ne visų šiame skyriuje aprašytų tipų optinius diskus.

#### **CD-R diskai**

CD-R (vienkartinio įrašymo) diskai plačiai naudojami nekeičiamai duomenų kopijai kurti, kurią prireikus galima platinti. Toliau nurodytos pagrindinės šių diskų naudojimo sritys:

- Didelių pristatymų dalomoji medžiaga
- Dalinimasis nuskaitytomis ir skaitmeninėmis nuotraukomis, vaizdo įrašais ir įrašytais duomenimis
- Savos muzikos CD diskų kūrimas
- Nekeičiamų kompiuterio failų archyvų ir nuskaitytų namų apskaitos įrašų saugojimas
- Failų iš standžiojo disko perkėlimas, kad atlaisvintumėte vietos diske

Įrašius duomenis, jų neįmanoma ištrinti ar perrašyti.

#### **CD-RW diskai**

CD-RW diską (daugkartinio įrašymo CD disko versija) naudokite dideliems projektams, kuriuos dažnai atnaujinate, saugoti. Toliau nurodytos pagrindinės šių diskų naudojimo sritys:

- Didelių dokumentų ir projekto failų kūrimas bei laikymas
- Darbinių failų perkėlimas
- Standžiojo disko failų savaitinių atsarginių kopijų kūrimas
- Nuolatinis nuotraukų, vaizdo, garso įrašų ir duomenų naujinimas

#### **DVD±R diskai**

Tuščius DVD±R diskus naudokite, jei reikia nuolat saugoti didelį kiekį informacijos. Įrašytų duomenų neįmanoma ištrinti ar perrašyti.

#### **DVD±RW diskai**

DVD±RW diskus naudokite, jei norite turėti galimybę trinti arba perrašyti anksčiau įrašytus duomenis. Šio tipo diskai idealiai tinka garso ar vaizdo įrašams išbandyti prieš įrašant į CD arba DVD diską, kuriuose įrašų keisti neįmanoma.

#### **"LightScribe" DVD+R diskai**

"LightScribe" DVD+R diskus naudokite, jei norite saugoti duomenis, nuotraukas ar namų vaizdo įrašus ir jais dalytis. Šiuos diskus geba nuskaityti dauguma DVD-ROM diskų įrenginių ir DVD vaizdo leistuvų. Naudodami "LightScribe" technologiją palaikantį diskų įrenginį ir "LightScribe" programinę įrangą, galite įrašyti duomenis į diską ir nupiešti kūrėjo etiketę išorinėje disko pusėje.

#### **"Blu-ray" diskas (BD)**

BD ("Blu-ray") diskas yra didelio tankio optinių diskų formatas, skirtas skaitmeninei informacijai, įskaitant didelės raiškos vaizdo įrašus, saugoti. Vieno sluoksnio BD ("Blu-ray") diske galima saugoti 25 GB informacijos – 5 kartus daugiau nei vieno sluoksnio DVD diske (4,7 GB). Dviejų sluoksnių BD ("Blu-ray") diske galima saugoti 50 GB informacijos – 6 kartus daugiau nei dviejų sluoksnių DVD diske (8,5 GB).

Dažniausia šių diskų paskirtis yra:

- Didelio duomenų kiekio saugojimas
- Didelės raiškos vaizdo įrašų atkūrimas ir saugojimas
- Vaizdo žaidimai

#### **CD, DVD ir BD diskų leidimas**

- **1.** Įjunkite kompiuterį.
- **2.** Spauskite diskų įrenginio dangtelyje esantį atidarymo mygtuką **(1)**, kad būtų atidarytas diskų įrenginio dėklas.
- **3.** Ištraukite dėklą **(2)**.
- **4.** Diską laikykite už kraštų, neliesdami jo paviršiaus, ir uždėkite ant dėklo ašies taip, kad lipdukas būtų nukreiptas į viršų.
- **PASTABA:** jei išlindęs ne visas dėklas, atsargiai pakreipkite diską ir atsargiai uždėkite jį ant ašies.

**PASTABA:** "Blu-ray" yra naujas formatas, kuriame panaudotos naujos technologijos, todėl gali iškilti tam tikrų diskų, skaitmeninių jungčių, suderinamumo ir (arba) veikimo problemų, kurių priežastis nėra produkto defektai. Atkūrimas gali vykti sklandžiai ne visose sistemose.

**5.** Atsargiai spustelėkite diską **(3)** žemyn, kad jis įsitvirtintų ant dėklo ašies.

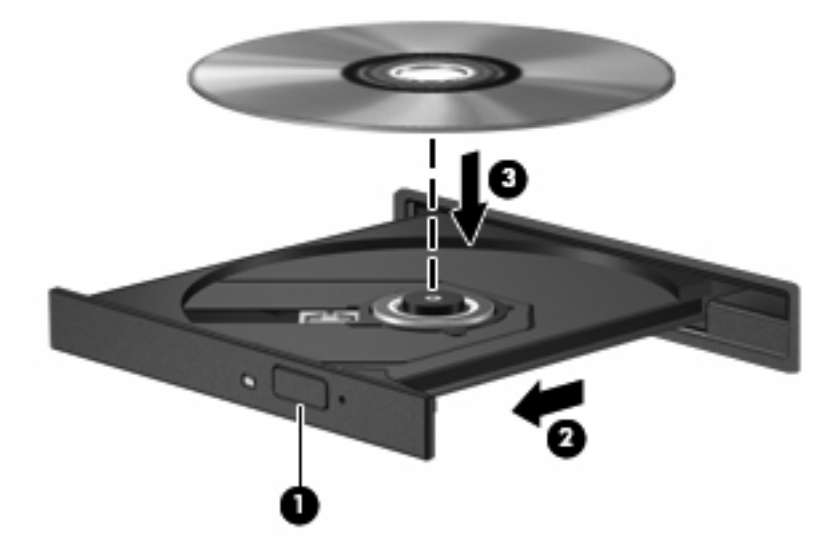

**6.** Uždarykite diskų įrenginio dėklą.

Jei nekonfigūravote funkcijos AutoPlay (automatinis paleidimas), kuri aprašyta tolesniame skyriuje, bus atidarytas dialogo langas "AutoPlay" (automatinis paleidimas). Jūsų paprašys pasirinkti, kaip naudoti laikmenos turinį.

**PASTABA:** kad pasiektumėte geriausių rezultatų, įsitikinkite, kad kol leidžiamas BD diskas kintamosios srovės adapteris prijungtas prie išorinio energijos šaltinio.

### **Priemonės AutoPlay (automatinis paleidimas) konfigūravimas**

- **1.** Pasirinkite **Start** (Pradėti) **> Default Programs** (Numatytosios programos) **> Change AutoPlay settings** (Keisti automatinio paleidimo nuostatas).
- **2.** Pažymėkite žymimąjį langelį **Use AutoPlay for all media and devices** (Naudoti automatinį paleidimą visiems failams ir įrenginiams).
- **3.** Spustelėkite **Choose a default** (Pasirinkti numatytąjį), tada pasirinkite po vieną iš pasiekiamų kiekvienos laikmenos tipo parinkčių.
- **PASTABA:** pasirinkite programą "CyberLink PowerDVD" DVD diskams leisti.
- **4.** Spustelėkite **Save** (Įrašyti).
- **EX PASTABA:** daugiau informacijos apie funkciją AutoPlay (automatinis paleidimas) ieškokite sistemoje "Help and Support" (Žinynas ir palaikymas).

### **DVD regiono nuostatų keitimas**

Dauguma DVD diskų su įrašytais autorių teisių apsaugotais failais turi regionų kodus. Regionų kodai padeda saugoti autorių teises tarptautiniu mastu.

Regiono kodą turintį DVD diską galima paleisti tik tuo atveju, jei jis atitinka jūsų DVD diskų įrenginio regiono nuostatą.

**ĮSPĖJIMAS:** DVD diskų įrenginio regiono nuostatas galima keisti tik 5 kartus.

Penktąjį kartą nustatyta regiono nuostata tampa pastoviąja DVD diskų įrenginio regiono nuostata.

Likusių regiono keitimų skaičius rodomas skirtuke "DVD Region" (DVD regionas).

Norėdami keisti nuostatas operacinės sistemos komandomis:

- **1.** Pasirinkite **Pradėti > Valdymo skydas > Sistema ir sauga**. Tada srityje Sistema spustelėkite **Įrenginių tvarkytuvė**.
- **EX PASTABA:** operacinėje sistemoje "Windows" įdiegta vartotojo abonemento valdymo funkcija, padidinanti kompiuterio saugumą. Kad galėtumėte atlikti kai kurias užduotis, pavyzdžiui, įdiegti programinę įrangą, paleisti paslaugų programas arba keisti "Windows" parametrus, sistema gali paprašyti leidimo arba slaptažodžio. Daugiau informacijos ieškokite priemonėje "Žinynas ir palaikymas".
- **2.** Spustelėkite rodyklę šalia **DVD/CD-ROM drives** (DVD / CD-ROM diskų įrenginiai), kad atvertumėte sąrašą, kuriame rodomi visi įdiegti diskų įrenginiai.
- **3.** Dešiniuoju pelės klavišu spustelėkite DVD diskų įrenginį, kurio regiono nuostatas pageidaujate keisti, tada spustelėkite **Properties** (Ypatybės).
- **4.** Spustelėkite skirtuką DVD regionas ir keiskite parametrus.
- **5.** Spustelėkite **OK** (Gerai).

### **Autorių teisių perspėjimas**

Neįgaliotų apsaugotos medžiagos, įskaitant kompiuterių programas, filmus, transliacijas ir garso įrašus, kopijų darymas užtraukia baudžiamąją atsakomybę pagal atitinkamus autorių teisių įstatymus. Tokiais tikslais šio kompiuterio nenaudokite.

**ĮSPĖJIMAS:** kad neprarastumėte informacijos ir nesugadintumėte disko, laikykitės toliau pateiktų nurodymų:

Prieš rašydami į diską, prijunkite kompiuterį prie patikimo išorinio energijos šaltinio. Nerašykite į diską, kai kompiuteris veikia naudodamas akumuliatoriaus energiją.

Prieš rašydami į diską uždarykite visas atidarytas programas, išskyrus naudojamą disko programinę įrangą.

Nekopijuokite tiesiogiai iš pradinio disko į paskirties diską arba iš tinklo disko į paskirties diską. Įrašykite informaciją standžiajame diske, tada iš jo įrašykite į paskirties diską.

Nenaudokite kompiuterio klaviatūros ir nejudinkite kompiuterio, kol jis rašo į diską. Įrašymo procesas jautrus vibracijai.

**PASTABA:** informacijos apie su kompiuteriu pateikiamos programinės įrangos naudojimą ieškokite programinės įrangos gamintojo instrukcijose, kurios gali būti pateikiamos diske, programinės įrangos žinyne arba gamintojo svetainėje.

### **Kompaktinių, DVD ir BD diskų kopijavimas**

- **1.** Pasirinkite **Start** (Pradėti) **> All Programs** (Visos programos) **> CyberLink DVD Suites > Power2Go**.
- **2.** Įdėkite diską, kurį norite kopijuoti, į optinių diskų įrenginį.
- **3.** Apatiniame dešiniajame ekrano kampe spustelėkite **Copy** (Kopijuoti).

Programa "Power2Go" skaito pradinį diską ir kopijuoja duomenis į laikiną aplanką standžiajame diske.

**4.** Kai būsite paraginti, iš optinių diskų įrenginio išimkite pradinį diską ir įdėkite tuščią diską.

Nukopijavus informaciją, sukurtas diskas bus išstumtas automatiškai.

### **Kompaktinio arba DVD disko kūrimas ir įrašymas**

**PASTABA:** paisykite autorių teisių perspėjimo. Neigaliotų apsaugotos medžiagos, įskaitant kompiuterių programas, filmus, transliacijas ir garso įrašus, kopijų darymas užtraukia baudžiamąją atsakomybę pagal atitinkamus autorių teisių įstatymus. Tokiais tikslais šio kompiuterio nenaudokite.

Jei jūsų kompiuteryje įrengtas CD-RW, DVD-RW arba DVD±RW optinis diskų įrenginys, naudodami programinę įrangą, pvz., "Windows Media" leistuvą arba "CyberLink Power2Go", galite įrašyti duomenis, vaizdo ir garso failus (įskaitant MP3 ir WAV formato muzikos failus).

Kai rašote į kompaktinį arba DVD diską, laikykitės šių nurodymų:

- Prieš rašydami į diską, įrašykite ir uždarykite visus atidarytus failus bei programas.
- CD-R arba DVD-R diskai paprastai geriausiai tinka garso failams įrašyti, nes kai informacija nukopijuojama, ji negali būti keičiama.
- **FASTABA:** negalite sukurti garso DVD disko su programa "CyberLink Power2Go".
- Ne visa namų ir automobilio stereoaparatūra pavyks paleisti CD-RW diskus, todėl muziką rašykite į CD-R diskus.
- CD-RW arba DVD-RW diskai paprastai geriausiai tinka duomenų failams įrašyti arba garso ir vaizdo įrašams išbandyti prieš juos įrašant į kompaktinius arba DVD diskus, kuriuose įrašyta informacija negali būti keičiama.
- Namų sistemose naudojami DVD leistuvai paprastai palaiko ne visus DVD diskų formatus. Palaikomų formatų sąrašo ieškokite vartotojo vadove, kurį gavote su DVD leistuvu.
- MP3 formato failai užima mažiau vietos nei kiti muzikos failų formatai, o MP3 disko kūrimo procesas yra toks pat, kaip duomenų failo kūrimo procesas. MP3 failus galima leisti tik MP3 leistuvuose arba kompiuteriuose su įdiegta MP3 programine įranga.

Norėdami įrašyti kompaktinį arba DVD diską, atlikite šiuos veiksmus:

- **1.** Atsisiųskite arba kopijuokite pirminius failus į aplanką, esantį standžiajame diske.
- **2.** Įdėkite tuščią kompaktinį arba DVD diską į optinį diskų įrenginį.
- **3.** Pasirinkite **Start** (Pradėti) **> All Programs** (Visos programos), tada pasirinkite norimos naudoti programinės įrangos pavadinimą.
- **PASTABA:** kai kurios programos gali būti poaplankiuose.
- **4.** Pasirinkite norimo kurti disko tipą duomenų, garso ar vaizdo.
- **5.** Dešiniuoju pelės klavišu spustelėkite **Pradėti**, **Atidaryti "Windows Explorer"** ir raskite aplanką, kuriame saugomi pirminiai failai.
- **6.** Atidarykite aplanką ir nuvilkite failus į diskų įrenginį, kuriame įdėtas tuščias diskas.
- **7.** Pradėkite įrašinėti, kai tai nurodys pasirinkta programa.

Specifinės informacijos ieškokite programinės įrangos gamintojo instrukcijose, kurios gali būti pateiktos su programine įranga, diske ar gamintojo svetainėje.

### **CD, DVD arba BD disko išėmimas**

- **1.** Spauskite diskų įrenginio dangtelyje esantį laisvinamąjį mygtuką **(1)**, kad atsilaisvintų diskų įrenginio dėklas **(2)**, tada atsargiai ištraukite jį iki galo.
- **2.** Atsargiai spausdami ašį ir laikydami už išorinių kraštų išimkite diską **(3)** iš dėklo. Laikykite diską už kraštų ir nelieskite jo lygaus paviršiaus.
	- **PASTABA:** jei išlindęs ne visas dėklas, išimdami diską atsargiai pakreipkite.

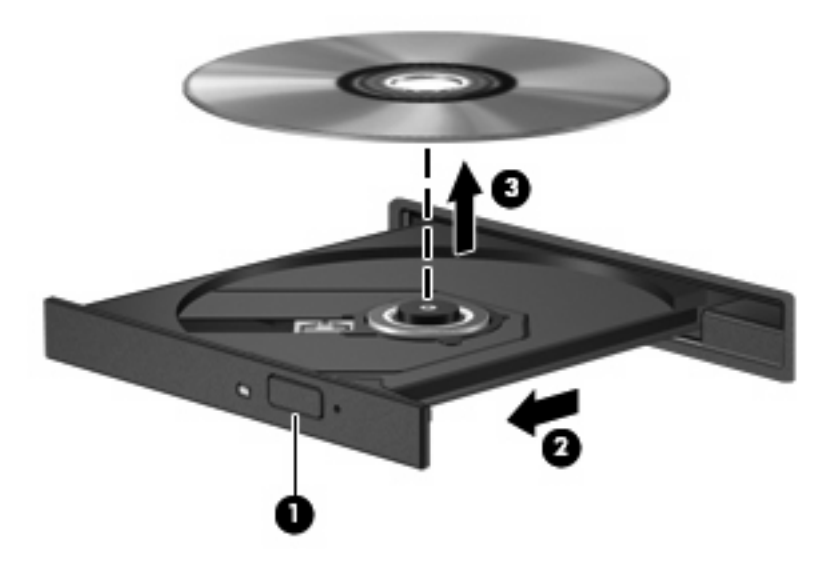

**3.** Uždarykite diskų dėklą ir įdėkite diską į apsauginę dėžutę.

## **Diskų įrenginio ir įrenginio tvarkyklės trikčių šalinimas**

Šiuose skyriuose aprašomos kelios dažnai kylančios problemos ir jų sprendimai.

### **Optinio disko dėklas neatsidaro, kai norite išimti CD, DVD arba BD diską**

- **1.** Įkiškite sąvaržėlės kojelę **(1)** į diskų įrenginio priekiniame dangtelyje esančią laisvinamąją angą.
- **2.** Atsargiai spauskite sąvaržėlę tol, kol atsilaisvins diskų įrenginio dėklas, tada jį ištraukite iki galo **(2)**.
- **3.** Atsargiai spausdami ašį ir laikydami už išorinių kraštų išimkite diską **(3)** iš dėklo. Laikykite diską už kraštų ir nelieskite jo lygaus paviršiaus.
- **PASTABA:** jei išlindęs ne visas dėklas, išimdami diską atsargiai pakreipkite.

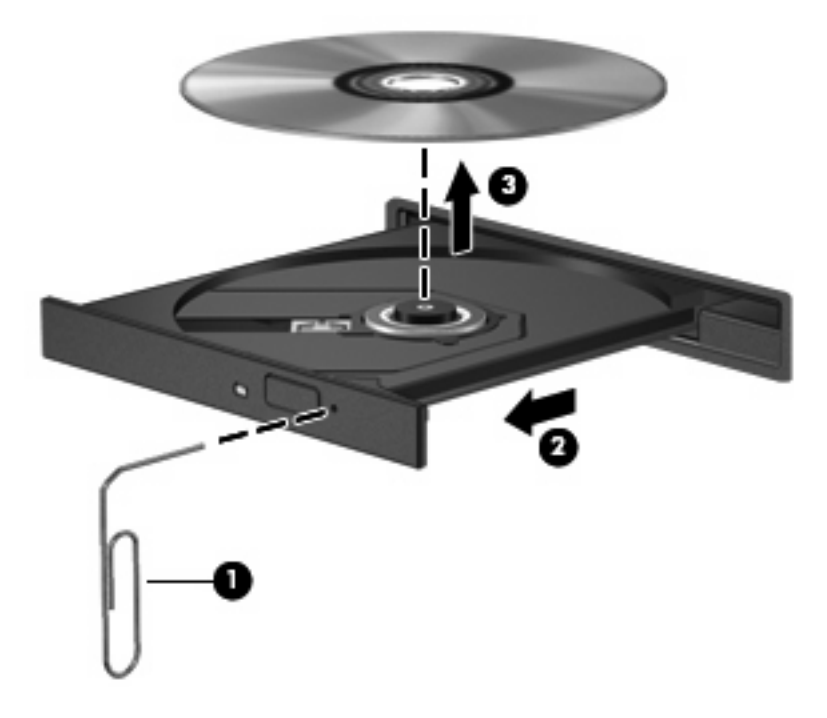

**4.** Uždarykite diskų dėklą ir įdėkite diską į apsauginę dėžutę.

#### **Diskas nepasileidžia automatiškai**

- **1.** Spustelėkite **Start** (Pradėti) **> Default Programs** (Numatytosios programos) **> Change AutoPlay Settings** (Keisti automatinio paleidimo nuostatas).
- **2.** Pažymėkite žymimąjį langelį **Use AutoPlay for all media and devices** (Naudoti automatinį paleidimą visiems failams ir įrenginiams).
- **3.** Spustelėkite **Save** (Įrašyti).

CD, DVD ir BD diskai dabar turi pasileisti automatiškai, kai juos įdedate į optinių diskų įrenginį.

#### **DVD filmas sustoja, peršoka ar leidžiamas netvarkingai**

- Nuvalykite diską.
- Atlaisvinkite sistemos išteklių atlikę šiuos veiksmus:
	- atsijunkite nuo interneto.
	- pakeiskite darbalaukio spalvų ypatybes:

1. Dešiniuoju pelės klavišu spustelėkite tuščioje kompiuterio darbalaukio vietoje ir pasirinkite funkciją **Ekrano skiriamoji geba**.

- 2. Pasirinkite **Advanced Settings** (Papildomos nuostatos) **>** skirtukas **Monitor** (Monitorius).
- 3. Pasirinkite **High Color (16 bit)** (16 bitų spalvos), jei tokia nuostata dar nepasirinkta.

4. Spustelėkite **OK** (Gerai).

◦ atjunkite išorinius įrenginius, pvz., spausdintuvą, skaitytuvą, kamerą ar delninuką.

#### **DVD filmas nerodomas papildomame monitoriuje**

- **1.** Jei vienu metu įjungtas ir kompiuterio ekranas, ir papildomas monitorius, vieną ar kelis kartus spauskite f4, kad perjungtumėte vaizdą iš vieno ekrano į kitą.
- **2.** Monitoriaus nuostatose nustatykite, kad papildomas monitorius būtų pagrindinis:
	- **a.** Dešiniuoju pelės klavišu spustelėkite tuščioje kompiuterio darbalaukio vietoje ir pasirinkite funkciją **Ekrano skiriamoji geba**.
	- **b.** Nurodykite pagrindinį ir antrinį ekranus.
	- **PASTABA:** Naudojant abu ekranus, DVD vaizdas nerodomas ekrane, kuris nustatytas kaip antrinis.

Informacijos apie daugialypę terpę, kurios nerandate šiame vadove, ieškokite spustelėję **Start** (Pradėti) **> Help and Support** (Žinynas ir palaikymas).

#### **Disko įrašymo procesas neprasideda arba sustoja nepasibaigęs**

- Uždarykite visas kitas programas.
- Išjunkite užmigdymo ir sulaikytosios veiksenos režimus.
- **•** Įsitikinkite, kad naudojate jūsų diskų įrenginiui tinkantį diską (žr. ["Tinkamo disko parinkimas \(CD,](#page-78-0) [DVD ir BD diskai\)"](#page-78-0) 69 puslapyje ).
- Patikrinkite, ar diskas tinkamai įdėtas.
- Pasirinkite mažesnę įrašymo spartą ir pabandykite vėl.
- Jei norite nukopijuoti informaciją iš vieno disko į kitą, iš pradžių įrašykite informaciją į standųjį diską, o tada iš standžiojo disko įrašykite į naująjį diską.
- Iš naujo įdiekite diskų įrašymo įrenginių tvarkyklę, esančią įrenginių tvarkytuvės kategorijoje "DVD/ CD-ROM drives" (DVD / CD-ROM diskų įrenginiai).

#### **Paleidus DVD diską "Windows Media" leistuvu, nėra garso arba vaizdo**

DVD diskui paleisti naudokite "CyberLink PowerDVD". "CyberLink PowerDVD" yra įdiegtas kompiuteryje, taip pat jį galima atsisiųsti iš HP svetainės adresu [http://www.hp.com.](http://www.hp.com)

### **Reikia iš naujo įdiegti įrenginio tvarkyklę**

- **1.** Išimkite visus diskus iš optinių diskų įrenginio.
- **2.** Pasirinkite **Pradėti > Valdymo skydas > Sistema ir sauga**. Tada srityje Sistema spustelėkite **Įrenginių tvarkytuvė**.
- **3.** Įrenginių tvarkytuvės lange spustelėkite rodyklę, esančią šalia tokio tipo tvarkyklės, kurią norite pašalinti arba įdiegti iš naujo (pvz., DVD / CD-ROM diskų įrenginiai, Modemai ir pan.).
- **4.** Dešiniuoju pelės klavišu spustelėkite įrenginį sąraše, tada spustelėkite **Pašalinti**. Kai būsite paraginti, patvirtinkite, kad norite pašalinti įrenginį, bet nepaleiskite kompiuterio iš naujo. Veiksmus kartokite su visais įrenginiais, kuriuos norite pašalinti.
- **5.** Įrenginių tvarkytuvės lange spustelėkite **Action** (Veiksmas), tada **Scan for hardware changes** (Ieškoti aparatinės įrangos pakeitimų). "Windows" ieškos prijungtos aparatinės įrangos ir įdiegs numatytąsias tvarkykles įrenginiams, kuriems jų reikia.
- **PASTABA:** jei būsite paraginti iš naujo paleisti kompiuterį, prieš tai atlikdami įrašykite visus atidarytus failus.
- **6.** Jei reikia, vėl atidarykite įrenginių tvarkytuvę ir patikrinkite, ar tvarkyklės yra sąraše.
- **7.** Pabandykite naudoti savo įrenginį.

Jei įrenginio tvarkyklių pašalinimas ir pakartotinis diegimas problemos neišsprendė, gali prireikti atnaujinti tvarkykles naudojant tolesniuose skyriuose aprašytas procedūras.

#### **Naujausių HP įrenginių tvarkyklių gavimas**

- **1.** Atidarykite interneto naršyklę, apsilankykite adresu<http://www.hp.com/support>ir pasirinkite savo šalį arba regioną.
- **2.** Spustelėkite programinės įrangos ir tvarkyklių atsisiuntimo parinktį, ieškos lauke įveskite savo kompiuterio modelio numerį ir spauskite klavišą enter.

– arba –

Jei reikia konkretaus "SoftPaq" paketo, įveskite "SoftPaq" numerį ieškos lauke, paspauskite klavišą enter ir vykdykite pateiktus nurodymus. Pereikite prie 6 veiksmo.

- **3.** Spustelėkite savo konkretų produktą modelių sąraše.
- **4.** Pasirinkite operacine sistema "Windows 7".
- **5.** Kai pasirodo tvarkyklių sąrašas, spustelėkite atnaujintą tvarkyklę, kad atidarytumėte langą su papildoma informacija.
- **6.** Spustelėkite **Install now** (Įdiegti dabar), kad įdiegtumėte atnaujintą tvarkyklę.
- **PASTABA:** kai kuriose vietose yra galimybė atsisiųsti tvarkyklę ir įdiegti ją vėliau. Kad tai padarytumėte, spustelėkite **Tik atsisiųsti** ir įrašykite failą kompiuteryje. Kai būsite paraginti, spustelėkite **Įrašyti** ir pasirinkite saugojimo vietą standžiajame diske. Atsisiuntę failą, eikite į aplanką, kuriame išsaugotas failas, ir dukart spustelėkite failą, kad įdiegtumėte.
- **7.** Jei būsite paraginti, pasibaigus diegimui iš naujo paleiskite kompiuterį, tada patikrinkite, kaip veikia įrenginys.

#### **Naujausių "Windows" įrenginių tvarkyklių gavimas**

Naujausias operacinės sistemos "Windows" įrenginių tvarkykles galite gauti naudodami "Windows" naujinimo priemonę. Galite nustatyti, kad ši priemonė automatiškai ieškotų ir įdiegtų operacinės sistemos "Windows" ir kitų "Microsoft" produktų atnaujinimus.

Kaip naudoti "Windows" naujinimo priemonę:

- **1.** spustelėkite Start (Pradėti) > All Programs (Visos programos) > Windows Update ("Windows" naujinimas).
- **PASTABA:** jei anksčiau "Windows" naujinimo priemonės nekonfigūravote, prieš ieškant atnaujinimų būsite paraginti įvesti nuostatas.
- **2.** spustelėkite **Check for updates** (Ieškoti atnaujinimų).
- **3.** vykdykite ekrane pateikiamus nurodymus.

# **Išorinių diskų įrenginių naudojimas**

Keičiamieji išoriniai diskų įrenginiai suteikia daugiau galimybių informacijai saugoti ir pasiekti. Prie kompiuterio USB prievado ar prie papildomo plėtotės produkto galite prijungti USB diskų įrenginį.

USB diskų įrenginiai būna tokių tipų:

- 1,44 MB diskų įrenginys
- Standžiojo disko modulis (standusis diskas su prijungtu adapteriu)
- DVD-ROM diskų įrenginys
- DVD / CD-RW diskų įrenginys
- DVD±RW ir CD-RW diskų įrenginys
- **PASTABA:** daugiau informacijos apie reikiamą programinę įrangą, tvarkykles ar prievadų naudojimą ieškokite gamintojo instrukcijose.

Kaip prie kompiuterio prijungti išorinį diskų įrenginį:

- **ĮSPĖJIMAS:** kad jungdami maitinamą diskų įrenginį sumažintumėte įrangos gedimo pavojų, ištraukite kintamosios srovės maitinimo kabelį.
	- **1.** Diskų įrenginį prijunkite prie kompiuterio.
	- **2.** Jei norite prijungti maitinamą diskų įrenginį, maitinimo kabelį junkite į įžemintą kintamosios srovės lizdą.

Jei norite atjungti maitinamą diskų įrenginį, atjunkite jį nuo kompiuterio, tada ištraukite kintamosios srovės maitinimo kabelį.

# **Standžiojo disko našumo gerinimas**

### **Disko defragmentavimo programos naudojimas**

Naudojant kompiuterį, standžiajame diske esantys failai tampa fragmentuoti. Disko defragmentavimo programa sujungia fragmentuotus failus ir aplankus standžiajame diske, todėl sistema veikia efektyviau.

Paleista disko defragmentavimo programa visą darbą atlieka pati. Priklausomai nuo standžiojo disko talpos ir fragmentuotų failų kiekio, disko defragmentavimo procesas gali trukti ilgiau nei valandą. Programą patartina paleisti naktį arba kitu metu, kai jums nereikia naudotis kompiuteriu.

HP rekomeduoja defragmentuoti standųjį diską bent kartą per mėnesį. Galite nustatyti, kad disko defragmentavimo programa būtų paleidžiama kas mėnesį. Taip pat galite defragmentuoti diską rankiniu būdu bet kuriuo metu.

Kaip paleisti disko defragmentavimo programą:

- **1.** Pasirinkite **Start** (Pradėti) **> All Programs** (Visos programos) **> Accessories** (Reikmenys) **> System Tools** (Sistemos įrankiai) **> Disk Defragmenter** (Disko defragmentavimo programa).
- **2.** Spustelėkite **Defragment disk** (Defragmentuoti diską).
- **PASTABA:** operacinėje sistemoje "Windows®" įdiegta vartotojo abonemento valdymo funkcija, padidinanti kompiuterio saugumą. Kad galėtumėte atlikti kai kurias užduotis, pvz., įdiegti programinę įrangą, paleisti paslaugų programas arba keisti "Windows" nuostatas, sistema gali paprašyti leidimo arba slaptažodžio. Išsamesnės informacijos ieškokite sistemoje "Help and Support" (Žinynas ir palaikymas).

Papildomos informacijos ieškokite disko defragmentavimo programinės įrangos žinyne.

#### **Disko valymo programos naudojimas**

Disko valymo programa standžiajame diske ieško nereikalingų failų, kuriuos galite saugiai panaikinti, kad atlaisvintumėte vietos diske ir kompiuteris veiktų efektyviau.

Kaip paleisti disko valymo programą:

- **1.** Pasirinkite **Start** (Pradėti) **> All Programs** (Visos programos) **> Accessories** (Reikmenys) **> System Tools** (Sistemos įrankiai) **> Disk Cleanup** (Disko valymas).
- **2.** Vykdykite ekrane pateikiamus nurodymus.

# **Standžiojo disko keitimas**

**ĮSPĖJIMAS:** laikykitės šių nurodymų, kad neprarastumėte informacijos ir sistema netaptų neveikli.

Prieš išimdami standųjį diską iš standžiojo disko skyriaus išjunkite kompiuterį. Neišimkite standžiojo disko, kol kompiuteris įjungtas, užmigdytas arba veikia sulaikytosios veiksenos režimu.

Jei nesate tikri, ar kompiuteris išjungtas, ar veikia sulaikytosios veiksenos režimu, kad įjungtumėte kompiuterį, spauskite įjungimo / išjungimo mygtuką. Tada išjunkite kompiuterį operacinės sistemos komandomis.

Kaip išimti standųjį diską:

- **1.** Įrašykite savo darbą.
- **2.** Išjunkite kompiuterį ir uždarykite ekraną.
- **3.** Atjunkite visus prie kompiuterio prijungtus išorinius įrenginius.
- **4.** Ištraukite maitinimo kabelį iš kintamosios srovės lizdo.
- **5.** Apverskite kompiuterį ir padėkite ant plokščio paviršiaus.
- **6.** Iš kompiuterio išimkite akumuliatorių.
- **7.** Pakreipę standžiojo disko skyrių į save atsukite standžiojo disko dangtelio varžtus**(1)**.
- **8.** Pakelkite standžiojo disko dangtelį **(2)** nuo kompiuterio **(3)**.

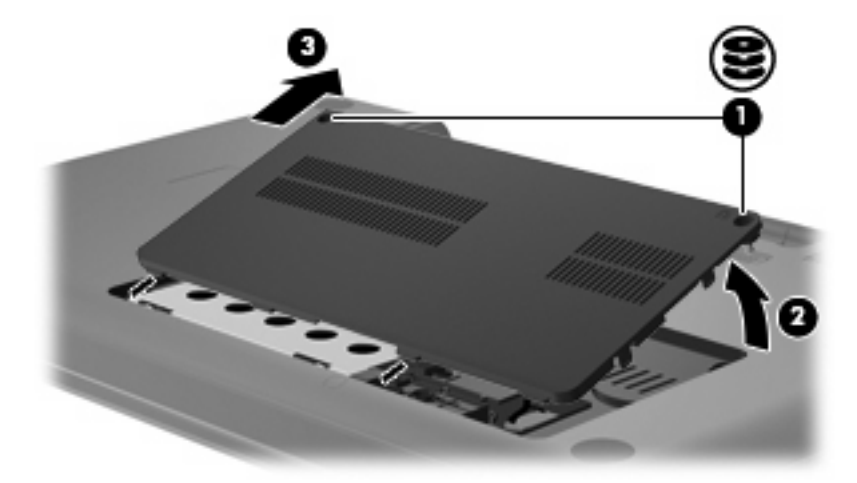

**9.** Patraukite standžiojo disko fiksatorių į viršų **(3)**, tada atjunkite standžiojo disko laidą nuo pagrindinės plokštės **(1)** ir išimkite standųjį diską iš kompiuterio**(2)**.

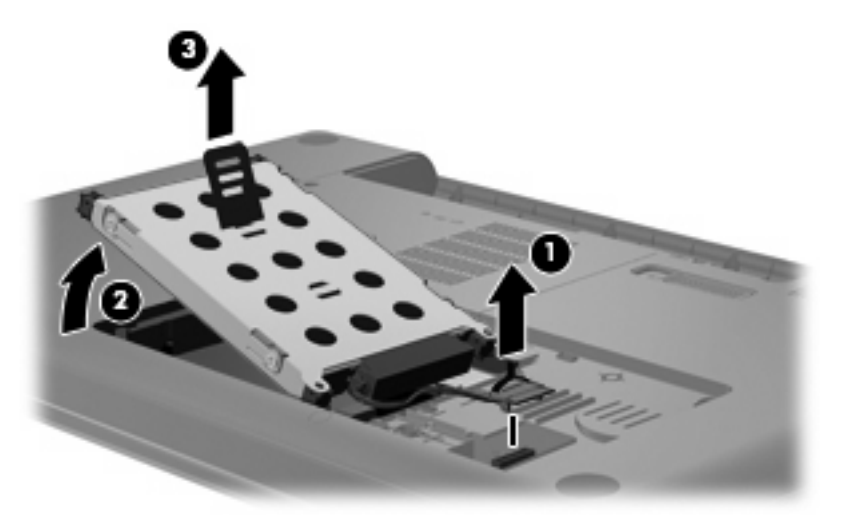

Kaip įdėti standųjį diską:

**1.** Prijunkite standžiojo disko laidą prie pagrindinės plokštės **(3)**, įdėkite standųjį diską į standžiojo disko skyrių **(2)** ir paspauskite standžiojo disko fiksatorių **(1)**, kad užtikrintumėte, jog standusis diskas yra tvirtai įdėtas.

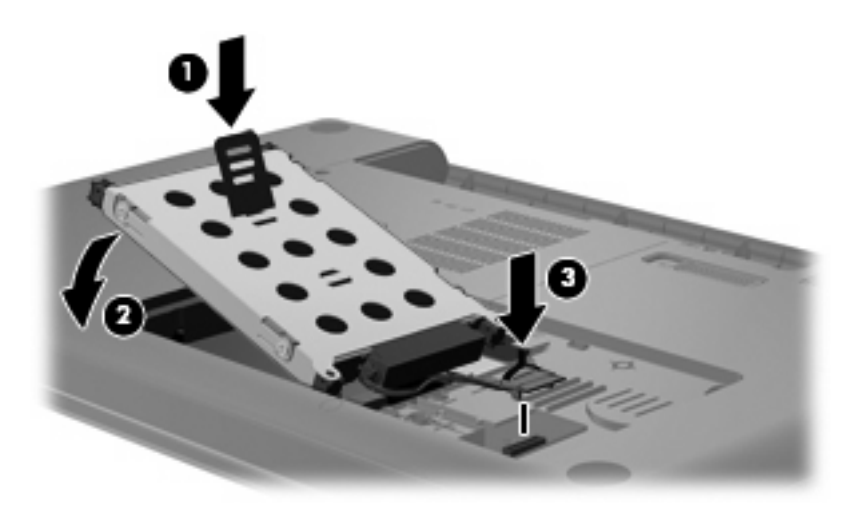

- **2.** Atitaikykite standžiojo disko dangtelio kištukus **(1)** į jiems skirtas vietas kompiuteryje.
- **3.** Uždarykite dangtelį **(2)**.

**4.** Priveržkite standžiojo disko dangtelio varžtus **(3)**.

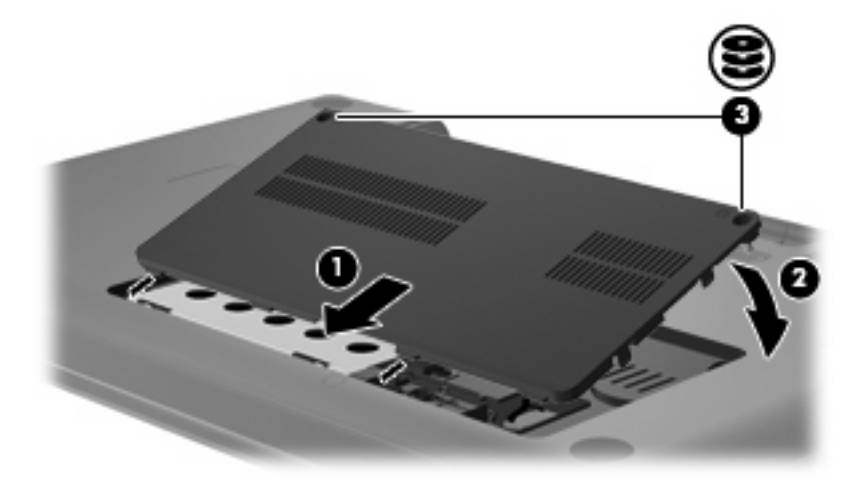

- **5.** Akumuliatoriaus keitimas.
- **6.** Dešinės pusės komponentų atpažinimas.
- **7.** Maitinimo atjungimas nuo kompiuterio.
- **8.** Išorinių įrenginių prijungimas iš naujo.

# **7 Išoriniai įrenginiai ir išorinės daugialypės terpės kortelės**

# **USB įrenginio naudojimas**

Prie kompiuterio ar pasirinktinio plėtros produkto USB prievado galite prijungti pasirinktinį išorinį įrenginį, pvz., USB klaviatūrą, pelę, diskų įrenginį, spausdintuvą, skaitytuvą ar plėtros produktą.

Kai kuriems USB įrenginiams reikia papildomos palaikymo programinės įrangos, kuri paprastai yra pridėta prie įrenginio. Išsamesnės informacijos apie įrenginiui skirtą programinę įrangą ieškokite gamintojo instrukcijose.

Kompiuteryje įrengtas USB prievadas, palaikantis USB 1.0, USB 1.1 ir USB 2.0 standartų įrenginius. Jei norite turėti daugiau USB prievadų, prijunkite pasirinktinį šakotuvą arba plėtros produktą.

### **USB įrenginio prijungimas**

**ĮSPĖJIMAS:** kad nesugadintumėte USB jungties, prijungdami USB įrenginį, nenaudokite jėgos.

Kad prijungtumėte USB įrenginį prie kompiuterio, junkite įrenginio USB kabelį į USB prievadą.

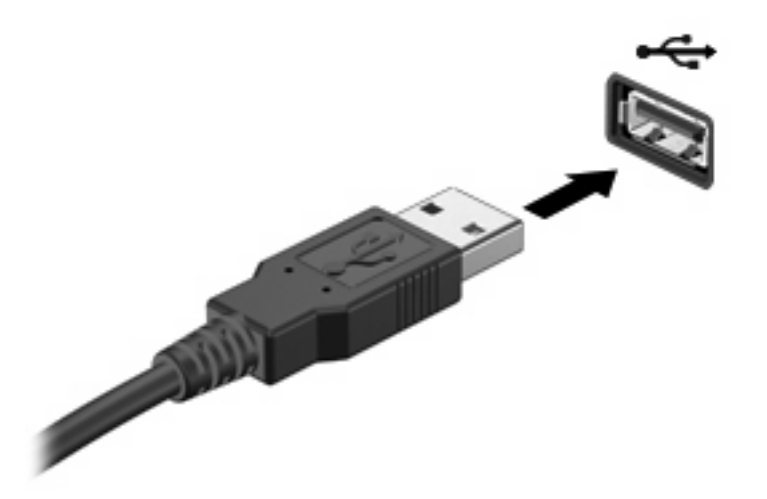

Aptikus įrenginį, girdėti signalas.

**EX PASTABA:** Pirmą kartą prijungus USB įrenginį, pranešimų srityje, dešinėje užduočių juostos pusėje, rodomas pranešimas "Installing device driver software" (Diegiama įrenginio tvarkyklė).

### **USB įrenginio atjungimas**

**ĮSPĖJIMAS:** kad išvengtumėte informacijos praradimo ir sistema netaptų neveikli, saugiai atjunkite USB įrenginį atlikdami toliau nurodytą procedūrą.

**ĮSPĖJIMAS:** kad nesugadintumėte USB jungties, neatjunkite USB įrenginio tiesiog ištraukdami kabelį.

Kaip atjungti USB įrenginį:

- **1.** Pranešimų srityje, dešinėje užduočių juostos pusėje, spustelėkite piktogramą **Safely Remove Hardware and Eject Media** (Saugus aparatūros šalinimas ir laikmenos išstūmimas).
- **PASTABA:** jei ši piktograma nerodoma, spustelėkite piktogramą **Show hidden icons** (Rodyti paslėptas piktogramas) (rodyklė, esanti kairėje pranešimų srities pusėje).
- **2.** Spustelėkite sąraše esantį įrenginio pavadinimą.
- **PASTABA:** bus pranešta, kad įrenginį atjungti saugu.
- **3.** Atjunkite įrenginį.

# **Skaitmeninės laikmenos kortelių naudojimas**

Papildomos skaitmeninės kortelės užtikrina saugią duomenų saugyklą ir patogų bendrą duomenų naudojimą. Šios kortelės dažnai naudojamos kamerose su skaitmeninėmis laikmenomis ir PDA (personal digital assistant – asmeninis skaitmeninis padėjėjas) įrenginiuose, o taip pat kituose kompiuteriuose.

Į skaitmeninių laikmenų angą galima dėti šių formatų skaitmenines korteles:

- "Memory Stick" (MS)
- "Memory Stick Pro" (MSP)
- "MultiMediaCard" (MMC)
- "Secure Digital" (SD) atminties kortelė
- "xD-Picture Card" (XD)

### **Skaitmeninės kortelės įdėjimas**

**ĮSPĖJIMAS:** Kad nesugadintumėte skaitmeninės kortelės arba kompiuterio, į skaitmeninių laikmenų angą nedėkite jokio tipo adapterio.

**ĮSPĖJIMAS:** kad nesugadintumėte skaitmeninės kortelės jungčių, skaitmeninę kortelę dėkite nenaudodami jėgos.

- **1.** Skaitmeninę kortelę laikykite etikete į viršų, jungtimis į kompiuterį.
- **2.** Įdėkite kortelę į skaitmeninių laikmenų angą ir stumkite, kol ji užsifiksuos.

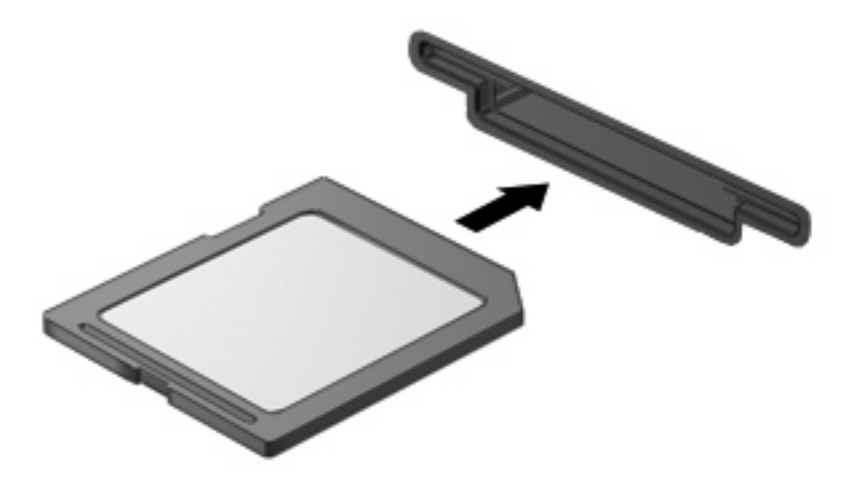

Kai įrenginys aptinkamas, girdite garsą ir bus parodytas parinkčių meniu.

### **Skaitmeninės kortelės išėmimas**

**ĮSPĖJIMAS:** kad neprarastumėte duomenų ir sistema netaptų neveikli, saugiai išimkite skaitmeninę kortelę atlikdami toliau nurodytą procedūrą.

Įrašykite informaciją ir uždarykite visas su skaitmenine kortele susijusias programas.

**PASTABA:** kad sustabdytumėte duomenų perdavimą, operacinės sistemos lange Copying (Kopijuojama) spustelėkite **Cancel** (Atšaukti).

Kaip išimti skaitmeninę kortelę:

- **1.** Pranešimų srityje, dešinėje užduočių juostos pusėje, spustelėkite piktogramą **Safely Remove Hardware and Eject Media** (Saugus aparatūros šalinimas ir laikmenos išstūmimas).
- **PASTABA:** kad būtų parodyta piktograma "Safely Remove Hardware and Eject Media" (Saugus aparatūros šalinimas ir laikmenos išstūmimas), spustelėkite piktogramą **Show hidden icons** (Rodyti paslėptas piktogramas) (pranešimų srities kairėje pusėje esanti rodyklė).
- **2.** Sąraše spustelėkite skaitmeninės kortelės pavadinimą.
	- **PASTABA:** jums pranešama, kad saugu pašalinti aparatūros įrenginį.
- **3.** Paspauskite skaitmeninę kortelę **(1)** ir išimkite ją iš angos **(2)**.

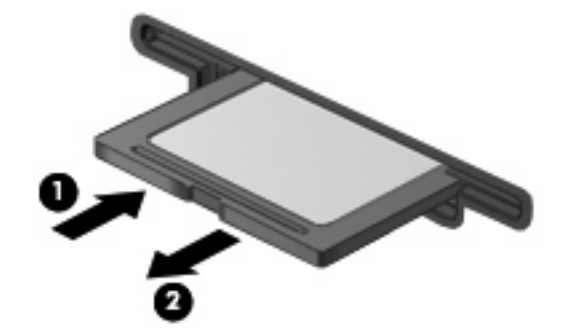

# **8 Atminties modulio pridėjimas ar keitimas**

Kompiuteris turi vieną atminties modulių skyrių, esantį kompiuterio apačioje. Kompiuterio atminties talpą galima išplėsti įdėjus atminties modulį į laisvą plečiamos atminties modulio angą arba išplėtus esamą atminties modulį pirminėje atminties modulio angoje.

- **DĖMESIO!** kad sumažintumėte elektros smūgio ar įrangos gedimo pavojų, prieš montuodami atminties modulį atjunkite kompiuterį nuo elektros šaltinio ir išimkite visus akumuliatorius.
- **ĮSPĖJIMAS:** elektrostatinė iškrova gali pažeisti elektroninius komponentus. Prieš pradėdami bet kokį darbą, pašalinkite savo elektrostatinį krūvį paliesdami įžemintą metalinį daiktą.
- **PASTABA:** kad galėtumėte naudoti dviejų kanalų konfigūraciją, pridėdami antrą atminties modulį įsitikinkite, kad abu atminties moduliai yra tokio paties dydžio.

Kad pridėtumėte ar pakeistumėte atminties modulį, atlikite toliau išvardytus veiksmus.

- 1. Irašykite savo darba.
- **2.** Išjunkite kompiuterį ir uždarykite ekraną.

Jei nesate tikri, ar kompiuteris yra išjungtas, ar veikia sulaikytosios veiksenos režimu, įjunkite kompiuterį paspaudę įjungimo mygtuką. Tada išjunkite kompiuterį per operacinę sistemą.

- **3.** Atjunkite visus prie kompiuterio prijungtus išorinius įrenginius.
- **4.** Ištraukite maitinimo laidą iš kintamosios srovės lizdo.
- **5.** Apverskite kompiuterį apačia į viršų ir padėkite ant plokščio paviršiaus.
- **6.** Išimkite akumuliatorių iš kompiuterio.
- **7.** Atsukite atminties modulio skyriaus varžtus **(1)**.

**8.** Nuimkite kompiuterio atminties modulio skyriaus dangtelį **(2)**.

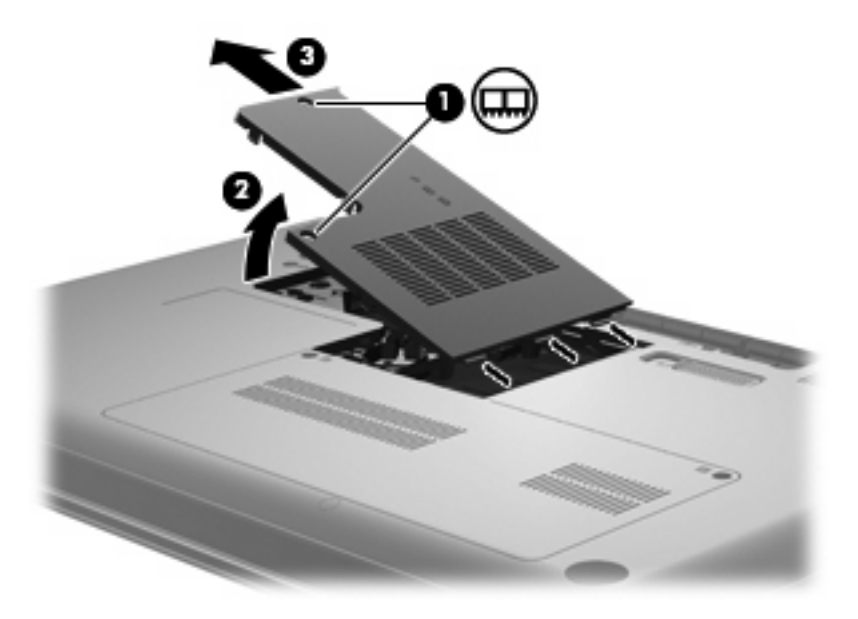

- **9.** Jei keičiate atminties modulį, išimkite esamą atminties modulį:
	- **a.** patraukite fiksatorius **(1)**, esančius kiekvienoje atminties modulio pusėje;

(atminties modulis pakils)

- **ĮSPĖJIMAS:** kad atminties modulio nepažeistumėte, laikykite jį tik už kraštų. Nelieskite atminties modulio komponentų.
- **b.** suimkite atminties modulio kraštą **(2)** ir švelniai ištraukite modulį iš atminties modulio angos.

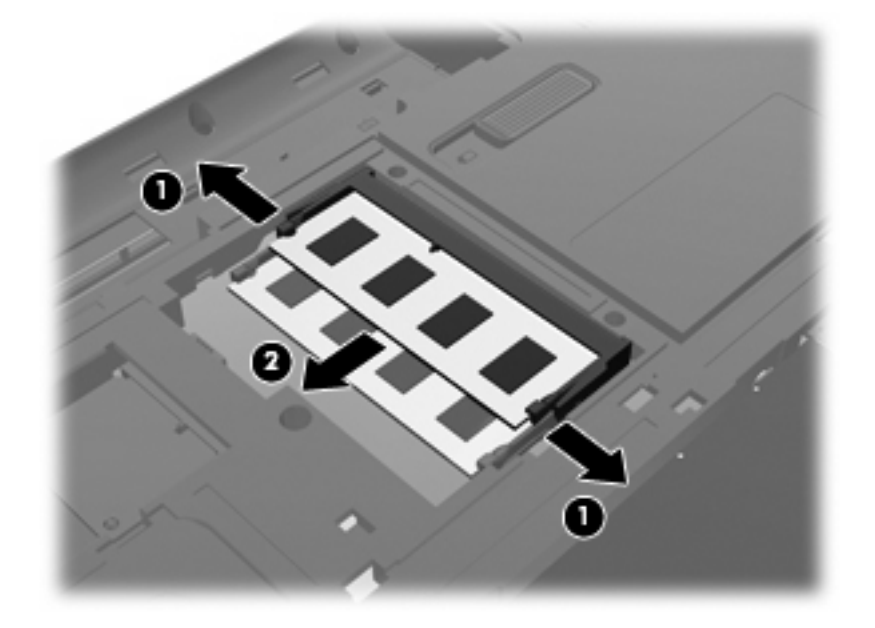

- **c.** Kad apsaugotumėte išimtą atminties modulį, įdėkite jį į pakuotę, saugančią nuo elektrostatinio krūvio.
- **10.** Įdėkite naują atminties modulį:
- **ĮSPĖJIMAS:** kad atminties modulio nepažeistumėte, laikykite jį tik už kraštų. Nelieskite atminties modulio komponentų ir nelenkite atminties modulio.
	- **a.** Atitaikykite atminties modulio krašto išpjovą **(1)** ir atminties modulio angos iškyšą.
	- **b.** Laikydami atminties modulį 45 laipsnių kampu atminties modulio skyriaus atžvilgiu, paspauskite modulį **(2)**, kad jis iki galo įlįstų į atminties modulio angą.
	- **c.** Švelniai spauskite atminties modulį **(3)** žemyn, spausdami kartu kairįjį ir dešinįjį atminties modulio kraštus, kol spragtelėję fiksatoriai įtvirtins modulį vietoje.

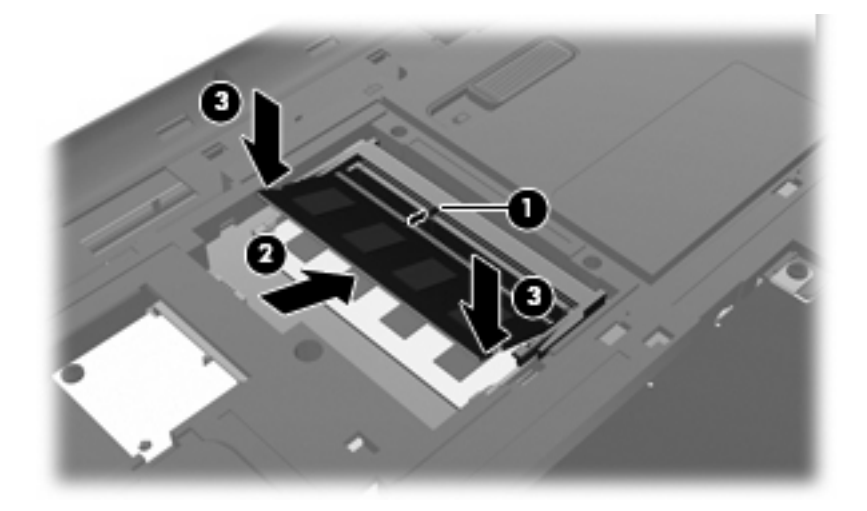

- **11.** Atitaikykite atminties modulio skyriaus dangtelio iškyšą **(1)** ir kompiuteryje esančią išpjovą.
- **12.** Uždarykite dangtelį **(2)**.
- **13.** Priveržkite atminties modulio skyriaus varžtus **(3)**.

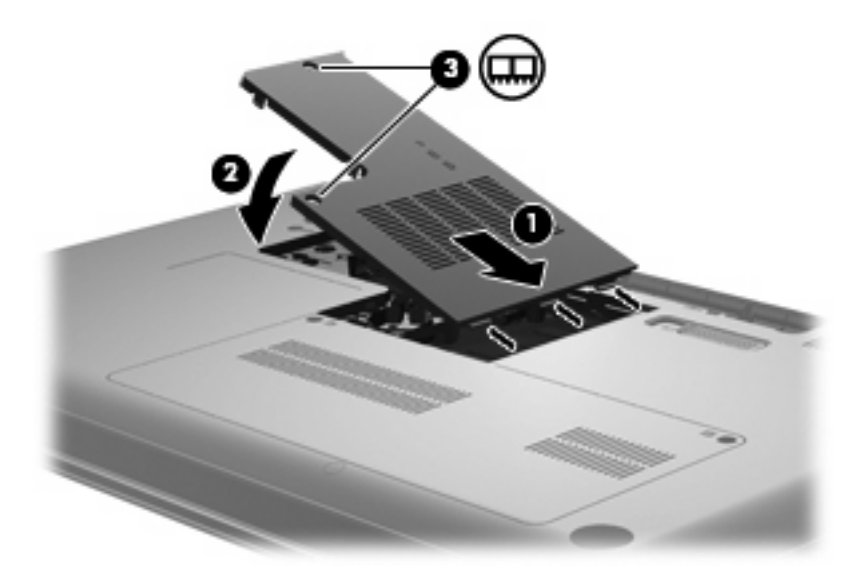

**14.** Įdėkite atgal akumuliatorių.

- **15.** Apverskite kompiuterį viršutine puse į viršų ir vėl prijunkite prie išorinio energijos šaltinio bei išorinių įrenginių.
- **16.** Įjunkite kompiuterį.

# **9 Sauga**

# **Kaip apsaugoti kompiuterį**

Standartinės apsaugos funkcijos, kurias teikia operacinė sistema "Windows" ir ne "Windows" sąrankos priemonė "Setup Utility", gali apsaugoti jūsų asmeninius parametrus ir duomenis nuo įvairių pavojų.

Šiame skyriuje pateikiamos instrukcijos, kaip naudoti šias priemones:

- slaptažodžius,
- antivirusinę programinę įrangą,
- užkardos programinę įrangą,
- svarbius saugos priemonių naujinius,
- pasirinktinį apsauginį kabelį.

**PASTABA:** Saugos priemonės skirtos atgrasyti, tačiau jos negarantuoja kompiuterio apsaugos nuo programinių įsilaužimų arba fizinio sugadinimo ar vagystės.

**PASTABA:** Prieš atiduodami kompiuterį taisyti, pašalinkite visus nustatytus slaptažodžius.

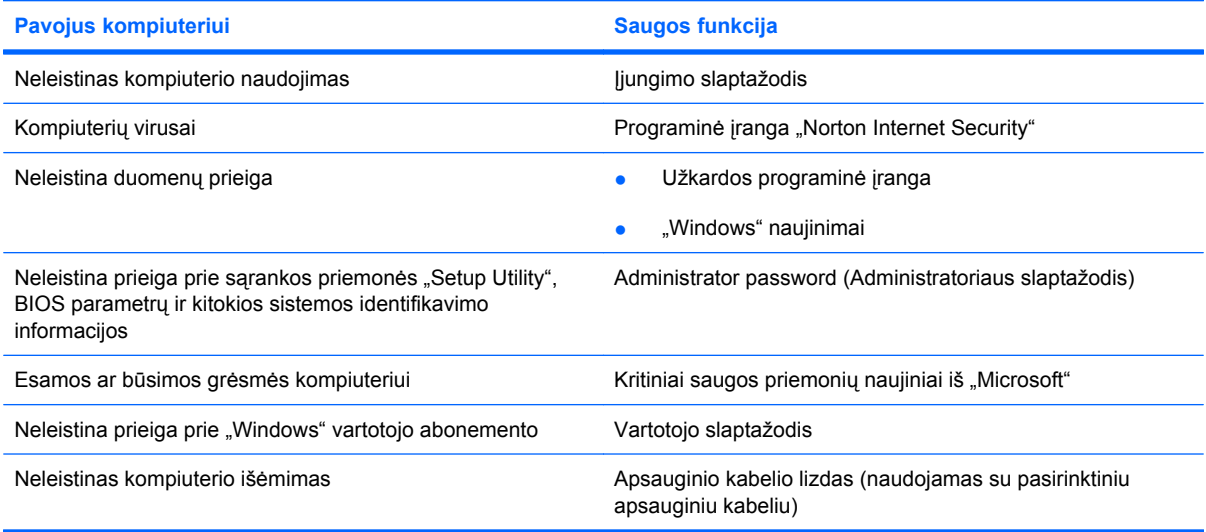

# **Slaptažodžių naudojimas**

Slaptažodis yra ženklų derinys, kurį pasirenkate savo kompiuterio informacijai apsaugoti. Galite nustatyti kelių tipų slaptažodžius, atsižvelgdami į tai, kaip norite kontroliuoti prieigą prie savo informacijos. Slaptažodžius galite nustatyti sistemoje "Windows" arba ne "Windows" sąrankos priemonėje "Setup Utility", kuri iš anksto įdiegta jūsų kompiuteryje.

**ĮSPĖJIMAS:** kad neužblokuotumėte kompiuterio, užsirašykite kiekvieną nustatytą slaptažodį. Kadangi nustatomi, keičiami ar naikinami slaptažodžiai nėra rodomi, labai svarbu iš karto užsirašyti kiekvieną slaptažodį ir laikyti saugioje vietoje.

Galite naudoti tą patį slaptažodį sąrankos priemonės "Setup Utility" funkcijai ir "Windows" apsaugos priemonės "Setup Utility" funkcijai. Taip pat tą patį slaptažodį galite naudoti daugiau nei vienai sąrankos priemonės "Setup Utility" funkcijai.

Nustatydami slaptažodį sąrankos priemonėje "Setup Utility", vadovaukitės toliau pateiktais nurodymais:

- Slaptažodis gali būti bet koks aštuonių raidžių ir skaitmenų derinys, skiriant didžiąsias ir mažąsias raides.
- Jei slaptažodis nustatytas sąrankos priemonėje "Setup Utility", jį privalote įvesti sąrankos priemonės raginimo lange. Jei slaptažodis nustatytas operacinėje sistemoje "Windows", jį privalote įvesti operacinės sistemos "Windows" raginimo lange.

Kurdami ir įrašydami slaptažodžius vadovaukitės toliau pateikiamais patarimais:

- Kurdami slaptažodžius, vykdykite programos nurodymus.
- Užsirašykite savo slaptažodžius ir saugokite toliau nuo kompiuterio esančioje vietoje.
- Nesaugokite slaptažodžių faile, kompiuteryje.
- Slaptažodžiui nenaudokite savo vardo ar kitokios asmeninės informacijos, kuri galėtų būti lengvai nuspėjama pašaliniam asmeniui.

Tolesniuose skyriuose nurodyti "Windows" ir sąrankos priemonės "Setup Utility" slaptažodžių tipai ir aprašytos jų funkcijos. Daugiau informacijos apie "Windows" slaptažodžius, pvz., ekrano užsklandos slaptažodžius, rasite pasirinkę **Pradėti > Žinynas ir palaikymas**.

### **Slaptažodžių nustatymas operacinėje sistemoje "Windows"**

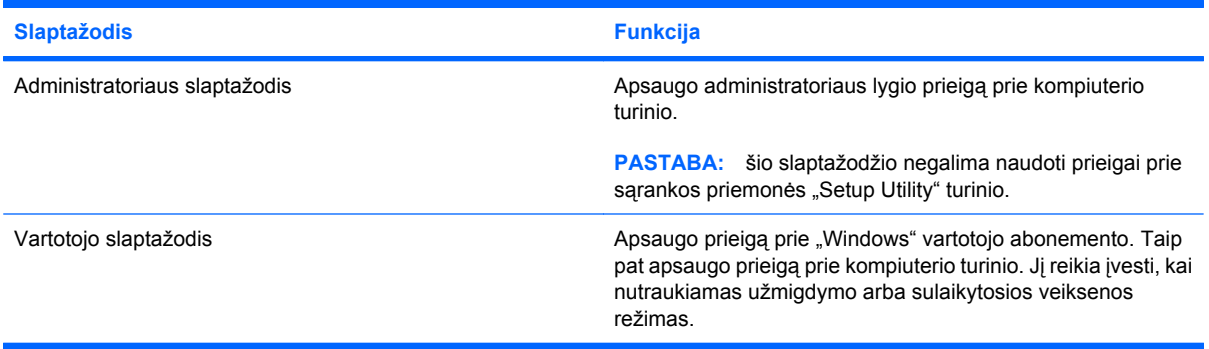

### **Slaptažodžių nustatymas sąrankos priemonėje "Setup Utility"**

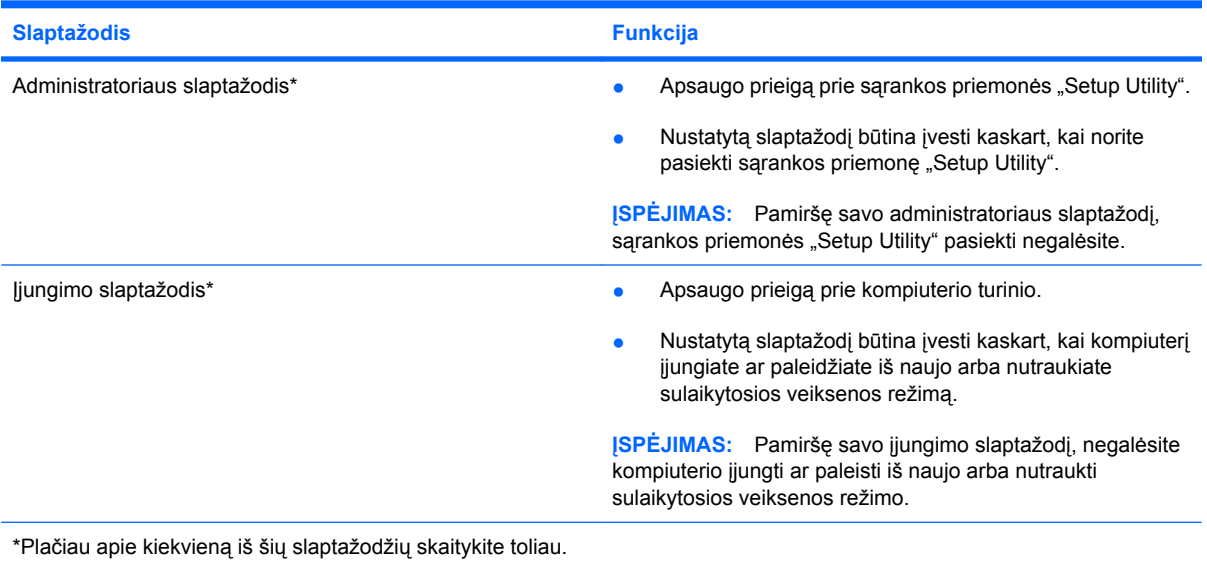

#### **Administratoriaus slaptažodis**

Jūsų administratoriaus slaptažodis apsaugo konfigūracijos parametrus ir sistemos identifikavimo informaciją sąrankose priemonėje "Setup Utility". Nustatytą slaptažodį būtina įvesti kaskart, kai norite pasiekti sąrankos priemonę "Setup Utility".

Jūsų administratoriaus slaptažodis nėra susijęs su "Windows" administratoriaus slaptažodžiu ir nėra rodomas, kai nustatomas, įvedamas, keičiamas ar panaikinamas. Būtinai užsirašykite savo slaptažodį ir laikykite saugioje vietoje.

#### **Administratoriaus slaptažodžio valdymas**

Jei norite nustatyti, keisti arba panaikinti šį slaptažodį, atlikite nurodytus veiksmus:

1. Atidarykite sąrankos priemonę "Setup Utility" jiungdami arba iš naujo paleisdami kompiuterį. Apatiniame kairiajame ekrano kampe pasirodžius pranešimui "Press the ESC key for Startup Menu" (Paspauskite klavišą esc, kad įjungtumėte paleisties meniu), paspauskite klavišą f10.

– arba –

Atidarykite sąrankos priemonę "Setup Utility" jjungdami arba iš naujo paleisdami kompiuterį. Apatiniame kairiajame ekrano kampe pasirodžius pranešimui "Press the ESC key for Startup Menu" (Paspauskite klavišą esc, kad įjungtumėte paleisties meniu), paspauskite klavišą esc. Kai parodomas paleisties meniu, spauskite f10.

- **2.** Rodyklėmis pažymėtais klavišais pasirinkite **Security** (Sauga) **> Set Administrator Password** (Nustatyti administratoriaus slaptažodį) ir paspauskite klavišą enter.
	- Jei norite nustatyti administratoriaus slaptažodį, įveskite slaptažodį laukuose **Enter New Password** (Įvesti naują slaptažodį) ir **Confirm New Password** (Patvirtinti naują slaptažodį) ir spauskite klavišą enter.
	- Jei norite keisti administratoriaus slaptažodį, įveskite dabartinį slaptažodį lauke **Enter Current Password** (Įvesti dabartinį slaptažodį), įveskite naują slaptažodį laukuose **Enter New Password** (Įvesti naują slaptažodį) ir **Confirm New Password** (Patvirtinti naują slaptažodį) ir spauskite klavišą enter.
	- Jei norite panaikinti administratoriaus slaptažodį, įveskite dabartinį slaptažodį lauke **Įvesti slaptažodį** ir spauskite klavišą enter keturis kartus.
- 3. Norėdami įrašyti pakeitimus ir išeiti iš sąrankos priemonės "Setup Utility", rodyklėmis pažymėtais klavišais pasirinkite **Exit** (Išeiti) **> Exit Saving Changes** (Išeiti įrašius pakeitimus).

Jūsų pakeitimai įsigalios tada, kai kompiuterį paleisite iš naujo.

#### **Administratoriaus slaptažodžio įvedimas**

Pasirodžius raginimui **Enter Password** (Įvesti slaptažodį), įveskite administratoriaus slaptažodį ir spauskite klavišą enter. Po trijų nesėkmingų bandymų įvesti administratoriaus slaptažodį turėsite paleisti kompiuterį iš naujo ir bandyti vėl.

#### **Įjungimo slaptažodis**

Jūsų įjungimo slaptažodis saugo nuo neleistino kompiuterio naudojimo. Nustatytą slaptažodį būtina įvesti kaskart, kai kompiuterį įjungiate ar paleidžiate iš naujo arba nutraukiate sulaikytosios veiksenos režimą. Įjungimo slaptažodis nerodomas, kai yra nustatomas, įvedamas, keičiamas ar panaikinamas.

#### **Įjungimo slaptažodžio valdymas**

Jei norite nustatyti, keisti arba panaikinti šį slaptažodį, atlikite nurodytus veiksmus:

1. Atidarykite sąrankos priemonę "Setup Utility" jjungdami arba iš naujo paleisdami kompiuterį. Apatiniame kairiajame ekrano kampe pasirodžius pranešimui "Press the ESC key for Startup Menu" (Paspauskite klavišą esc, kad įjungtumėte paleisties meniu), paspauskite klavišą f10.

– arba –

Atidarykite sąrankos priemonę "Setup Utility" įjungdami arba iš naujo paleisdami kompiuterį. Apatiniame kairiajame ekrano kampe pasirodžius pranešimui "Press the ESC key for Startup Menu" (Paspauskite klavišą esc, kad įjungtumėte paleisties meniu), paspauskite klavišą esc. Kai parodomas paleisties meniu, spauskite f10.

- **2.** Rodyklėmis pažymėtais klavišais pasirinkite **Security (Sauga) > Set Power-On Password** (Nustatyti įjungimo slaptažodį) ir paspauskite klavišą enter.
	- Jei norite nustatyti įjungimo slaptažodį, įveskite slaptažodį laukuose **Enter New Password** (Įvesti naują slaptažodį) ir **Confirm New Password** (Patvirtinti naują slaptažodį) ir spauskite klavišą enter.
	- Jei norite keisti įjungimo slaptažodį, įveskite dabartinį slaptažodį lauke **Enter Current Password** (Įvesti dabartinį slaptažodį), įveskite naują slaptažodį laukuose **Enter New Password** (Įvesti naują slaptažodį) ir **Confirm New Password** (Patvirtinti naują slaptažodį) ir spauskite klavišą enter.
	- Jei norite panaikinti įjungimo slaptažodį, įveskite dabartinį slaptažodį lauke **Įvesti dabartinį slaptažodį** ir spauskite klavišą enter keturis kartus.
- **3.** Norėdami įrašyti pakeitimus ir išeiti iš sąrankos priemonės "Setup Utility", rodyklėmis pažymėtais klavišais pasirinkite **Exit** (Išeiti) **> Exit Saving Changes** (Išeiti įrašius pakeitimus).

Jūsų pakeitimai įsigalios tada, kai kompiuterį paleisite iš naujo.

#### **Įjungimo slaptažodžio įvedimas**

Pasirodžius raginimui **Enter Password** (Įvesti slaptažodį), įveskite savo slaptažodį ir spauskite klavišą enter. Po trijų nesėkmingų bandymų įvesti slaptažodį turėsite iš naujo paleisti kompiuterį ir bandyti vėl.

# **Antivirusinės programinės įrangos naudojimas**

Kai naudojatės elektroniniu paštu, jungiate kompiuterį prie tinklo arba naršote internete, rizikuojate užkrėsti jį kompiuteriniais virusais. Dėl kompiuterio virusų operacinė sistema, programos ir paslaugų programos gali sugesti arba pradėti prastai veikti.

Antivirusinė programinė įranga gali aptikti daugumą virusų, juos sunaikinti ir daugeliu atvejų atitaisyti bet kokią virusų padarytą žalą. Kad apsaugotumėte kompiuterį nuo naujai atsiradusių virusų, turite reguliariai atnaujinti antivirusinę programinę įrangą.

Kompiuteryje yra iš anksto įdiegta antivirusinė programa "Norton Internet Security". Programa nemokamai atnaujinama 60 dienų. Praėjus šešiasdešimčiai dienų primygtinai patariama nusipirkti išplėstinę naujinimo paslaugą, kad kompiuteris būtų apsaugotas nuo naujų virusų. Instrukcijos, kaip naudoti ir atnaujinti programinę įrangą "Norton Internet Security" ir kaip įsigyti išplėstinę naujinimo paslaugą, pateiktos programoje. Norėdami matyti ir pasiekti "Norton Internet Security", pasirinkite **Pradėti > Visos programos > Norton Internet Security**.

Jei reikia daugiau informacijos apie kompiuterinius virusus, priemonės "Žinynas ir palaikymas" ieškos lauke įveskite raktinį žodį virusai.

## **Užkardos programinės įrangos naudojimas**

Kai kompiuteriu dirbate tinkle arba internete, naudojatės el. paštu, pašaliniai asmenys gali pasiekti jūsų kompiuterį, jūsų asmeninius failus ir informaciją apie jus. Savo privatumui apsaugoti naudokite iš anksto jūsų kompiuteryje įdiegtą užkardos programinę įrangą.

Užkardos funkcijos apima tinklo veiklos registravimą, ataskaitas ir automatinį viso įeinančio bei išeinančio informacijos srauto stebėjimą. Daugiau informacijos ieškokite užkardos vartotojo vadove arba susisiekite su savo užkardos gamintoju.

**PASTABA:** tam tikromis aplinkybėmis užkarda gali užblokuoti prieigą prie interneto žaidimų, trukdyti spausdinimo darbą ar bendrą failų naudojimą tinkle arba blokuoti el. paštu siunčiamų priedų gavimą. Kad laikinai išspręstumėte problemą, išjunkite užkardą, o atlikę reikiamą užduotį vėl ją įjunkite. Jei norite pašalinti problemą visam laikui, iš naujo sukonfigūruokite užkardą.
# <span id="page-108-0"></span>**Esminių apsaugos priemonių naujinių diegimas**

**ĮSPĖJIMAS:** "Microsoft" siunčia įspėjimus apie svarbiausius naujinius. Kad apsaugotumėte kompiuterį nuo apsaugos pralaužimo ir kompiuterių virusų, gavę įspėjimą, iškart įdiekite visus svarbius naujinius iš "Microsoft".

Nuo kompiuterio įsigijimo galėjo atsirasti naujų operacinės sistemos naujinių. Jei norite patikrinti, ar jūsų kompiuteryje įdiegti visi pasiekiami naujiniai, vadovaukitės pateiktomis rekomendacijomis:

- Atlikę kompiuterio sąranką, kuo greičiau paleiskite "Windows" naujinimo priemonę. Naudokite atnaujinimo nuorodą paspaudę **Pradėti > Visos programos > "Windows" naujinimas**.
- Vėliau "Windows" naujinimo priemonę paleiskite kas mėnesį.
- Operacinės sistemos "Windows" ir kitų "Microsoft" programų naujinius galite gauti iš "Microsoft" svetainės ir naršydami po naujinių nuorodas priemonėje "Žinynas ir palaikymas".

## **Pasirinktinio apsauginio kabelio montavimas**

- **PASTABA:** apsauginis kabelis yra sulaikomoji priemonė, tačiau jis negali garantuoti, kad kompiuteris nebus sugadintas ar pavogtas.
	- **1.** Apsauginio kabelio kilpą uždėkite ant kokio nors pritvirtinto objekto.
	- **2.** Įkiškite raktą **(1)** į kabelio spyną **(2)**.
	- **3.** Įkiškite kabelio spyną į apsauginio kabelio lizdą kompiuteryje **(3)** ir užrakinkite kabelio spyną raktu.

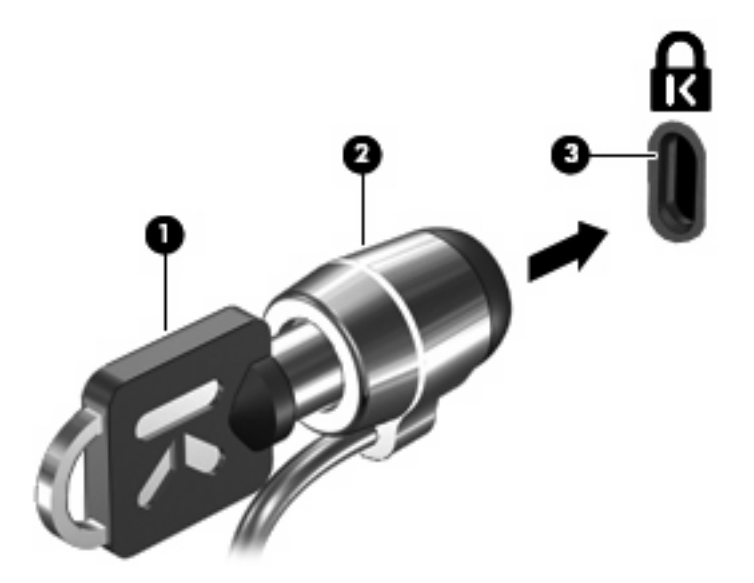

**PASTABA:** skirtingų modelių kompiuterių apsauginio kabelio lizdo vieta gali skirtis.

# <span id="page-109-0"></span>**A** Sąrankos priemonė "Setup **Utility" (BIOS)**

# **Sąrankos priemonės "Setup Utility" paleidimas**

Sąrankos priemonė "Setup Utility" – tai iš pastovios atminties paleidžiama informacijos ir pritaikymo priemonė, kuria galima naudotis net neveikiant operacinei sistemai "Windows".

Ši priemonė suteikia informacijos apie kompiuterį ir pateikia paleisties, saugos ir kitų parametrų nuostatas.

Kaip paleisti sąrankos priemonę "Setup Utility":

▲ Atidarykite sąrankos priemonę "Setup Utility" įjungdami arba iš naujo paleisdami kompiuterį. Apatiniame kairiajame ekrano kampe pasirodžius pranešimui "Press the ESC key for Startup Menu" (Paspauskite klavišą esc, kad įjungtumėte paleisties meniu), paspauskite klavišą f10.

– arba –

- 1. Atidarykite sąrankos priemonę "Setup Utility" ijungdami arba iš naujo paleisdami kompiuterį. Apatiniame kairiajame ekrano kampe pasirodžius pranešimui "Press the ESC key for Startup Menu" (Paspauskite klavišą esc, kad įjungtumėte paleisties meniu), paspauskite klavišą esc.
- **2.** Kai parodomas paleisties meniu, spauskite f10.

# <span id="page-110-0"></span>**Sąrankos priemonės "Setup Utility" naudojimas**

### **Sąrankos priemonės "Setup Utility" kalbos keitimas**

Toliau aprašoma, kaip keisti sąrankos priemonės "Setup Utility" kalbą. Jei sąrankos priemonė "Setup Utility" dar nepaleista, pradėkite nuo 1 veiksmo. Jei sąrankos priemonė "Setup Utility" jau paleista, pradėkite nuo 2 veiksmo.

**1.** Atidarykite sąrankos priemonę "Setup Utility" jjungdami arba iš naujo paleisdami kompiuterį. Apatiniame kairiajame ekrano kampe pasirodžius pranešimui "Press the ESC key for Startup Menu" (Paspauskite klavišą esc, kad įjungtumėte paleisties meniu), paspauskite klavišą f10.

– arba –

Atidarykite sąrankos priemonę "Setup Utility" jjungdami arba iš naujo paleisdami kompiuterį. Apatiniame kairiajame ekrano kampe pasirodžius pranešimui "Press the ESC key for Startup Menu" (Paspauskite klavišą esc, kad įjungtumėte paleisties meniu), paspauskite klavišą esc. Kai parodomas paleisties meniu, spauskite f10.

- **2.** Rodyklių klavišais pasirinkite **System Configuration** (Sistemos konfigūracija) **> Language** (Kalba), po to paspauskite klavišą enter.
- **3.** Rodyklių klavišais pasirinkite kalbą ir spauskite klavišą enter.
- **4.** Kai parodomas raginimas patvirtinti pasirinktą kalbą, spauskite klavišą enter.
- 5. Norėdami įrašyti pakeitimus ir išeiti iš sąrankos priemonės "Setup Utility", rodyklių klavišais pasirinkite **Exit** (Išeiti) **> Exit Saving Changes** (Išeiti įrašius pakeitimus), po to paspauskite klavišą enter.

Jūsų atlikti keitimai įsigalioja iškart.

## **Naršymo ir pasirinkimo veiksmai sąrankos priemonėje "Setup Utility"**

Sarankos priemonė "Setup Utility" veikia be operacinės sistemos "Windows", todėl ji nepalaiko jutiklinės planšetės. Naršymo ir pasirinkimo veiksmai atliekami klavišais.

- Meniu arba meniu elementus išsirinkite rodyklių klavišais.
- Jei norite išsirinkti elementą iš sąrašo arba kaitalioti lauką, pvz., lauką Jjungti / išjungti, naudokite rodyklių klavišus arba f5 ir f6.
- Jei norite pasirinkti elementą, spauskite klavišą enter.
- Jei norite užverti teksto lauką arba grįžti į meniu ekraną, spauskite klavišą esc.
- Jei norite peržiūrėti papildomą naršymo ir pasirinkimo informaciją, spauskite klavišą f1 (kai paleista sarankos priemonė "Setup Utility").

## <span id="page-111-0"></span>**Sistemos informacijos peržiūra**

Čia aprašoma, kaip sąrankos priemone "Setup Utility" peržiūrėti sistemos informaciją. Jei sąrankos priemonė "Setup Utility" dar nepaleista, pradėkite nuo 1 veiksmo. Jei sarankos priemonė "Setup Utility" jau paleista, pradėkite nuo 2 veiksmo.

**1.** Atidarykite sąrankos priemonę "Setup Utility" įjungdami arba iš naujo paleisdami kompiuterį. Apatiniame kairiajame ekrano kampe pasirodžius pranešimui "Press the ESC key for Startup Menu" (Paspauskite klavišą esc, kad įjungtumėte paleisties meniu), paspauskite klavišą f10.

– arba –

Atidarykite sąrankos priemone "Setup Utility" jiungdami arba iš naujo paleisdami kompiuteri. Apatiniame kairiajame ekrano kampe pasirodžius pranešimui "Press the ESC key for Startup Menu" (Paspauskite klavišą esc, kad įjungtumėte paleisties meniu), paspauskite klavišą esc. Kai parodomas paleisties meniu, spauskite f10.

- **2.** Pasirinkite meniu **Main** (Pagrindinis). Rodoma informacija, pvz., sistemos data ir laikas, kompiuterio identifikavimo informacija.
- 3. Norėdami nepakeitę parametrų išeiti iš sarankos priemonės "Setup Utility", rodyklių klavišais pasirinkite **Exit** (Išeiti) **> Exit Discarding Changes** (Išeiti neįrašius pakeitimų) ir paspauskite klavišą enter.

### **Sąrankos priemonės "Setup Utility" numatytųjų parametrų atkūrimas**

Toliau aprašoma, kaip atkurti numatytuosius sąrankos priemonės "Setup Utility" parametrus. Jei sąrankos priemonė "Setup Utility" dar nepaleista, pradėkite nuo 1 veiksmo. Jei sąrankos priemonė "Setup Utility" jau paleista, pradėkite nuo 2 veiksmo.

1. Atidarykite sąrankos priemonę "Setup Utility" jjungdami arba iš naujo paleisdami kompiuterį. Apatiniame kairiajame ekrano kampe pasirodžius pranešimui "Press the ESC key for Startup Menu" (Paspauskite klavišą esc, kad įjungtumėte paleisties meniu), paspauskite klavišą f10.

– arba –

Atidarykite sąrankos priemonę "Setup Utility" jjungdami arba iš naujo paleisdami kompiuterį. Apatiniame kairiajame ekrano kampe pasirodžius pranešimui "Press the ESC key for Startup Menu" (Paspauskite klavišą esc, kad įjungtumėte paleisties meniu), paspauskite klavišą esc. Kai parodomas paleisties meniu, spauskite f10.

- **2.** Rodyklių klavišais pasirinkite **Exit (Išeiti) > Load Setup Defaults** (Nustatyti numatytuosius sąrankos parametrus) ir paspauskite klavišą enter.
- **3.** Kai parodomas sąrankos patvirtinimas, spauskite klavišą enter.
- 4. Norėdami įrašyti pakeitimus ir išeiti iš sąrankos priemonės "Setup Utility", rodyklių klavišais pasirinkite **Exit** (Išeiti) **> Exit Saving Changes** (Išeiti įrašius pakeitimus), po to paspauskite klavišą enter.

Numatytosios sąrankos priemonės "Setup Utility" parametrai įsigalios, kai paleisite kompiuterį iš naujo.

**E** PASTABA: atkūrus numatytuosius gamyklinius parametrus, slaptažodžio, saugos ir kalbos parametrai liks nepakitę.

## <span id="page-112-0"></span>**Išėjimas iš sarankos priemonės "Setup Utility"**

Iš sąrankos priemonės "Setup Utility" galite išeiti įrašę pakeitimus arba jų neįrašę.

Kaip išeiti iš sąrankos priemonės "Setup Utility" ir įrašyti dabartinio seanso pakeitimus:

Jei sąrankos priemonės "Setup Utility" meniu nerodomas, spauskite klavišą esc, kad grįžtumėte į meniu ekraną. Rodyklių klavišais pasirinkite **Exit** (Išeiti) **> Exit Saving Changes** (Išeiti įrašius pakeitimus) ir paspauskite klavišą enter.

Kaip išeiti iš sąrankos priemonės "Setup Utility" neįrašius dabartinio seanso pakeitimų:

Jei sąrankos priemonės "Setup Utility" meniu nerodomas, spauskite klavišą esc, kad grįžtumėte į meniu ekraną. Rodyklių klavišais pasirinkite **Exit (Išeiti) > Exit Discarding Changes** (Išeiti neįrašius pakeitimų) ir paspauskite klavišą enter.

Atlikus vieną iš šių veiksmų, kompiuteryje iš naujo paleidžiama operacinė sistema "Windows".

# **Sąrankos priemonės "Setup Utility" meniu**

Šio skyriaus meniu lentelėse pateikiama sąrankos priemonės "Setup Utility" parinkčių apžvalga.

**PASTABA:** k ai kurie šiame skyriuje nurodyti sąrankos priemonės "Setup Utility" meniu elementai jūsų kompiuteryje gali būti nepalaikomi.

## **Meniu "Main" (Pagrindinis)**

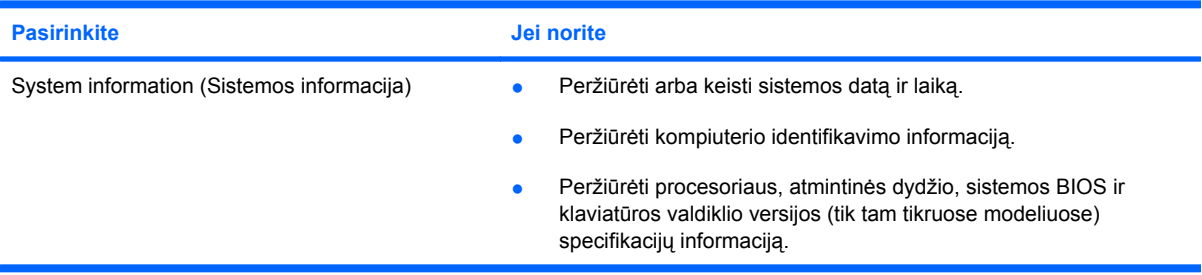

## **Security menu (Saugos meniu)**

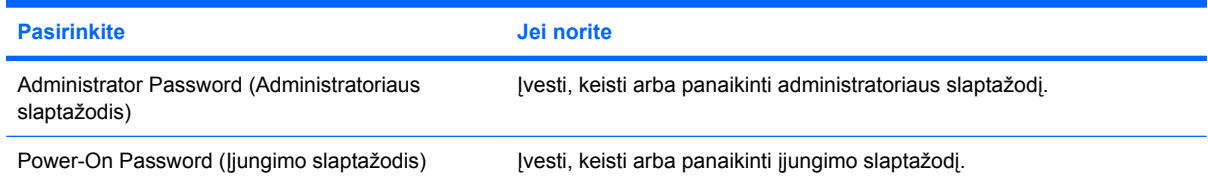

## <span id="page-113-0"></span>**System Configuration menu (Sistemos konfigūracijos meniu)**

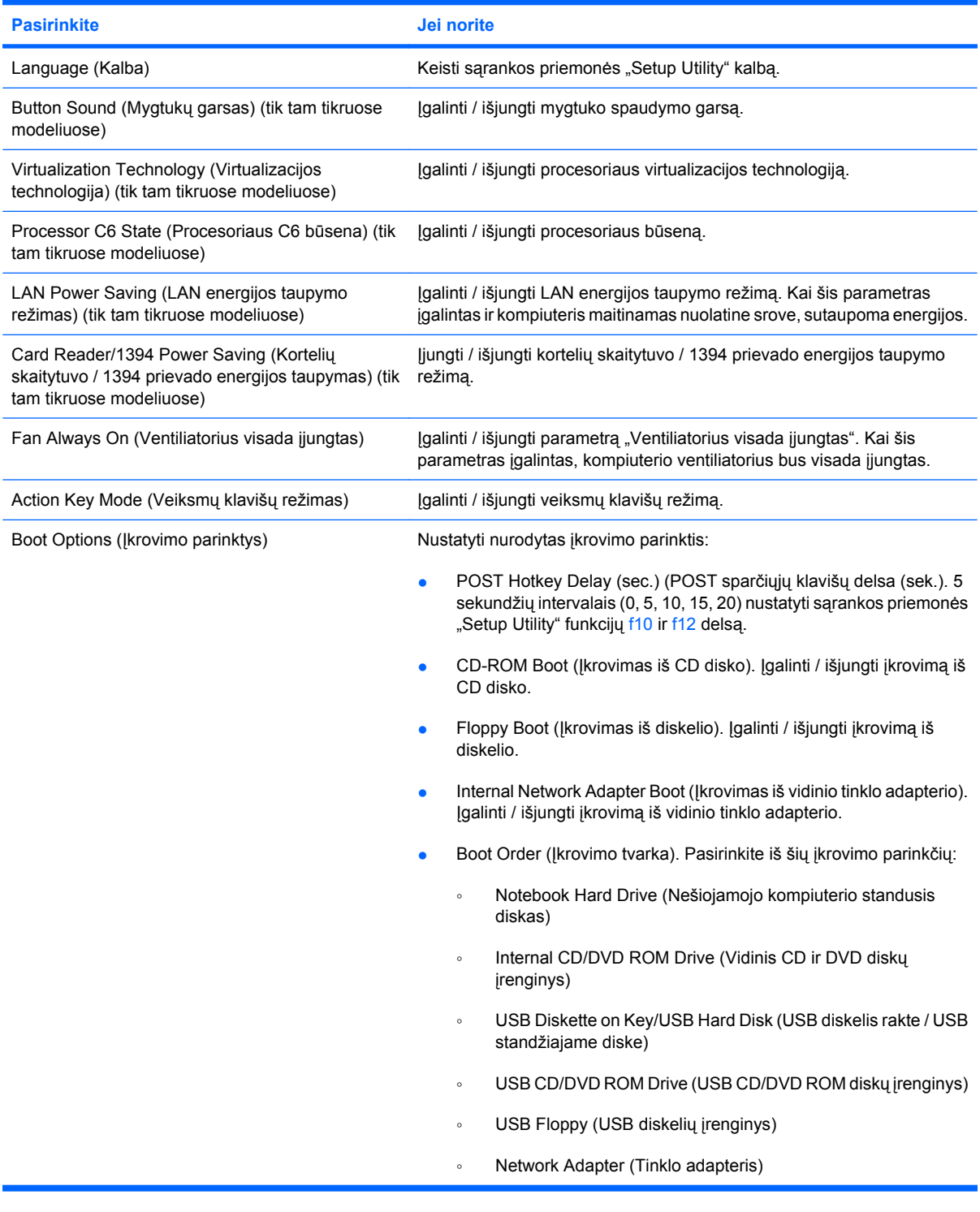

## **Diagnostics menu (Diagnostikos meniu)**

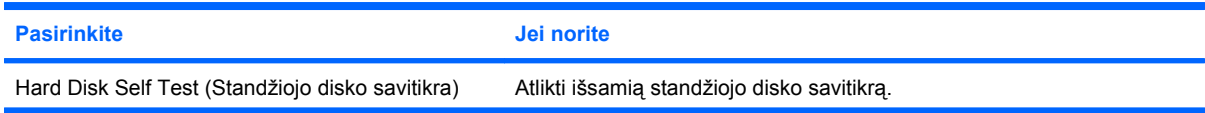

<span id="page-114-0"></span>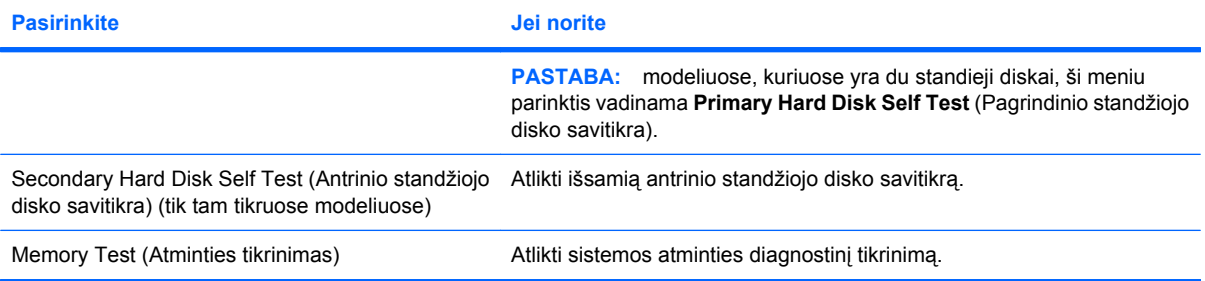

# **B Programinės įrangos naujiniai**

Kartu su jūsų kompiuteriu pateiktos programinės įrangos atnaujintų versijų ieškokite HP svetainėje.

Didžioji dalis HP svetainėje pateiktų programinės įrangos ir BIOS naujinių yra pateikiami suglaudintuose failuose, vadinamuose *SoftPaqs*.

Kai kuriuose atsisiunčiamuose paketuose būna failų Readme.txt, kuriuose pateikiama failų įdiegimo ir trikčių šalinimo informacija.

Jei norite naujinti programinę įrangą, atlikite toliau nurodytus veiksmus:

**1.** Nustatykite kompiuterio modelį, produkto kategoriją ir pasirinkite produktų šeimą arba seriją. Pasiruoškite atnaujinti sistemos BIOS – nustatykite dabar kompiuteryje įdiegtą BIOS versiją.

Jei kompiuteris prijungtas prie tinklo, prieš diegdami bet kokius programinės įrangos, o ypač BIOS, atnaujinimus susisiekite su tinklo administratoriumi.

**PASTABA:** kompiuterio sistemos BIOS saugoma sistemos ROM atmintinėje. BIOS inicijuoja operacinę sistemą, nustato kompiuterio ryšio su aparatūra būdus, suteikia galimybę siųsti duomenis tarp skirtingų aparatūros įrenginių, pvz., siųsti laiką ir datą.

**PASTABA:** operacinėje sistemoje "Windows" įdiegta vartotojo abonemento valdymo funkcija, padidinanti kompiuterio saugumą. Kad galėtumėte atlikti kai kurias užduotis, pavyzdžiui, įdiegti programinę įrangą, paleisti paslaugų programas arba keisti "Windows" parametrus, sistema gali paprašyti leidimo arba slaptažodžio. Daugiau informacijos ieškokite priemonėje "Žinynas ir palaikymas".

- **2.** Naujinių ieškokite HP svetainėje adresu [http://www.hp.com.](http://www.hp.com)
- **3.** Įdiekite atnaujinimus.

# <span id="page-116-0"></span>**BIOS atnaujinimas**

Kad atnaujintumėte BIOS, pirmiausia nustatykite esamą BIOS versiją, tada atsisiųskite ir įdiekite naują BIOS.

### **BIOS versijos nustatymas**

Jei norite sužinoti, ar siūlomos atsisiųsti BIOS atnaujinimų versijos yra naujesnės už šiuo metu kompiuteryje įdiegtą BIOS versiją, reikia nustatyti dabar įdiegtą BIOS versiją.

BIOS versijos informaciją (dar vadinamą *ROM data* ir *sistemos BIOS*), galite pamatyti paspaudę fn +esc (jei esate sistemoje "Windows" arba naudodami sąrankos priemonę "Setup Utility".

Jei norite naudoti sąrankos priemonę "Setup Utility" BIOS informacijai rodyti:

- 1. Atidarykite sąrankos priemonę "Setup Utility" įjungdami arba iš naujo paleisdami kompiuterį. Apatiniame kairiajame ekrano kampe pasirodžius pranešimui "Press the ESC key for Startup Menu" (Paspauskite klavišą esc, kad įjungtumėte paleisties meniu), paspauskite klavišą f10.
- 2. Jei paleista sąrankos priemonė "Setup Utility" nerodo sistemos informacijos, rodyklių klavišais pasirinkite meniu **Main** (Pagrindinis).

Pasirinkus meniu Main (Pagrindinis) parodoma BIOS ir kita sistemos informacija.

**3.** Jei norite išeiti iš sąrankos priemonės "Setup Utility", rodyklių klavišais pasirinkite **Exit** (Išeiti) **> Exit Discarding Changes** (Išeiti neįrašius pakeitimų) ir spauskite klavišą enter.

## **BIOS atnaujinimo atsisiuntimas**

**ĮSPĖJIMAS:** kad išvengtumėte žalos kompiuteriui arba nesėkmės diegiant, atsisiųskite ir įdiekite BIOS naujinį tik tada, kai kompiuteris prijungtas prie patikimo išorinio maitinimo šaltinio naudojant kintamosios srovės adapterį. Nesisiųskite ir nediekite BIOS naujinio, kol kompiuteris veikia maitinamas akumuliatoriaus energija arba prijungtas prie pasirinktinio maitinimo šaltinio. Atsisiųsdami ir diegdami laikykitės toliau pateikiamų nurodymų:

Neatjunkite kompiuterio maitinimo – neatjunkite maitinimo laido nuo kintamosios srovės lizdo.

Neišjunkite kompiuterio ir neįjunkite miego arba sulaikytosios veiksenos režimo.

Neprijunkite, nedėkite, nejunkite ir neatjunkite jokių įrenginių, kabelių arba klaidų.

Kaip atsisiųsti BIOS atnaujinimą

**1.** Eikite į HP svetainę, kur pateikiama programinė įranga jūsų kompiuteriui:

Pasirinkite **Pradėti > Žinynas ir palaikymas > Priežiūra > Programinės įrangos naujiniai**.

- **2.** Norėdami nustatyti kompiuterio duomenis ir pasiekti pageidaujamą atsisiųsti BIOS atnaujinimą, laikykitės ekrane pateikiamų nurodymų.
- **3.** Atlikite šiuos veiksmus atsisiuntimo srityje.
	- **a.** Raskite BIOS atnaujinimą, kuris naujesnis už šiuo metu jūsų kompiuteryje įdiegtą BIOS versiją. Pažymėkite datą, vardą ir kitą identifikavimo informaciją. Šios informacijos gali reikėti atsisiuntus atnaujinimą į standųjį diską, norint rasti atnaujinimą vėliau.
	- **b.** Norėdami atsisiųsti pasirinktą atnaujinimą į standųjį diską, laikykitės toliau pateiktų instrukcijų.

Užsirašykite standžiojo disko vietos, į kurią siųsitės BIOS atnaujinimą, maršrutą. Šio maršruto reikės, kai atnaujinimą norėsite įdiegti.

**EX PASTABA:** jei kompiuteris prijungtas prie tinklo, prieš diegdami bet kokius programinės įrangos, o ypač BIOS, atnaujinimus susisiekite su tinklo administratoriumi.

BIOS įdiegimo veiksmai gali skirtis. Atsisiuntę vykdykite visas ekrane rodomas instrukcijas. Jei instrukcijos nerodomos, atlikite toliau aprašytus veiksmus.

- **1.** Pasirinkite **Start** (Pradėti) **> Computer** (Kompiuteris), kad atidarytumėte priemonę "Windows Explorer".
- **2.** Dukart spustelėkite standžiojo disko paskirties vietą. Standžiojo disko paskirties vieta dažniausiai yra vietinis diskas (C:).
- **3.** Pagal anksčiau užrašytą standžiojo disko maršrutą raskite standžiojo disko aplanką su atnaujinimu ir jį atidarykite.
- **4.** Dukart spustelėkite failą, kurio plėtinys .exe (pvz., *failovardas*.exe).

Prasidės BIOS diegimas.

**5.** Laikykitės ekrano instrukciją, kad baigtumėte diegti.

Sėkmingai atnaujinus BIOS, sistema automatiškai išsijungs.

**PASTABA:** ekrane pasirodžius sėkmingos įdiegties pranešimui, atsisiųstą failą iš standžiojo disko galite pašalinti.

# <span id="page-118-0"></span>**Programų ir tvarkyklių atnaujinimas**

Atlikite šiuos veiksmus, norėdami atsisiųsti ir įdiegti programinę įrangą (išskyrus BIOS atnaujinimus).

Jei norite naudotis HP svetaine:

- **1.** Atidarykite žiniatinklio naršyklę, apsilankykite adresu<http://www.hp.com/support>ir pasirinkite savo šalį arba regioną.
- **2.** Spustelėkite programinės įrangos ir tvarkyklių atsisiuntimo parinktį, ieškos lauke įveskite savo kompiuterio modelio numerį ir spauskite klavišą enter.

– arba –

Jei reikia konkretaus "SoftPaq" paketo, įveskite "SoftPaq" numerį ieškos lauke, paspauskite klavišą enter ir vykdykite pateiktus nurodymus. Pereikite prie 6 veiksmo.

- **3.** Spustelėkite savo produktą modelių sąraše.
- **4.** Pasirinkite operacinę sistemą.
- **5.** Kai parodomas tvarkyklių sąrašas, spustelėkite atnaujintą tvarkyklę, kad atidarytumėte langą, kuriame yra papildomos informacijos.
- **6.** Spustelėkite **Install now** (Įdiegti dabar), kad įdiegtumėte atnaujintą tvarkyklę.
- **PASTABA:** kai kuriose vietose yra galimybė atsisiųsti tvarkyklę ir įdiegti ją vėliau. Kad tai padarytumėte, spustelėkite **Tik atsisiųsti** ir įrašykite failą kompiuteryje. Kai būsite paraginti, spustelėkite **Įrašyti** ir pasirinkite saugojimo vietą standžiajame diske. Atsisiuntę failą, eikite į aplanką, kuriame išsaugotas failas, ir dukart spustelėkite failą, kad įdiegtumėte.
- **7.** Jei paraginama, po diegimo iš naujo paleiskite kompiuterį ir patikrinkite, kaip veikia įrenginys.

# <span id="page-119-0"></span>**C Atsarginių kopijų kūrimas ir atkūrimas**

Atkūrimas po sistemos gedimo atliekamas pagal vėliausiai sukurtą atsarginę kopiją. HP rekomenduoja iškart po programinės įrangos sąrankos sukurti atkūrimo diskų rinkinį. Įdiegę naują programinę įrangą arba įrašę duomenų failų, turite toliau reguliariai kurti atsargines sistemos kopijas, kad nuolat turėtumėte kiek įmanoma naujesnę atsarginę kopiją.

Operacinės sistemos įrankiai ir programa "HP Recovery Manager" padės atlikti toliau išvardytas užduotis, skirtas informacijai kompiuteryje apsaugoti arba atkurti sugedus sistemai:

- Kurti atkūrimo diskų rinkinį (funkcija "Recovery Manager"). Atkūrimo diskai naudojami kompiuteriui paleisti (įkrauti) bei operacinės sistemos ir programinės įrangos gamykliniams parametrams atkurti tuo atveju, jei sistema sugedo ar tapo nestabili.
- Reguliariai kurti atsargines informacijos kopijas, siekiant apsaugoti svarbius sistemos failus.
- Kurti sistemos atkūrimo taškus (operacinės sistemos funkcija). Sistemos atkūrimo taškai leidžia atšaukti kompiuteryje atliktus nepageidaujamus keitimus atkuriant ankstesnę kompiuterio būseną.
- Atkurti programą arba tvarkyklę (atkūrimo valdymo programos "Recovery Manager" funkcija). Ši funkcija leidžia iš naujo įdiegti programą arba tvarkyklę neatkuriant visos sistemos.
- Atkurti visą sistemą (atkūrimo valdymo programos "Recovery Manager" funkcija). Jei sistema sugedo ar tapo nestabili, naudodami programą "Recovery Manager", galite atkurti visą gamyklinę konfigūraciją. "Recovery Manager" paleidžiama iš atkūrimo skaidinio (tik tam tikruose modeliuose) standžiajame diske arba iš sukurtų atkūrimo diskų.
- **PASTABA:** jei kompiuteryje yra puslaidininkinis diskas (SSD), jame gali nebūti atkūrimo skaidinio. Prie kompiuterių, kuriuose šio skaidinio nėra, pridedami atkūrimo diskai. Naudokite šiuos diskus operacinei sistemai ir programinei įrangai atkurti. Norėdami pasitikrinti, ar turite atkūrimo skaidinį, spustelėkite **Pradėti > Kompiuteris**. Jei skaidinys yra, HP atkūrimo tvarkyklė yra įtraukta į standžiojo disko tvarkyklių lango dalį.

# <span id="page-120-0"></span>**Atkūrimo diskų kūrimui**

Bendrovė HP rekomenduoja sukurti atkūrimo diskų rinkinį, kad įvykus rimtam sistemos gedimui arba sistemai tapus nestabilia, galėtumėte atkurti jos pirminę gamyklinę būseną. Kurkite šiuos diskus pirmą kartą sukonfigūravę kompiuterį.

Su šiais diskais elkitės atsargiai ir laikykite juos saugioje vietoje. Ši programinė įranga leidžia sukurti tik vieną atkūrimo diskų rinkinį.

**PASTABA:** jei kompiuteryje neįrengtas vidinis optinių diskų įrenginys, atkūrimo diskams kurti galite naudoti pasirinktinį išorinį optinių diskų įrenginį (įsigyjamas atskirai). Kitu atveju atkūrimo diskų galite įsigyti HP svetainėje.

**PASTABA:** išorinis standusis diskas turi būti prijungtas prie kompiuterio USB prievado, o ne prie kito išorinio įrenginio, pvz., šakotuvo USB prievado.

Prieš kurdami atkūrimo diskus, perskaitykite toliau pateiktus nurodymus:

- Jums reikės aukštos kokybės DVD-R, DVD+R, BD-R (įrašomųjų "Blu-ray") arba CD-R diskų. Visi šie diskai parduodami atskirai. DVD ir BD diskai yra talpesni nei CD diskai. Jei naudosite CD diskus, jų reikės iki dvidešimties; jei DVD arba BD diskus – tik kelių.
- **PASTABA:** daugkartinio įrašymo diskai, pvz., CD-RW, DVD±RW, dvisluoksniai DVD±RW ir BD-RE (daugkartinio įrašymo "Blu-ray"), nesuderinami su programa "Recovery Manager".
- Šio proceso metu kompiuteris turi būti prijungtas prie kintamosios srovės šaltinio.
- Viename kompiuteryje galima sukurti tik vieną atkūrimo diskų rinkinį.
- Prieš dėdami diskus į optinių diskų įrenginį, juos sunumeruokite.
- Jei reikia, programą galite išjungti nebaigę kurti atkūrimo diskų. Kitą kartą paleidę "Recovery Manager", būsite paraginti tęsti diskų kūrimo procesą.

Kaip sukurti atkūrimo diskų rinkinį:

- **1.** Pasirinkite **Pradėti > Visos programos > Recovery Manager > Recovery Disk Creation** (Atkūrimo diskų kūrimas).
- **2.** Vykdykite ekrane pateikiamus nurodymus.

# <span id="page-121-0"></span>**Kurti informacijos atsargines kopijas**

Įdiegę naują programinę įrangą arba įrašę duomenų failų, turite toliau reguliariai kurti atsargines sistemos kopijas, kad nuolat turėtumėte kiek įmanoma naujesnę atsarginę kopiją. Atsargines sistemos kopijas kurkite toliau aptariamais atvejais:

- Suplanuotu laiku.
- **PASTABA:** nustatykite, kad jums būtų reguliariai primenama daryti atsargines informacijos kopijas.
- Prieš taisydami kompiuterį arba atkurdami jo ankstesnę būseną.
- Prieš pridėdami arba keisdami aparatūrą ar programinę įrangą.

Kurdami atsargines kopijas, atkreipkite dėmesį į toliau pateikiamus patarimus.

- Sukurkite sistemos atkūrimo taškus naudodami sistemos "Windows" atkūrimo funkciją ir periodiškai juos kopijuokite į diską.
- Asmeninius failus laikykite aplanke "Dokumentai" ir reguliariai darykite jo atsargines kopijas.
- Kurkite atsargines šablonų, saugomų su jais susijusiose programose, kopijas.
- Sukurkite parametrų ekrano vaizdo kopijas, kad išsaugotumėte suderintas lango, įrankių juostos arba meniu juostos parametrus. Jei reikia iš naujo nustatyti parametrus, momentinė ekrano kopija padės sutaupyti laiko.

Kad padarytumėte ekrano kopiją ir įklijuotumėte ją į tekstų rengimo programos dokumentą, atlikite toliau nurodytus veiksmus:

- **1.** Nustatykite, kad būtų rodomas ekrano vaizdas.
- **2.** Kopijuokite ekrano vaizdą:

Jei norite kopijuoti tik aktyvaus lango vaizdą, paspauskite alt+prt sc.

Jei norite kopijuoti viso ekrano vaizdą, paspauskite prt sc.

- **3.** Atidarykite tekstų rengimo programos dokumentą ir spustelėkite **Redaguoti > Įklijuoti**.
- **4.** įrašykite dokumentą.
- Atsargines informacijos kopijas galite kurti pasirinktiniame išoriniame standžiajame diske, tinklo diske arba diskuose.
- Jei atsargines kopijas kuriate diskuose, naudokite šių tipų diskus (parduodami atskirai): CD-R, CD-RW, DVD+R, DVD-R arba DVD±RW. Diskų pasirinkimas priklauso nuo kompiuteryje įrengto optinių diskų įrenginio.
- **PASTABA:** DVD diskuose galima saugoti daugiau informacijos nei CD diskuose, todėl naudojant juos atsarginėms kopijoms kurti užtenka mažiau atkūrimo diskų.
- Jei atsargines kopijas darote diskuose, prieš dėdami diskus į kompiuterio optinių diskų įrenginį, juos sunumeruokite.

## **"Windows" atsarginių kopijų kūrimo ir atkūrimo funkcijos naudojimas**

Kaip sukurti atsarginę kopiją naudojant "Windows" atsarginį kopijavimą ir atkūrimą:

**PASTABA:** prieš pradėdami kurti atsarginę kopiją, patikrinkite, ar kompiuteris prijungtas prie kintamosios srovės šaltinio.

**PASTABA:** atsižvelgiant į failo dydį ir kompiuterio spartą, atsarginės kopijos kūrimo procesas gali užtrukti ilgiau nei valandą.

- **1.** Pasirinkite **Pradėti > Visos programos > Priežiūra > Atsarginis kopijavimas ir atkūrimas**.
- **2.** Vykdydami ekrane pateikiamus nurodymus nustatykite ir sukurkite atsarginę kopiją.
- **PASTABA:** operacinėje sistemoje "Windows" įdiegta vartotojo abonemento valdymo funkcija, padidinanti kompiuterio saugumą. Kad galėtumėte atlikti kai kurias užduotis, pavyzdžiui, įdiegti programinę įrangą, paleisti paslaugų programas arba keisti "Windows" parametrus, sistema gali paprašyti leidimo arba slaptažodžio. Daugiau informacijos ieškokite priemonėje "Žinynas ir palaikymas".

## <span id="page-123-0"></span>**Sistemos atkūrimo taškų naudojimas**

Darydami atsarginę sistemos kopiją sukursite sistemos atkūrimo tašką. Sistemos atkūrimo taškas leidžia įrašyti standžiojo disko vaizdą konkrečiu momentu ir suteikti jam pavadinimą. Jei vėliau norite atšaukti sistemoje atliktus keitimus, galite atkurti taško kūrimo momentu buvusį vaizdą.

**PASTABA:** atkūrus ankstesnį standžiojo disko vaizdą, vėliau įrašyti duomenų failai ar el. laiškai lieka nepakitę.

Jei norite geriau apsaugoti sisteminius failus ir parametrus, galite sukurti papildomų atkūrimo taškų.

### **Kada kurti atkūrimo taškus**

- **•** Prieš pridedant arba stipriai keičiant techninę arba programinę įrangą.
- Periodiškai bet kada, kai sistema veikia optimaliai.
- **E** PASTABA: jei atkūrėte ankstesnį atkūrimo tašką, o vėliau persigalvojote, galite grąžinti buvusį vaizdą.

### **Kaip kurti sistemos atkūrimo tašką**

- **1.** Pasirinkite **Pradėti > Valdymo skydas > Sistema ir sauga > Sistema**.
- **2.** Kairiojoje srityje spustelėkite **Sistemos apsauga**.
- **3.** Spustelėkite skirtuką **Sistemos apsauga**.
- **4.** Srityje **Apsaugos parametrai** pasirinkite diską, kurio atkūrimo tašką norite sukurti.
- **5.** Spustelėkite **Kurti**.
- **6.** Vykdykite ekrane pateikiamus nurodymus.

### **Ankstesnės datos ir laiko grąžinimas**

Jei norite grįžti į atkūrimo tašką (kurtą ankstesne data ir laiku), kai kompiuteris dirbo optimaliai, atlikite šiuos veiksmus:

- **1.** Pasirinkite **Pradėti > Valdymo skydas > Sistema ir sauga > Sistema**.
- **2.** Kairiojoje srityje spustelėkite **Sistemos apsauga**.
- **3.** Spustelėkite skirtuką **Sistemos apsauga**.
- **4.** Spustelėkite **Sistemos atkūrimas**.
- **5.** Vykdykite ekrane pateikiamus nurodymus.

# <span id="page-124-0"></span>**Atkūrimas**

**PASTABA:** galite atkurti tik tuos failus, kurių atsargines kopijas esate sukūrę anksčiau. HP rekomenduoja nustačius kompiuterį sukurti atkūrimo diskų rinkinį (viso disko atsarginę kopiją) naudojant "HP Recovery Manager".

Programa "Recovery Manager" leidžia pataisyti arba atkurti sistemą, jei ji sugedo arba tapo nestabili. Programa "Recovery Manager" paleidžiama iš atkūrimo diskų arba iš specialaus atkūrimo skaidinio (tik kai kuriuose modeliuose), esančio standžiajame diske. Tačiau jeigu kompiuteryje yra puslaidininkinis diskas (SSD), jame gali nebūti atkūrimo skaidinio. Tokiu atveju atkūrimo diskai pateikiami kartu su kompiuteriu. Naudokite šiuos diskus operacinei sistemai ir programinei įrangai atkurti.

**PASTABA:** operacinėje sistemoje "Windows" yra integruotų taisymo funkcijų, pavyzdžiui, Sistemos atkūrimas. Jei dar neišbandėte šių funkcijų, išbandykite jas prieš naudodami programą "Recovery Manager".

**PASTABA:** "Recovery Manager" atkuria tik tą programinę įrangą, kuri buvo iš anksto įdiegta gamykloje. Atskirai įsigytą programinę įrangą galite atsisiųsti iš gamintojo svetainės ir įdiegti iš gamintojo suteikto disko.

### **Atkūrimas iš atkūrimo diskų**

Kaip atkurti sistemą iš atkūrimo diskų:

- **1.** Padarykite visų asmeninių failų atsargines kopijas.
- **2.** Įdėkite pirmąjį atkūrimo diską į optinių diskų įrenginį ir paleiskite kompiuterį iš naujo.
- **3.** Vykdykite ekrane pateikiamus nurodymus.

## **Atkūrimas iš specialaus atkūrimo skaidinio (tik tam tikruose modeliuose)**

**PASTABA:** kompiuteriuose, kuriuose naudojamas SSD diskas, atkūrimo skaidinio gali nebūti. Jei kompiuteryje nėra atkūrimo skaidinio, negalima vykdyti atkūrimo taikant šią procedūrą. Prie kompiuterių, kuriuose šio skaidinio nėra, pridedami atkūrimo diskai. Naudokite šiuos diskus operacinei sistemai ir programinei įrangai atkurti.

Kai kuriuose modeliuose galite atlikti atkūrimą iš standžiojo disko skaidinio, paspaudę mygtuką "Pradėti" arba klavišą f11. Šia procedūra atkuriama kompiuterio gamyklinė būsena.

Kad atkurtumėte sistemą iš skaidinio, atlikite toliau pateikiamus veiksmus:

- 1. Paleiskite "Recovery Manager" vienu iš toliau nurodytų būdų:
	- Pasirinkite **Pradėti > Visos programos > Recovery Manager > Recovery Manager**.

– arba –

- Jjunkite arba iš naujo paleiskite kompiuterį ir spauskite klavišą esc, kol ekrano apačioje rodomas pranešimas "spauskite klavišą esc, kad būtų rodomas paleisties meniu". Tada spauskite f11, kol ekrane rodomas pranešimas "Press <F11 > for recovery" (Norėdami atkurti, spauskite klavišą F11).
- **2.** Lange **Recovery Manager** spustelėkite **System Recovery** (Sistemos atkūrimas).
- **3.** Vykdykite ekrane pateikiamus nurodymus.

# **Rodyklė**

#### **Simboliai/skaitmenys**

1394 prievado energijos taupymo režimas [104](#page-113-0) "Blu-ray" ROM DVD±R/RW "SuperMulti" DL įrenginys su "LightScribe" palaikymu [68](#page-77-0) "Bluetooth" įrenginys [13,](#page-22-0) [19](#page-28-0) "Bluetooth" lipdukas [12](#page-21-0) "CyberLink PowerDVD" [39](#page-48-0) "Microsoft" autentiškumo sertifikato lipdukas [12](#page-21-0) "Recovery Manager" [110,](#page-119-0) [115](#page-124-0) "Windows" logotipo klavišas, atpažinimas [5](#page-14-0) "Windows" programų klavišas, atpažinimas [5](#page-14-0) "Windows", slaptažodžių nustatymas [94](#page-103-0)

### **A**

administratoriaus slaptažodis įvedimas [96](#page-105-0) kūrimas [96](#page-105-0) valdymas [96](#page-105-0) administratoriaus slaptažodžio ivedimas [96](#page-105-0) administratoriaus slaptažodžio valdymas [96](#page-105-0) akumuliatoriaus energija [54](#page-63-0) akumuliatoriaus kalibravimas [58](#page-67-0) akumuliatoriaus laikymas [61](#page-70-0) akumuliatoriaus laisvinamasis skląstis [55](#page-64-0) akumuliatoriaus laisvinamasis skląstis, atpažinimas [8](#page-17-0) akumuliatoriaus patikrinimas [54](#page-63-0) akumuliatoriaus skyrius, atpažinimas [8](#page-17-0) akumuliatoriaus temperatūra [61](#page-70-0)

akumuliatorius energijos tausojimas [61](#page-70-0) išėmimas [55](#page-64-0) išsikrovimas [57](#page-66-0) įdėjimas [55](#page-64-0) įkrovimas [56](#page-65-0), [58](#page-67-0) įkrovimas iš naujo [60](#page-69-0) kalibravimas [58](#page-67-0) keitimas [62](#page-71-0) laikymas [61](#page-70-0) utilizavimas [62](#page-71-0) žemi akumuliatoriaus įkrovos lygiai [57](#page-66-0) akumuliatorius, atpažinimas [11](#page-20-0) akumuliatorių įkrovimas [56,](#page-65-0) [58](#page-67-0) angos atminties modulis [8](#page-17-0) skaitmeninės laikmenos [7](#page-16-0) antenos [9](#page-18-0) antivirusinė programinė įranga [98](#page-107-0) antrinio standžiojo disko savitikra [105](#page-114-0) apsauginio kabelio lizdas, atpažinimas [6](#page-15-0) apsauginis kabelis [99](#page-108-0) atkūrimas [115](#page-124-0) atkūrimas iš atkūrimo diskų [115](#page-124-0) atkūrimas iš specialaus atkūrimo skaidinio [115](#page-124-0) atkūrimas, sistema [115](#page-124-0) atkūrimo diskai [110](#page-119-0), [111](#page-120-0) atkūrimo skaidinys [110](#page-119-0) atkūrimo taškai [114](#page-123-0) atminties modulio skyriaus dangtelis nuėmimas [90](#page-99-0) uždėjimas [91](#page-100-0) atminties modulio skyrius,

atpažinimas [8](#page-17-0)

atminties modulis išėmimas [90](#page-99-0) išplėtimas [89](#page-98-0) įdėjimas [90](#page-99-0) keitimas [89](#page-98-0) pridėjimas [89](#page-98-0) atminties tikrinimas [105](#page-114-0) atmintis atminties modulių išplėtimas [89](#page-98-0) atminties modulių keitimas [89](#page-98-0) atminties modulių pridėjimas [89](#page-98-0) atsarginių kopijų kūrimas asmeniniai failai [112](#page-121-0) pritaikytos lango, įrankių ir meniu juostų parametrai [112](#page-121-0) šablonai [112](#page-121-0) ausinės [36](#page-45-0) ausinių (garso išvesties) lizdas [36](#page-45-0) autentiškumo sertifikato lipdukas [12](#page-21-0) AutoPlay (automatinis paleidimas) [72](#page-81-0) autorių teisių perspėjimas [73](#page-82-0)

### **B**

BD išėmimas [75](#page-84-0) kopijavimas [73](#page-82-0) leidimas [70](#page-79-0) belaidės antenos [9](#page-18-0) belaidis tinklas (WLAN) aprašyta [13](#page-22-0) įmonės WLAN ryšys [18](#page-27-0) prisijungimas [18](#page-27-0) reikalinga įranga [16](#page-25-0) sauga [17](#page-26-0)

veikimo diapazonas [18](#page-27-0) viešasis WLAN ryšys [18](#page-27-0) belaidžiai įrenginiai, jų tipai [13](#page-22-0) belaidžio ryšio piktograma [14](#page-23-0) belaidžio ryšio veiksmų klavišas naudojimas [14](#page-23-0) vietos nustatymas [14](#page-23-0) belaidžio tinklo valdikliai mygtukas [14](#page-23-0) operacinė sistema [14](#page-23-0) programinė įranga "Wireless Assistant" [14](#page-23-0) belaidžių įrenginių lemputė [14](#page-23-0) belaidžių įrenginių lemputė, atpažinimas [3](#page-12-0) belaidžių įrenginių sertifikavimo lipdukas [12](#page-21-0) BIOS, atnaujinimas [107](#page-116-0) Blu-ray ROM DVD±R/RW SuperMulti DL diskų įrenginys [68](#page-77-0)

### **C**

CD išėmimas [75](#page-84-0) įrašymas [74](#page-83-0) kopijavimas [73](#page-82-0) leidimas [70](#page-79-0) CD diskų įrenginys [80](#page-89-0)

### **D**

daugialypės terpės komponentai, atpažinimas [36](#page-45-0) daugialypės terpės programinė įranga [39](#page-48-0) daugialypės terpės programinė įranga, diegimas [39](#page-48-0) diagnostikos meniu [104](#page-113-0) didelės raiškos įrenginiai, prijungimas [42](#page-51-0) didžiųjų raidžių fiksavimo lemputė, atpažinimas [3](#page-12-0) disko defragmentavimo programinė įranga [81](#page-90-0) disko našumas [81](#page-90-0) disko valymo programinė įranga [81](#page-90-0) diskų įrenginiai įkrovimo tvarka [104](#page-113-0) priežiūra [65](#page-74-0)

diskų įrenginio laikmena [47](#page-56-0) diskų įrenginys [80](#page-89-0) DVD išėmimas [75](#page-84-0) įrašymas [74](#page-83-0) kopijavimas [73](#page-82-0) leidimas [70](#page-79-0) regiono nuostatų keitimas [72](#page-81-0) DVD diskų įrenginys [80](#page-89-0) DVD regiono nuostatos [72](#page-81-0) DVD±RW ir CD-RW "SuperMulti" DL įrenginys su "LightScribe" palaikymu [68](#page-77-0) DVD±RW ir CD-RW SuperMulti DL Combo diskų įrenginys [68](#page-77-0)

### **E**

energijos tiekimo lemputė, atpažinimas [3](#page-12-0)

### **F**

f11 [115](#page-124-0)

### **G**

garsiakalbiai [37](#page-46-0) garsiakalbiai, atpažinimas [4](#page-13-0) garso funkcijos [40](#page-49-0) garso funkcijos, tikrinimas [40](#page-49-0) garso funkcijų tikrinimas [40](#page-49-0) garso išvesties (ausinių) lizdas [36](#page-45-0) garso įrenginiai, išorinis prijungimas [40](#page-49-0) garso įvesties (mikrofono) lizdas [37](#page-46-0) garsumas, reguliavimas [37](#page-46-0) garsumo didinimo veiksmų klavišas [36](#page-45-0) garsumo išjungimo veiksmų klavišas [36](#page-45-0) garsumo mažinimo veiksmų klavišas [36](#page-45-0) grafikos perjungimas [63](#page-72-0) grafikos režimas, perjungimas [63](#page-72-0)

### **H**

HDMI prijungimas [42](#page-51-0) HDMI prievadas [42](#page-51-0) HDMI prievadas, atpažinimas [7](#page-16-0)

### **I**

integruotoji interneto kamera, atpažinimas [9](#page-18-0) integruotosios interneto kameros lemputė, atpažinimas [9](#page-18-0) interneto kamera ypatybių reguliavimas [46](#page-55-0) naudojimas [45](#page-54-0) naudojimo patarimai [45](#page-54-0) interneto kameros ypatybių reguliavimas [46](#page-55-0) interneto kameros lemputė [36](#page-45-0) interneto ryšio sąranka [16](#page-25-0) išėjimas iš sąrankos priemonės "Setup Utility" [103](#page-112-0) išjungimas [64](#page-73-0) išoriniai garso įrenginiai, prijungimas [40](#page-49-0) išorinio monitoriaus prievadas, kur rasti [7](#page-16-0) išorinis diskų įrenginys [80](#page-89-0) į ausis įstatomos ausinės [36](#page-45-0) įjungimo / išjungimo mygtukas, atpažinimas [4](#page-13-0) įjungimo slaptažodis įvedimas [97](#page-106-0) kūrimas [97](#page-106-0) valdymas [97](#page-106-0) įjungimo slaptažodžio įvedimas [97](#page-106-0) įjungimo slaptažodžio valdymas [97](#page-106-0) įkrovimo parinktys [104](#page-113-0) įkrovimo tvarka [104](#page-113-0) įmonės WLAN ryšys [18](#page-27-0) įrenginių tvarkyklės HP tvarkyklės [78](#page-87-0) "Windows" tvarkyklės [79](#page-88-0)

### **J**

jungtis, maitinimas [6](#page-15-0) jutiklinė planšetė jutiklinės planšetės išjungimo indikatorius [28](#page-37-0) mygtukai [2,](#page-11-0) [28](#page-37-0) Jutiklinė planšetė atpažinimas [2](#page-11-0) jutiklinės planšetės išjungimo lemputė, atpažinimas [28](#page-37-0)

jutiklinės planšetės mygtukas, atpažinimas [2](#page-11-0) jutiklinės planšetės zona atpažinimas [28](#page-37-0)

#### **K**

kabeliai LAN [27](#page-36-0) modemas [23](#page-32-0) sauga [99](#page-108-0) USB [85](#page-94-0) kabelis, maitinimas [11](#page-20-0) kaip išjungti kompiuterį [64](#page-73-0) kalbos palaikymas [104](#page-113-0) kelionė su kompiuteriu belaidžių įrenginių sertifikavimo lipdukai [12](#page-21-0) modemo aprobavimo lipdukas [12](#page-21-0) kintamosios srovės adapterio lemputė [56,](#page-65-0) [57](#page-66-0) kintamosios srovės adapterio lemputė, atpažinimas [6](#page-15-0) kintamosios srovės adapteris, atpažinimas [11](#page-20-0) kintamosios srovės adapteris, patikrinimas [53](#page-62-0) kintamosios srovės adapteris, prijungimas [52](#page-61-0) klavišai esc [5](#page-14-0) fn [5](#page-14-0) veiksmai [5](#page-14-0) "Windows" logotipas [5](#page-14-0) "Windows" programos [5](#page-14-0) klavišas "Esc", atpažinimas [5](#page-14-0) klavišas "Fn", atpažinimas [5](#page-14-0) komponentai apatiniai [8](#page-17-0) dešinės pusės [6](#page-15-0) ekrano [9](#page-18-0) kairės pusės [7](#page-16-0) papildoma aparatinė įranga [11](#page-20-0) viršutiniai [2](#page-11-0) konkrečiai šaliai skirtas modemo laido adapteris [24](#page-33-0) kortelių skaitytuvo energijos taupymo režimas [104](#page-113-0)

kritinis akumuliatoriaus įkrovos lygis [57](#page-66-0)

### **L**

laikmenos valdymo veiksmų klavišai [38](#page-47-0) LAN energijos taupymo režimas [104](#page-113-0) lemputės belaidis [3](#page-12-0) didžiųjų raidžių fiksavimas [3](#page-12-0) energijos tiekimas [3](#page-12-0) interneto kamera [9](#page-18-0) interneto kameros lemputė [9](#page-18-0) jutiklinė planšetė [2](#page-11-0) jutiklinės planšetės išjungimo lemputė [28](#page-37-0) maitinimas [6](#page-15-0) optinis diskų įrenginys [6](#page-15-0) lipdukai belaidžių įrenginių sertifikavimas [12](#page-21-0) modemo aprobavimas [12](#page-21-0) techninės priežiūros lipdukas [12](#page-21-0) WLAN [12](#page-21-0) "Bluetooth" [12](#page-21-0) "Microsoft" autentiškumo sertifikatas [12](#page-21-0) lizdai apsauginis kabelis [6](#page-15-0) garso išvestis (ausinės) [36](#page-45-0) garso įvestis (mikrofonas) [37](#page-46-0) RJ-11 (modemo) [6](#page-15-0) RJ-45 (tinklo) [7](#page-16-0)

### **M**

maitinimas prijungimas [52](#page-61-0) tausojimas [61](#page-70-0) maitinimo jungtis, atpažinimas [6](#page-15-0) maitinimo kabelis, atpažinimas [11](#page-20-0) meniu "Main" (Pagrindinis) [103](#page-112-0) mikrofonas, vidinis [36](#page-45-0) mygtukai jutiklinė planšetė [2](#page-11-0) Jutiklinės planšetės išjungimo lemputė [28](#page-37-0)

kairysis / dešinysis jutiklinės planšetės mygtukas [28](#page-37-0) maitinimas [4](#page-13-0) mygtukų garsas [104](#page-113-0) modemo aprobavimo lipdukas [12](#page-21-0) modemo laidas konkrečiai šaliai skirtas laido adapteris [24](#page-33-0) prisijungimas [23](#page-32-0) triukšmų mažinimo schema [23](#page-32-0) modemo programinė įranga ryšio problemos keliaujant [26](#page-35-0) vietos nustatymas (įtraukimas) [24](#page-33-0) monitoriaus prievadas, išorinio [7](#page-16-0)

### **N**

naršymas sąrankos priemonėje "Setup Utility" [101](#page-110-0) nereaguojanti sistema [64](#page-73-0) numatytųjų parametrų atkūrimas [102](#page-111-0)

### **O**

operacinė sistema produkto kodas [12](#page-21-0) "Microsoft" autentiškumo sertifikato lipdukas [12](#page-21-0) optinio diskų įrenginio lemputė, atpažinimas [6](#page-15-0) optinis diskas išėmimas [75](#page-84-0) leidimas [70](#page-79-0) optinis diskų įrenginys naudojimas [67](#page-76-0) oro uosto saugos įrenginiai [66](#page-75-0)

### **P**

palaikomi diskai [111](#page-120-0) pasirinkimas sąrankos priemonėje "Setup Utility" [101](#page-110-0) pelė, išorinė parametrų nustatymas [31](#page-40-0) piktogramos belaidžiai įrenginiai [14](#page-23-0) laidinis tinklas [14](#page-23-0) tinklas [14](#page-23-0), [21](#page-30-0) prievadai HDMI [7](#page-16-0), [42](#page-51-0)

išorinis monitorius [7](#page-16-0) USB [6](#page-15-0), [7,](#page-16-0) [85](#page-94-0) priežiūra disko defragmentavimo programa [81](#page-90-0) disko valymas [81](#page-90-0) prijungimas, išorinis maitinimo šaltinis [52](#page-61-0) prisijungimas prie WLAN [18](#page-27-0) problemos, sprendimas [20](#page-29-0), [75](#page-84-0) Procesoriaus C6 būsena [104](#page-113-0) produkto kodas [12](#page-21-0) produkto pavadinimas ir numeris, kompiuteris [12](#page-21-0) programinė įranga antivirusinė [98](#page-107-0) daugialypė terpė [39](#page-48-0) disko defragmentavimo programa [81](#page-90-0) disko valymas [81](#page-90-0) įdėjimas [39](#page-48-0) svarbiausi naujiniai [99](#page-108-0) užkarda [98](#page-107-0) .Windows Media" leistuvas [39](#page-48-0) "Wireless Assistant" [15](#page-24-0) programinė įranga "Wireless Assistant" [14](#page-23-0), [15](#page-24-0) programos arba tvarkyklės atkūrimas [110](#page-119-0) programos, atnaujinimas [109](#page-118-0) programų klavišas, "Windows" [5](#page-14-0) puslaidininkinis diskas (SSD) [110,](#page-119-0) [115](#page-124-0)

### **R**

rašomoji laikmena [47](#page-56-0) regionų kodai, DVD [72](#page-81-0) reglamentuojamoji informacija belaidžių įrenginių sertifikavimo lipdukai [12](#page-21-0) modemo aprobavimo lipdukas [12](#page-21-0) RJ-11 (modemo) lizdas, atpažinimas [6](#page-15-0) RJ-45 (tinklo) lizdas, atpažinimas [7](#page-16-0)

### **S**

sauga funkcijos [93](#page-102-0) slaptažodžiai [94](#page-103-0) sauga, belaidis ryšys [17](#page-26-0) saugos meniu [103](#page-112-0) sarankos priemonė "Setup Utility", slaptažodžių nustatymas [95](#page-104-0) sąrankos priemonės "Setup Utility" kalbos keitimas [101](#page-110-0) sąrankos priemonės "Setup Utility" naudojimas [101](#page-110-0) sarankos priemonės "Setup Utility" paleidimas [100](#page-109-0) serijos numeris, kompiuteris [12](#page-21-0) sistemos atkūrimas [115](#page-124-0) sistemos atkūrimo naudojimas [114](#page-123-0) sistemos atkūrimo taškai [110](#page-119-0), [114](#page-123-0) sistemos gedimas ar nestabilumas [110](#page-119-0) sistemos informacija [103](#page-112-0) sistemos informacijos peržiūra [102](#page-111-0) sistemos konfigūracijos meniu [104](#page-113-0) skaitmeninė kortelė išėmimas [88](#page-97-0) įdėjimas [87](#page-96-0) nustatytas [87](#page-96-0) sustabdymas [88](#page-97-0) skaitmeninis dvigubo masyvo mikrofonas, atpažinimas [36](#page-45-0) skaitmeninių laikmenų anga, atpažinimas [7](#page-16-0) skaitomoji laikmena [47](#page-56-0) skyriai akumuliatorius [8](#page-17-0) atminties modulis [8](#page-17-0) atmintinės modulis [8](#page-17-0) standusis diskas [8](#page-17-0) skląstis, akumuliatoriaus atlaisvinimas [8](#page-17-0) slaptažodžiai administratorius [95](#page-104-0) įjungimas [96](#page-105-0)

nustatymas operacinėje sistemoje "Windows" [94](#page-103-0) nustatymas sąrankos priemonėje "Setup Utility" [95](#page-104-0) standusis diskas išėmimas [82](#page-91-0) įdėjimas [83](#page-92-0) keitimas [82](#page-91-0) standžiojo disko savitikra [104](#page-113-0) standžiojo disko skyrius, atpažinimas [8](#page-17-0) sulaikytoji veiksena inicijavimas [48](#page-57-0) inicijuojama, esant kritiniam akumuliatoriaus įkrovos lygiui [57](#page-66-0) nutraukimas [48](#page-57-0) svarbiausi naujiniai, programinė įranga [99](#page-108-0)

### **Š**

šakotuvai [85](#page-94-0) šifravimas [17](#page-26-0)

### **T**

tausojimas, energija [61](#page-70-0) techninės priežiūros lipdukas [12](#page-21-0) temperatūra [61](#page-70-0) tinklo kabelis prisijungimas [27](#page-36-0) triukšmų mažinimo schema [27](#page-36-0) tinklo piktogramos [14,](#page-23-0) [21](#page-30-0) tinklo raktas [21](#page-30-0) tinklo saugos kodai SSID [21](#page-30-0) tinklo raktas [21](#page-30-0) trikčių šalinimas belaidžio ryšio problemos [20](#page-29-0) disko įrašymas [77](#page-86-0) disko paleidimas [76](#page-85-0) diskų įrenginio ir įrenginio tvarkyklės problemos [75](#page-84-0) DVD filmo leidimas [76](#page-85-0) HP įrenginių tvarkyklės [78](#page-87-0) modemas [26](#page-35-0) optinių diskų dėklas [75](#page-84-0) papildomas monitorius [77](#page-86-0) "Windows" įrenginio tvarkyklės [79](#page-88-0)

trikdžiai, sumažinimas [22](#page-31-0) trikdžių sumažinimas [22](#page-31-0) triukšmų mažinimo schema modemo laidas [23](#page-32-0) tinklo kabelis [27](#page-36-0)

#### **U**

USB įrenginiai aprašas [85](#page-94-0) atjungimas [86](#page-95-0) prijungimas [85](#page-94-0) USB kabelis, prijungimas [85](#page-94-0) USB prievadai, atpažinimas [85](#page-94-0) USB prievadas, atpažinimas [6](#page-15-0), [7](#page-16-0) USB šakotuvai [85](#page-94-0) užkarda [17](#page-26-0) užkardos programinė įranga [98](#page-107-0) užmigdymo režimas inicijavimas [48](#page-57-0) nutraukimas [48](#page-57-0)

### **V**

vaizdas, naudojimas [41](#page-50-0) veiksmų klavišai atpažinimas [5](#page-14-0) garsiakalbių garso išjungimas / jiungimas [37](#page-46-0) garso didinimas [36](#page-45-0) garso nutildymas [36](#page-45-0) garsumo mažinimas [36](#page-45-0) laikmenos valdiklis [38](#page-47-0) veiksmų klavišų režimas [104](#page-113-0) ventiliacijos angos, atpažinimas [7](#page-16-0) ventiliatorius visada įjungtas [104](#page-113-0) vėdinimo angos, atpažinimas [8](#page-17-0) vidiniai mikrofonai, atpažinimas [9](#page-18-0) vidinis skaitmeninis dvigubo masyvo mikrofonas, atpažinimas [36](#page-45-0) viešasis WLAN ryšys [18](#page-27-0) vietinis tinklas (LAN) kabelio prijungimas [27](#page-36-0) reikalingas kabelis [27](#page-36-0) virtualizacijos technologija [104](#page-113-0) visos sistemos atkūrimas [110](#page-119-0)

### **W**

WLAN įrenginys [12](#page-21-0) WLAN lipdukas [12](#page-21-0) WLAN sąranka [16](#page-25-0)

### **Ž**

žemas akumuliatoriaus įkrovos lygis [57](#page-66-0) žymeklio įrenginiai parametrų nustatymas [31](#page-40-0)